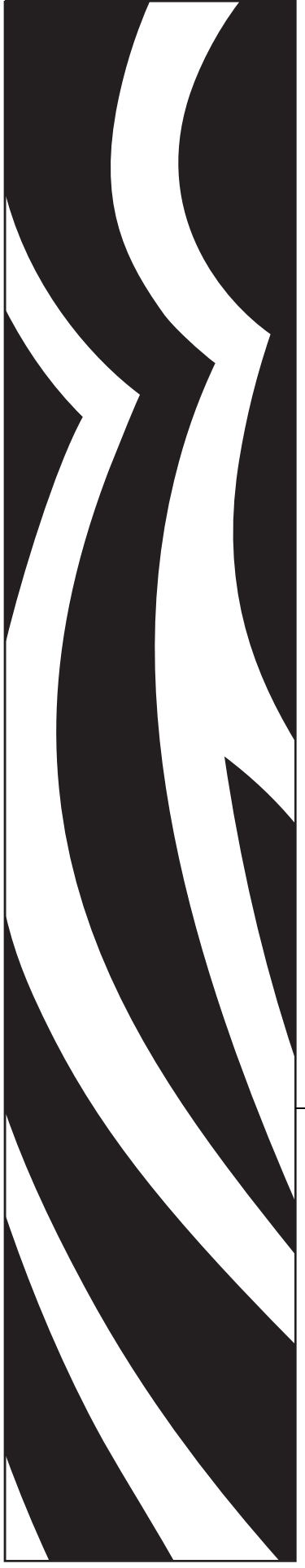

# **ZebraNet® 10/100** 인쇄 서버

# 사용자 안내서

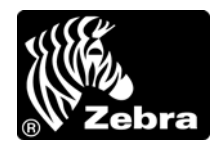

47619L-086

**© 2011 ZIH Corp.** 본 설명서와 설명서에서 설명하는 라벨 프린터의 소프트웨어 및 / 또는 펌웨어는 ZIH Corp. 에서 소유권을 보유하고 있습니다 . 본 설명서나 라벨 프린터의 소프트웨어 및 펌웨어를 허가없이 재생 산하는 행위는 1 년 이하의 징역과 10,000 달러 이하의 벌금형에 처할 수 있습니다 (17 U.S.C.506 에 의거 ). 저 작권 침해자에게는 민사상 책임이 부과됩니다 .

본 제품에는 ZPL®, ZPL II® 및 ZebraLink ™ 프로그램과 Element Energy Equalizer® Circuit, E*<sup>3</sup>*®, 그리고 Monotype Imaging 글꼴 등이 포함되어 있을 수 있습니다 . Software © ZIH Corp. 전세계 판권 본사 소유 .

ZebraLink 및 모든 제품 이름 및 숫자는 상표이며 , Zebra, Zebra 로고 , ZPL, ZPL II, Element Energy Equalizer Circuit 및 E*3* Circuit 은 ZIH Corp. 의 등록 상표입니다 . 전세계 판권 본사 소유 .

기타 모든 브랜드 , 제품명 혹은 상표는 해당 소유자의 재산입니다 . 상표 정보에 관한 자세한 사항은 제품 CD 에 있는 " 상표 " 를 참조하십시오 .

재산권 선언문본 설명서에는 Zebra Technologies Corporation 및 그 자회사 ("Zebra Technologies") 의 기밀 정 보가 포함되어 있습니다 . 본 설명서는 여기에서 설명하는 장비에 대한 정보를 제공하기 위한 것으로 장비를 작동하고 관리하는 사용자가 사용하기 위한 것입니다 . 이러한 비밀 정보는 Zebra Technologies Corporation 의 명시적 서면 승인 없이 그 외의 다른 목적으로 사용 , 재출판하거나 타인에게 공개할 수 없습니다 .

제품 개선지속적인 제품 개선은 Zebra Technologies Corporation 의 정책입니다 . 모든 사양과 디자인은 통지 없이 변경될 수 있습니다 .

책임 부인Zebra Technologies Corporation 은 공개된 엔지니어링 사양과 설명서의 정확성을 유지하기 위해 노력합니다 . 그러나 오류가 발생할 수 있습니다 . Zebra Technologies Corporation 은 이런 오류를 수정할 권리 를 가지며 오류로 인해 발생하는 책임을 부인합니다 .

책임의 제한Zebra Technologies Corporation 가 손해 발생 가능성을 통지 받은 경우를 비롯한 어떠한 경우에 도 Zebra Technologies Corporation 또는 제공 제품 ( 하드웨어 및 소프트웨어 ) 의 개발 , 생산 , 판매와 관련된 모든 사람은 제품의 사용 , 사용 결과 , 또는 사용 미숙으로 인해 발생하는 모든 손해 ( 영업 이익의 손실 , 영업 중단 , 영업 정보의 유실 , 기타 금전적 손실을 포함하나 이에 국한되지 않음 ) 에 대해 책임이 없습니다 . 일부 관할지에서는 결과적 또는 우발적 손해에 대한 책임의 배제 또는 제한을 허용하지 않으므로 위의 책임 제한 또는 배제 사항이 적용되지 않을 수 있습니다 .

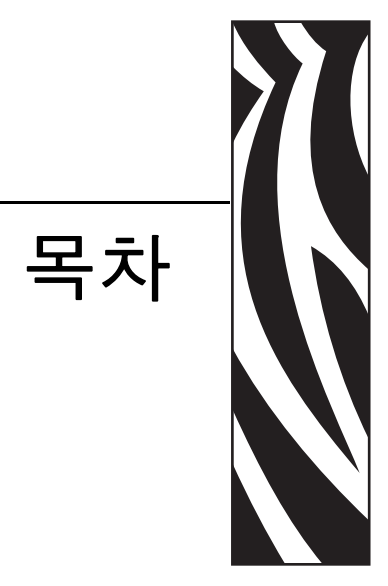

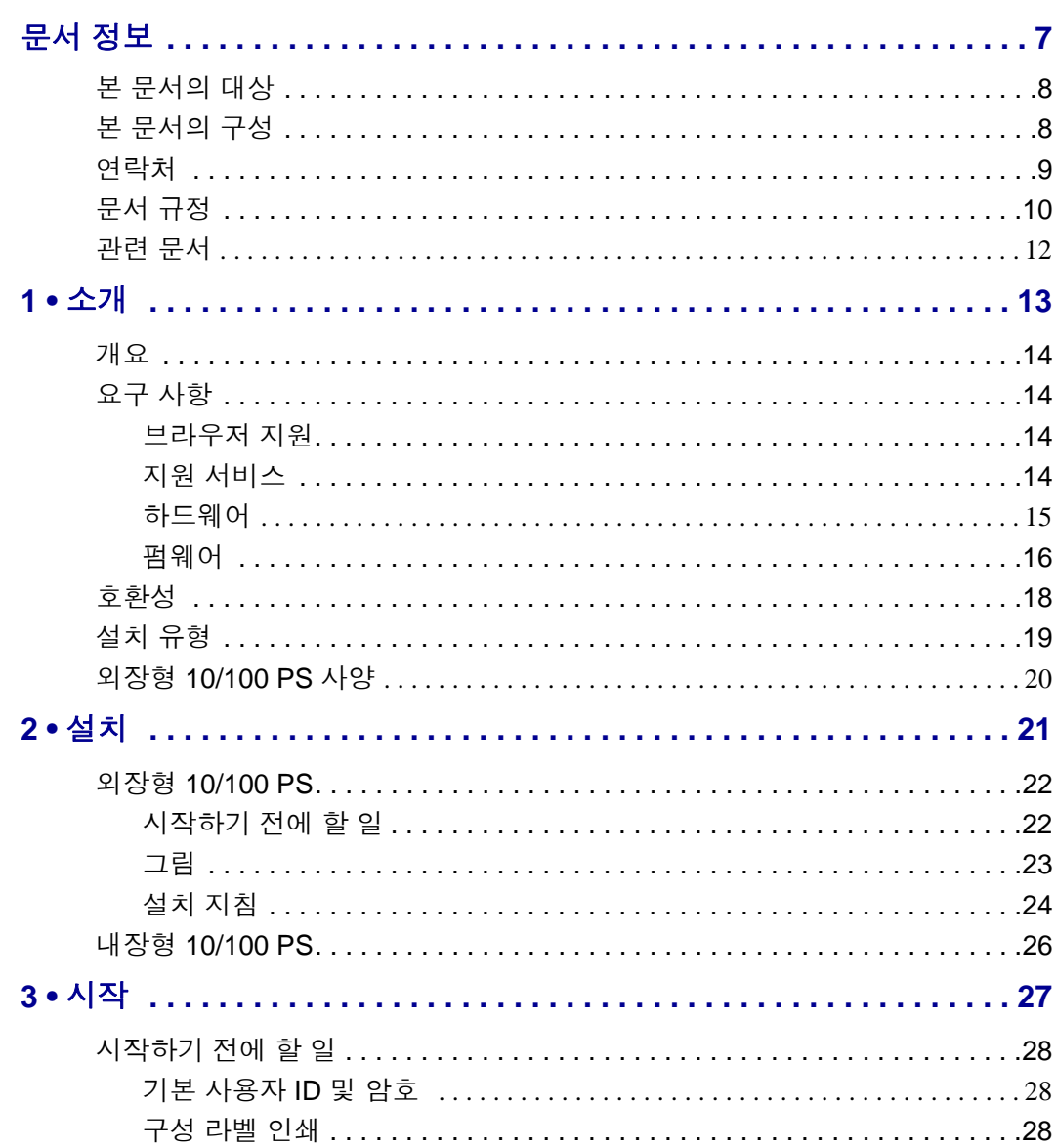

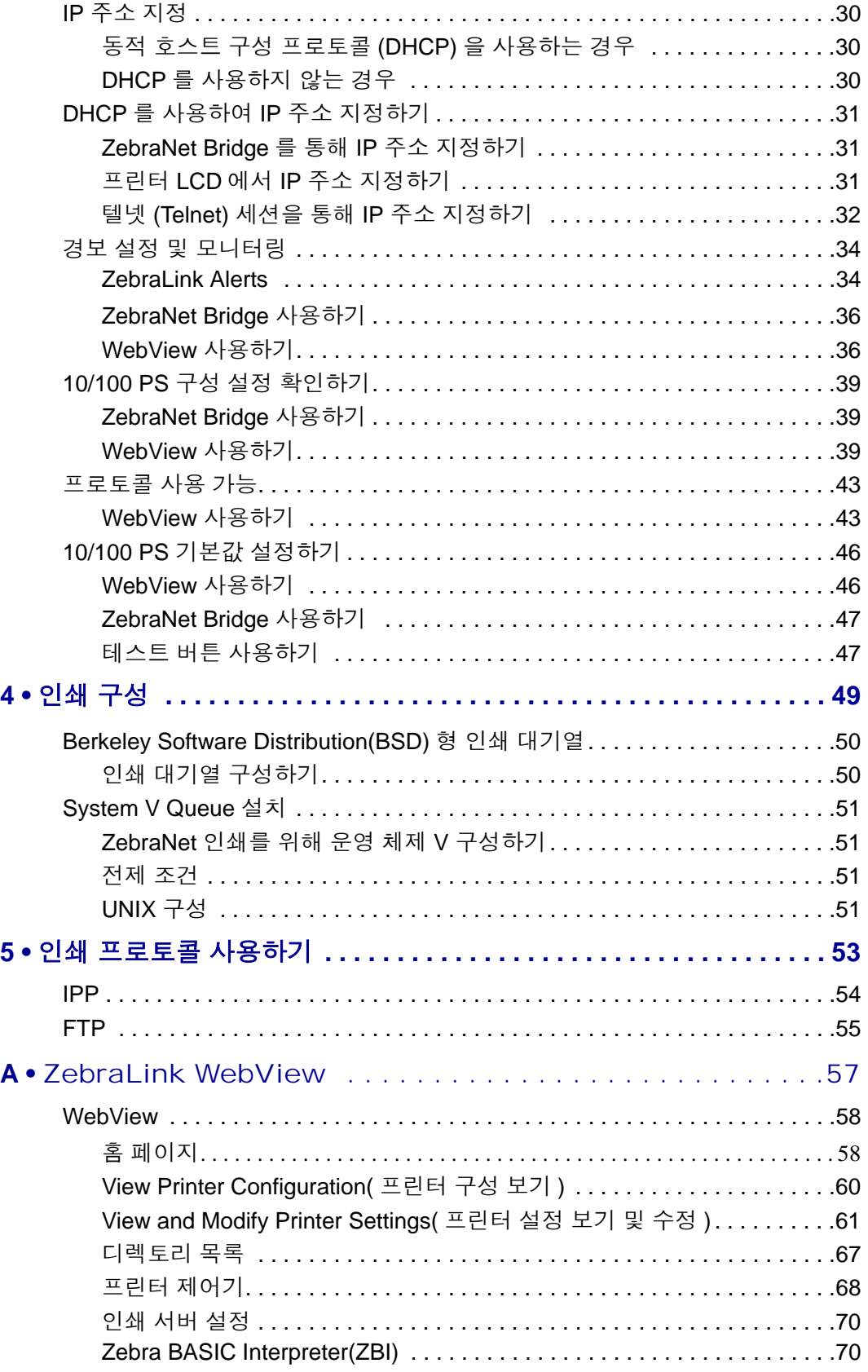

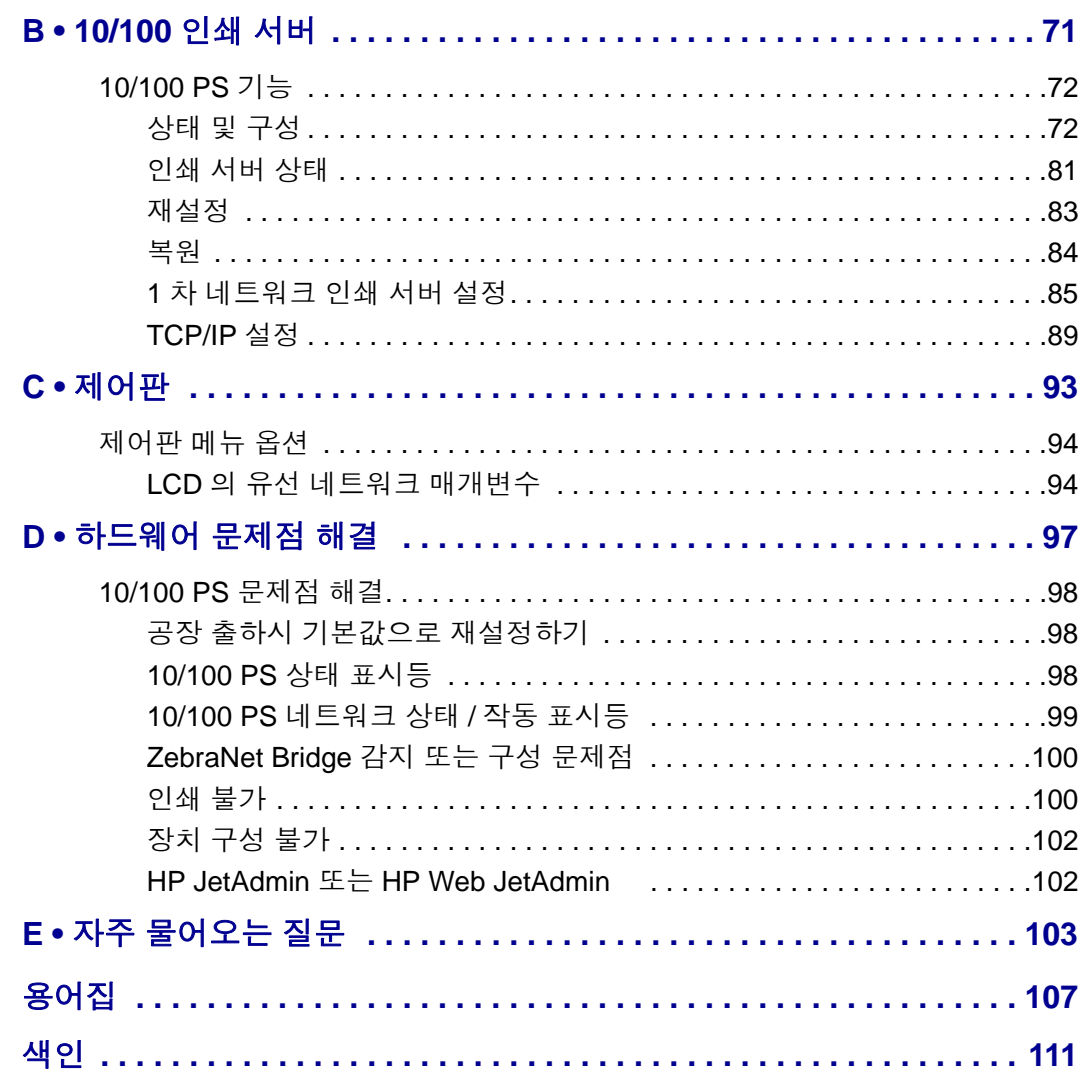

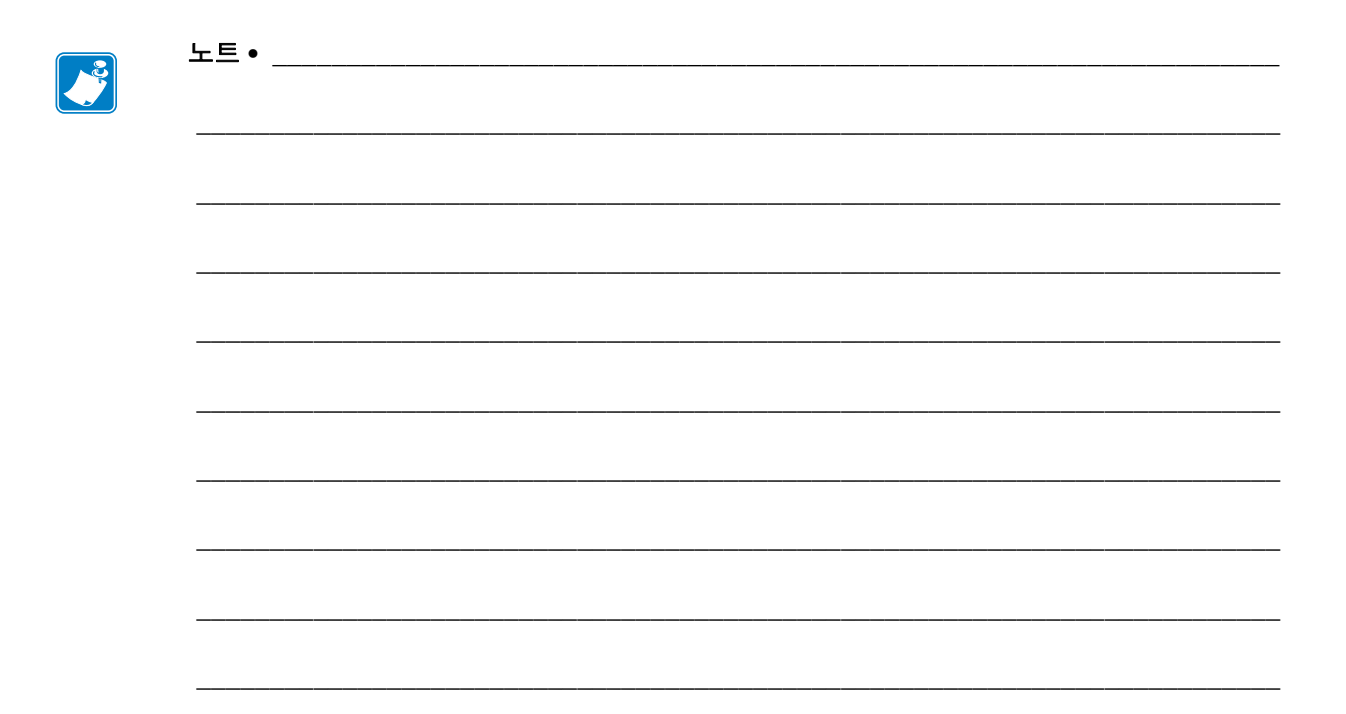

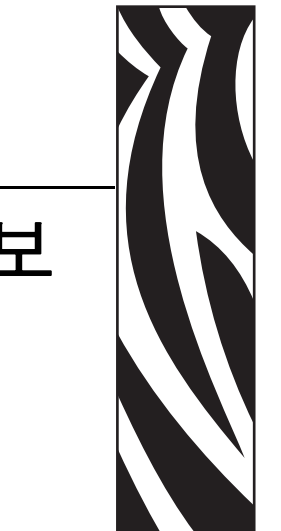

# 문서 정보

<span id="page-6-0"></span>본 장에는 연락처 정보, 문서 구조 및 조직, 추가 참고 문서 등이 나와 있습니다.

### 목차

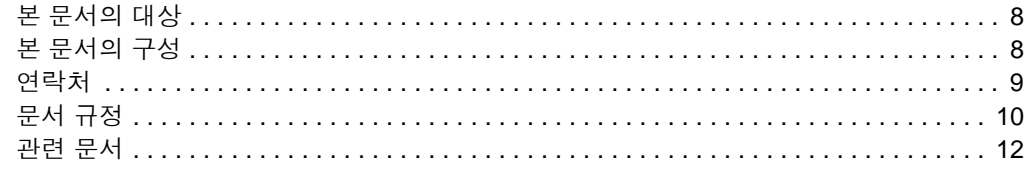

# <span id="page-7-0"></span>본 문서의 대상

본 사용자 안내서는 10/100 PS 를 설치하고 작동할 작업자가 사용하기 위한 것입니다 .

# <span id="page-7-1"></span>본 문서의 구성

본 사용자 안내서는 다음과 같이 구성되어 있습니다 .

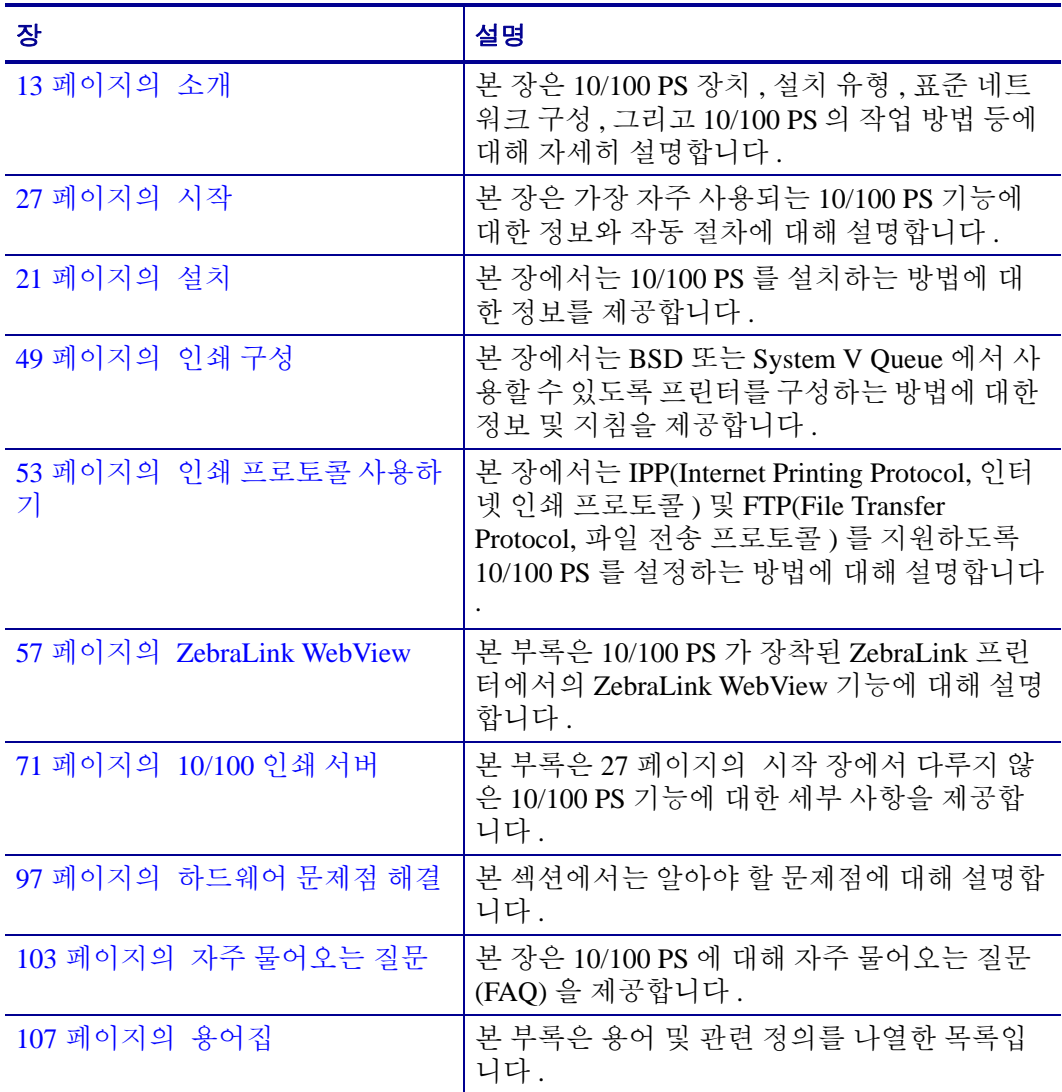

# <span id="page-8-0"></span>연락처

인터넷을 통해 연중 무휴로 24 시간 기술 지원을 받으실 수 있습니다 .

### 웹 사이트 **:** www.zebra.com 이메일 지원 기술 라이브러리 **:**

이메일 주소 [: emb@zebra.com](mailto:emb@zebra.com) 제목줄 : Emaillist

셀프 서비스 기술 문서 자료 **:** [www.zebra.com/knowledgebase](http://www.zebra.com/knowledgebase) 온라인 사례 등록 **:** [www.zebra.com/techrequest](http://www.zebra.com/techrequest)

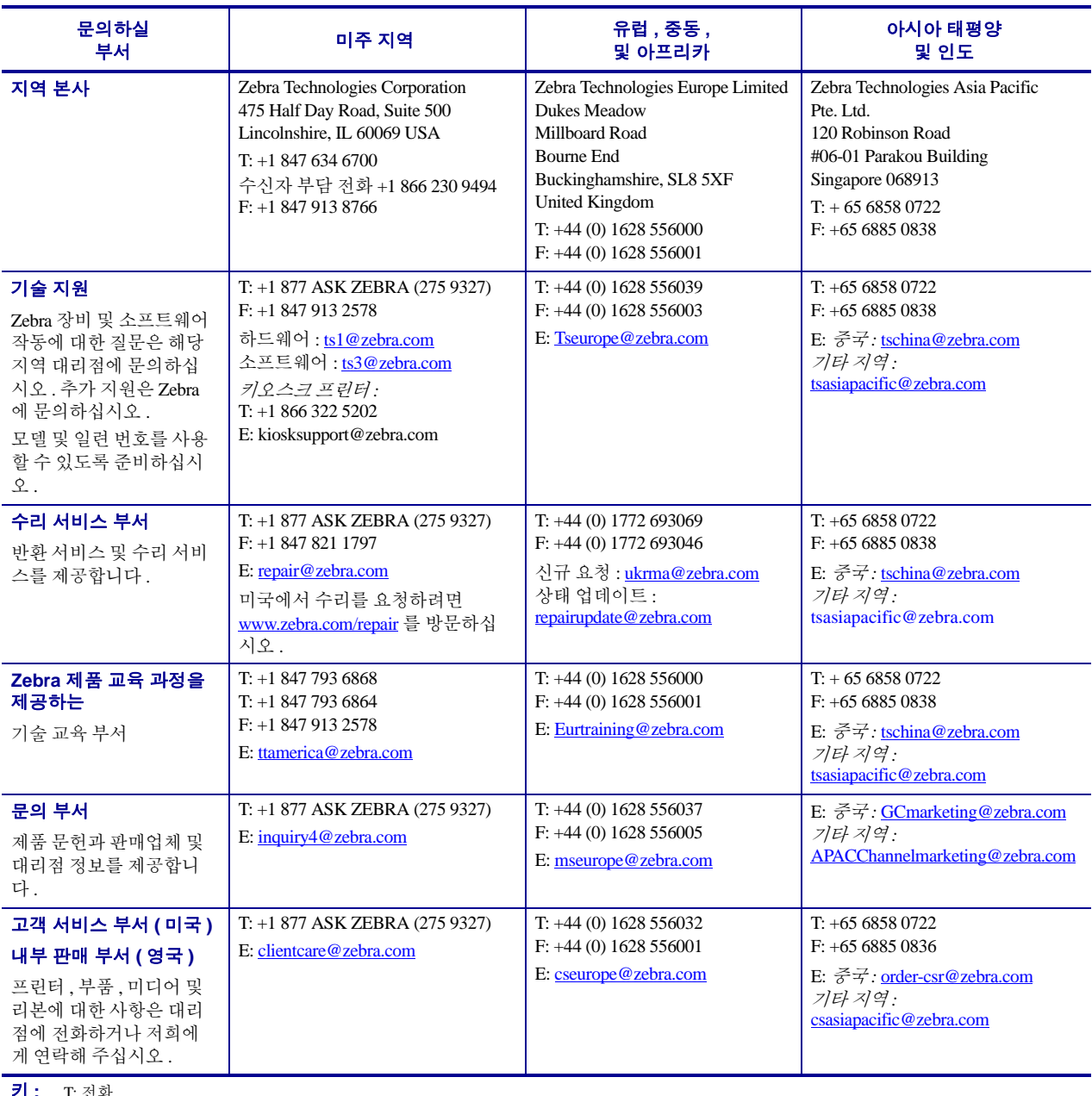

**키 :** T: 전화<br>F: 팩스<br>E: 이메일

# <span id="page-9-0"></span>문서 규정

다음 규정은 특정 정보를 전달하기 위해 본 문서에서 사용되는 것입니다 .

색상 변화( 온라인 전용 ) 교차 참조 부분은 이 설명서의 다른 장으로 연결되어 있습니 다 . 본 안내서를 온라인으로 보고 있는 경우 , 파란색 텍스트를 클릭해서 해당 위치로 이 동합니다 .

명령어 표시줄의 예모든 명령어 표시줄의 예는 Courier New 글꼴로 되어 있습니다 . 예를 들어 bin 디렉토리에서 설치 후 스크립트로 가려면 다음을 입력하십시오 .

Ztools

파일 및 디렉토리모든 파일명 및 디렉토리는 Courier New 글꼴로 되어 있습니다 . 예를 들어, Zebra<?? ??>.tar 파일 및 /root 디렉토리입니다.

주의 **,** 중요 **,** 주 및 예제

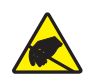

주의 **•** 정전기 방전의 가능성을 경고합니다 .

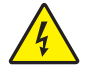

주의 **•** 전기 감전의 가능성을 경고합니다 .

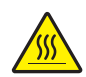

주의 **•** 과도한 열로 인해 화상을 입을 수 있는 상황을 경고합니다 .

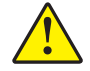

주의 **•** 특정 행동을 취하거나 또는 피하지 못했을 때 신체적 손상을 입을 수 있음을 알립니다 .

주의 **•** 특정 행동을 취하거나 또는 피하지 못했을 때 하드웨어에 손상이 발생할 수 있음을 알 립니다 .

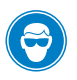

주의 **•** 보호용 보안경을 착용해야 함을 알립니다 .

- T. 중요 **•** 작업을 완수하기 위해 필수적인 정보를 알려줍니다 .
	- 주본문의 중요한 내용을 강조 또는 보완하는 중립 또는 긍정적 정보를 나타냅니다 .

예 **•** 본문의 일부를 명확하게 설명하기 위해 시나리오 형식의 예제를 제공하기도 합니 다.

그림 지침그림에 대화 상자에 대한 정보 또는 대화 상자에서 완료해야 하는 단계가 포 함되어 있는 경우에 사용됩니다 .

하나의 그림 지침은 대화 상자의 한 부분을 나타내며 다른 지침은 따라야 할 단계를 보 여줍니다.

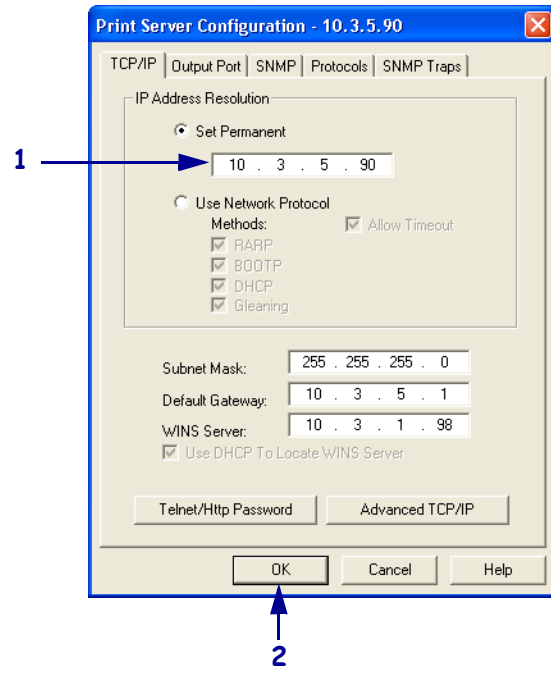

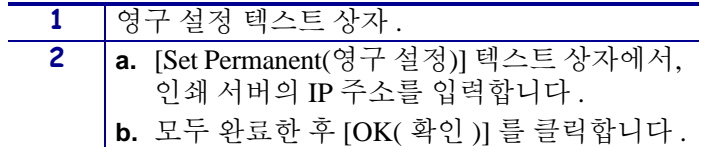

# <span id="page-11-0"></span>관련 문서

다음 문서는 유용한 참조 자료가 될 수 있습니다 .

- *ZebraNet* 무선 인쇄 서버 사용자 안내서
- *ZPL II®* 프로그래밍 안내서 *x.10* 부터 *x.13* 까지의 펌웨어
- *ZPL II®* 프로그래밍 안내서 *x.14* 펌웨어 이상
- *ZebraNet Bridge Enterprise* 사용자 안내서

<span id="page-12-1"></span>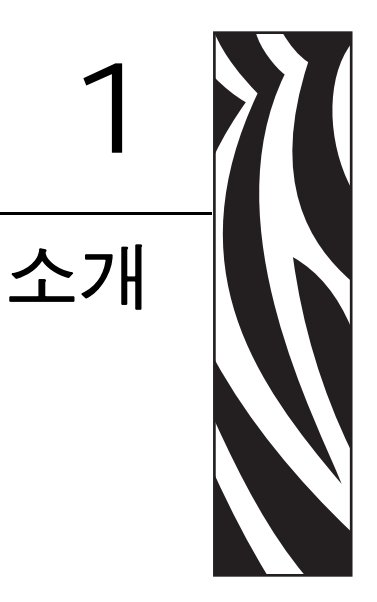

<span id="page-12-2"></span><span id="page-12-0"></span>본 장은 10/100 PS 장치 , 설치 유형 , 표준 네트워크 구성 , 그리고 10/100 PS 의 작업 방<br>법 등에 대해 자세히 설명합니다 .

### 목차

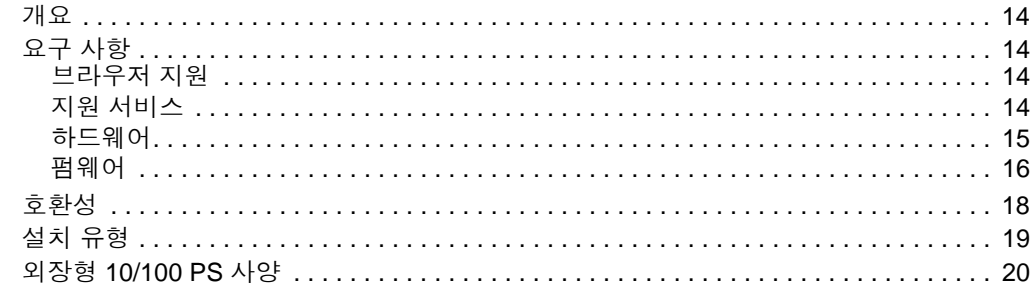

# <span id="page-13-0"></span>개요

10/100 인쇄 서버 (PS) 는 제품 출하시 또는 출하 후에 설치되는 선택 사양 장치로서 네 트워크와 ZebraLink 기능 프린터를 연결합니다 . 10/100 PS 는 웹 브라우저를 프린터 및 10/100 PS 설정을 위한 사용자 인터페이스로 제공합니다 . ZebraNet Bridge 를 사용하는 경우, ZebraLink 기능 프린터의 특수 기능을 쉽게 액세스할 수 있습니다. 자세한 내용은 ZebraNet Bridge Enterprise 사용자 안내서를 참조하십시오 .

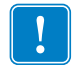

중요 **•** 최신 버전의 ZebraNet Bridge Enterprise 는 [www.zebra.com/utilities](http://www.zebra.com/utilities) 에서 다운로드 가능합니다.

# <span id="page-13-1"></span>요구 사항

본 장에서는 브라우저 , 지원 서비스 , 주소 관리 프로토콜 , 하드웨어 및 펌웨어 등을 비 롯한 10/100 PS 의 최소 요구 사항을 설명합니다 .

### <span id="page-13-2"></span>브라우저 지원

• HTML v3.2 이상

### <span id="page-13-3"></span>지원 서비스

- Raw TCP FTP
- HTTP UDP
- LPR/LPD 텔넷
- SNMPv1 SMTP
- POP3 WINS
- $IPP \, v1.0$   $ARP$

### 주소 관리 프로토콜

- *DHCP*
	- *BootP*
	- *RARP*
	- *•* 글리닝
	- *•* 영구

### <span id="page-14-1"></span><span id="page-14-0"></span>하드웨어

다음 표는 10/100 인쇄 서버 (10/100 PS) 옵션과 호환되는 프린터를 보여줍니다 .

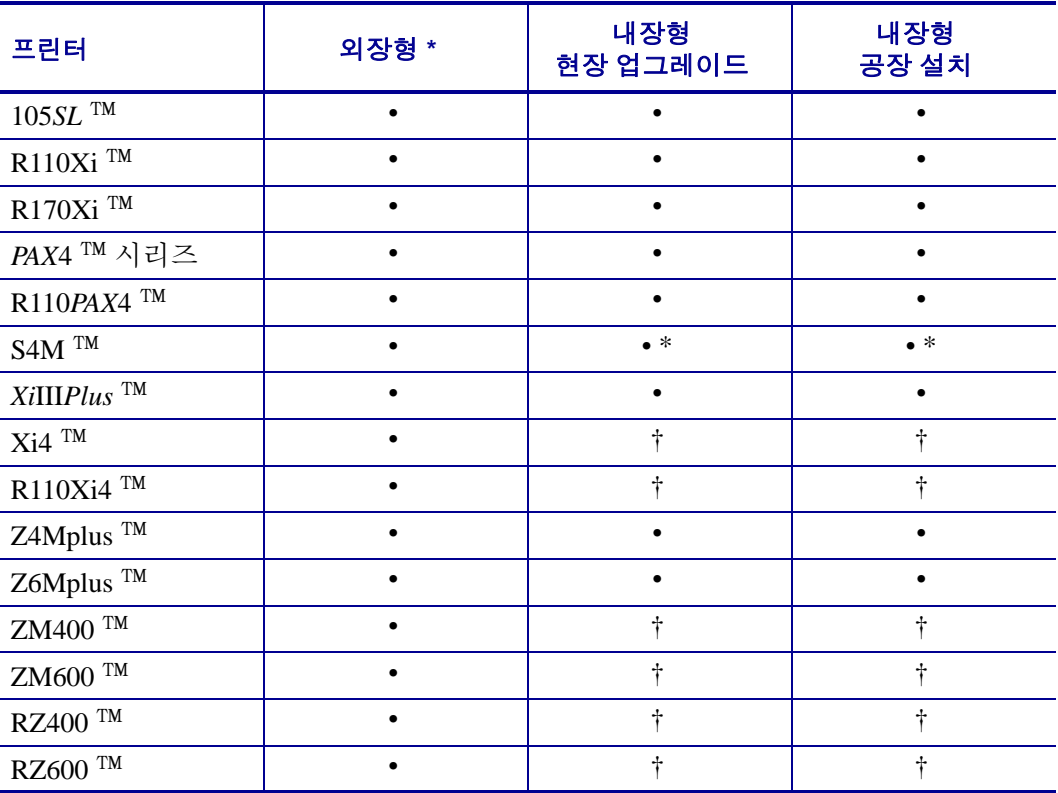

주 : \* 인쇄 서버 펌웨어 버전에 대한 자세한 내용은 16 [페이지의](#page-15-0) *펌웨어*를 참조하십시오.

† 이러한 인쇄 서버에 대한 내용은 www.zebra.com/manuals 에서 구할 수 있는 ZebraNet 10/100 내 장형 인쇄 서버 사용자 안내서 ( 부품 번호 :14197L-xxx) 를 참조하십시오 .

## <span id="page-15-0"></span>펌웨어

S4M 프린터 및 모든 외장형 인쇄 서버에는 다양한 버전의 인쇄 서버 펌웨어를 사용할 수 있습니다 . 기타 다른 프린터는 인쇄 서버 펌웨어 버전 1.01.x 를 사용합니다 .

적절한 펌웨어 버전을 확인하려면 , 먼저 사용자의 하드웨어 버전을 확인하십시오 .

### 하드웨어 버전을 찾으려면 다음 절차를 따르십시오 **.**

**1.** 어떤 유형의 프린터 및 인쇄 서버를 가지고 계십니까 ?

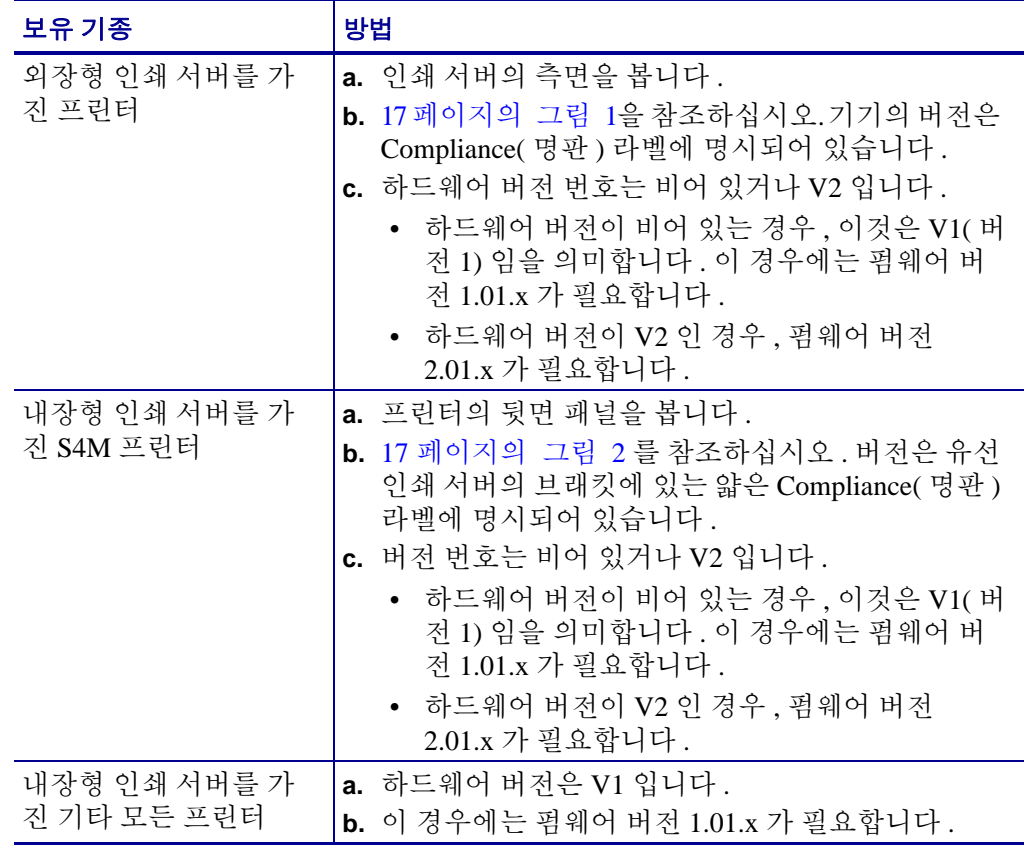

그림 **1 •** 외장형 **10/100** 인쇄 서버 견본 명판 라벨

<span id="page-16-0"></span>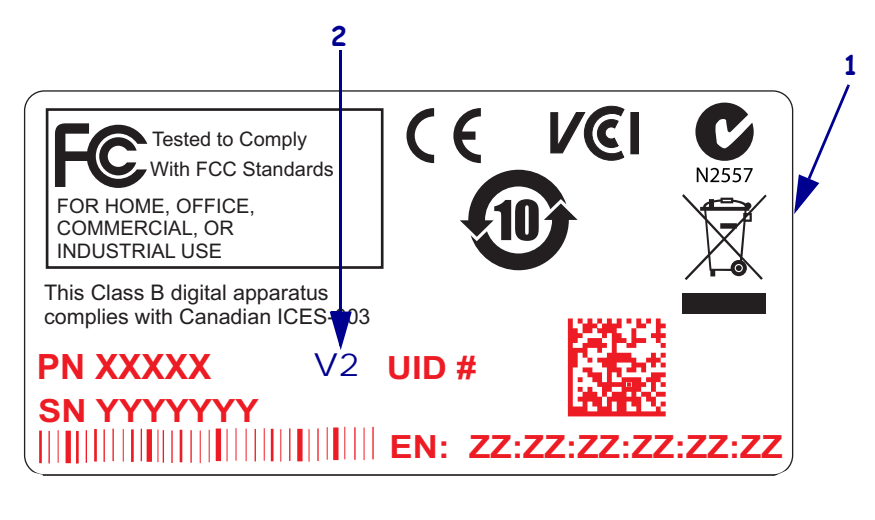

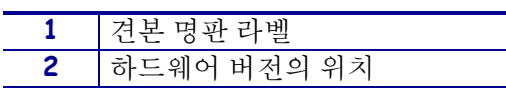

### 그림 **2 •** 내장형 **10/100** 인쇄 서버 견본 명판 라벨

<span id="page-16-1"></span>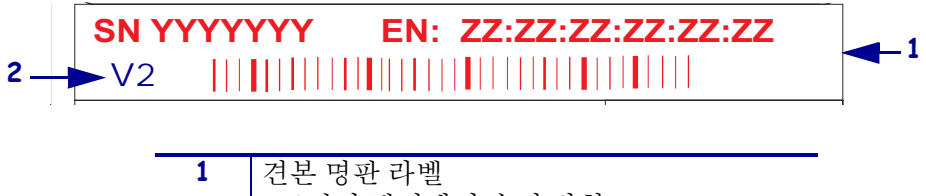

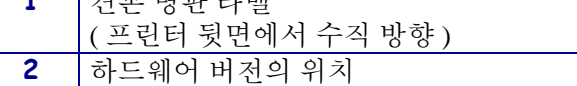

# <span id="page-17-0"></span>호환성

본 장은 10/100 PS 와 호환되는 다양한 부품을 설명합니다 .

**ZebraNet** 무선 인쇄 서버10/100 PS 는 무선 인쇄 서버와 완전히 호환됩니다 .

소프트웨어IBM*®*: Tivoli*®* v7.1.3, HP*®*: Web JetAdmin™ v7.0, OpenView™ v6.4, 그리고 Zebra Management Information Base(MIB) 를 통한 모든 SNMP 관리 응용 프로그램은 10/100 PS 에서 작동합니다 .

# <span id="page-18-0"></span>설치 유형

10/100 PS 는 다음과 같이 제품 출하 전이나 출하 후에 설치 가능합니다 .

공장 설치공장 설치는 내장형 10/100 PS 옵션이 설치되어 있는 최신 Zebra 프린터를 위 한 것입니다.

현장 설치현장 설치는 10/100 PS 장치가 설치되어 있지 않은 상태로 사용되고 있는 Zebra 프린터를 위한 것입니다 . 다음과 같은 방법으로 10/100 PS 옵션을 기존 프린터에 설치할 수 있습니다.

- 외장형 **10/100 PS** 프린터 병렬 포트에 연결합니다 .
- 내장형 **10/100 PS** 해당되는 Zebra 프린터의 경우 이 옵션은 메일 로직 보드에 직접 연결합니다 .

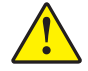

주의 **•** 이 설치 작업은 공인 서비스 기술자가 실시해야 합니다 .

# <span id="page-19-0"></span>외장형 **10/100 PS** 사양

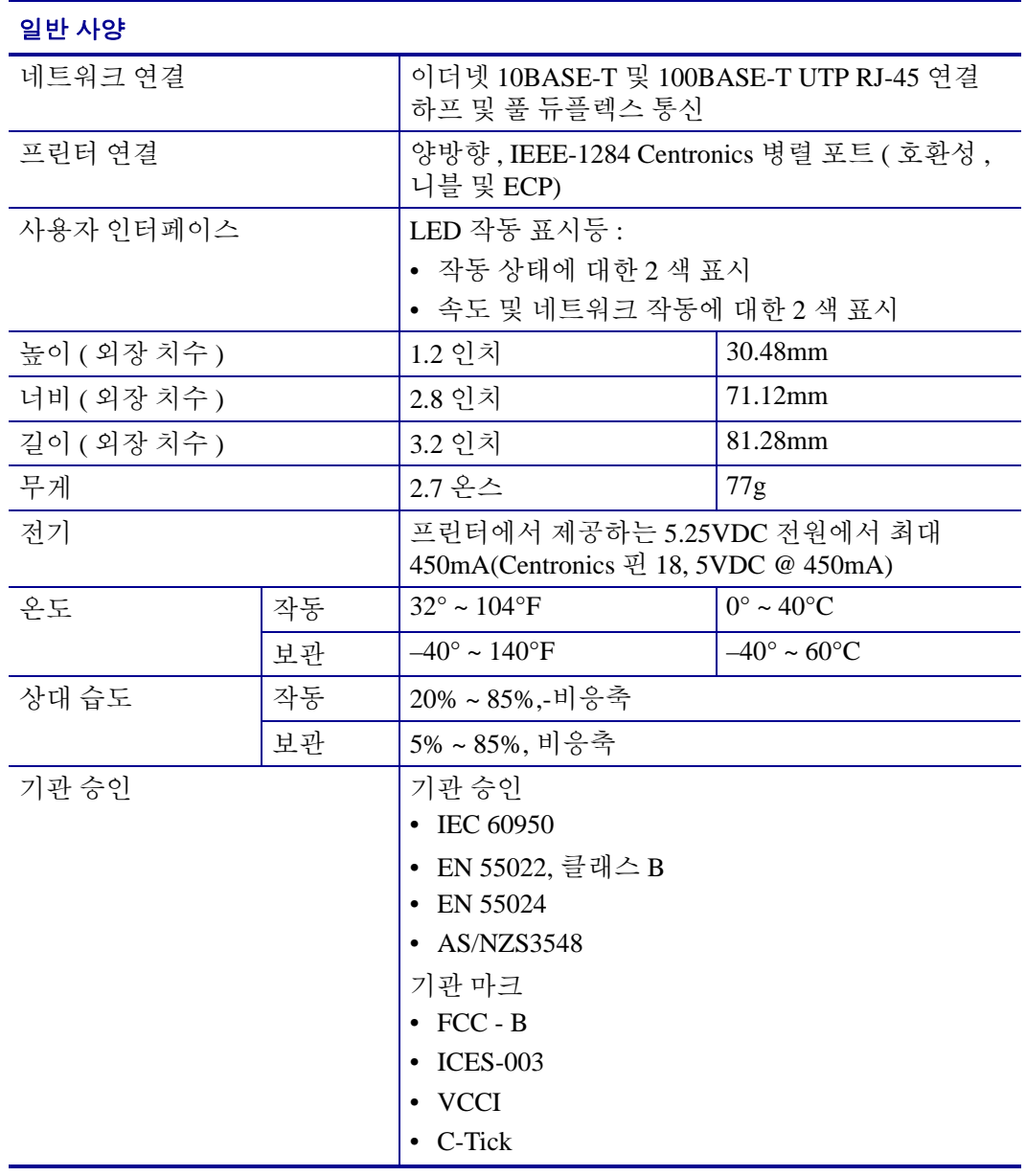

# <span id="page-20-1"></span> $\frac{2}{4\pi}\sqrt{\frac{1}{2\pi}}$

<span id="page-20-2"></span><span id="page-20-0"></span>본 장에서는 10/100 PS 를 설치하는 방법에 대한 정보를 제공합니다.

### 목차

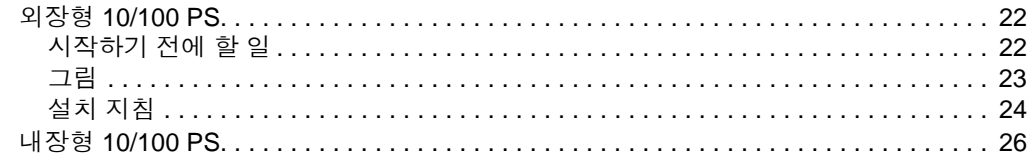

# <span id="page-21-0"></span>외장형 **10/100 PS**

본 장에서는 외장형 10/100 PS 에 대한 설명과 이것을 설치하기 위해 필요한 단계를 제 공합니다 . 호환되는 프린터의 목록에 대한 내용은 15 [페이지의](#page-14-1) 하드웨어를 참조하십시 오 .

### <span id="page-21-1"></span>시작하기 전에 할 일

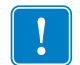

중요 **•** 본 설멍서에 설명된 모든 기능을 이용하려면 펌웨어 X.14 이상을 다운로드해야 합니다.

주 **•** 모든 프린터가 펌웨어 X.14 이상을 지원하는 것은 아닙니다 . 이런 프린터에  $\mathcal{L}^3$ 서는 본 인쇄 서버의 기능이 제한됩니다 .

### 프린터 펌웨어를 업그레이드하려면 다음 단계를 따르십시오 **.**

- **1.** 프린터에 x.12 펌웨어가 설치되어 있는 경우, 프린터 범웨어를 x.14 이상으로 업그레 이드해야만 합니다 .
- **2.** 펌웨어를 업그레이드하려면 , 다음의 Zebra 웹사이트를 방문하십시오 . [www.zebra.com/firmware](http://www.zebra.com/firmware)

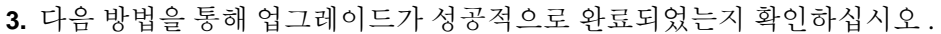

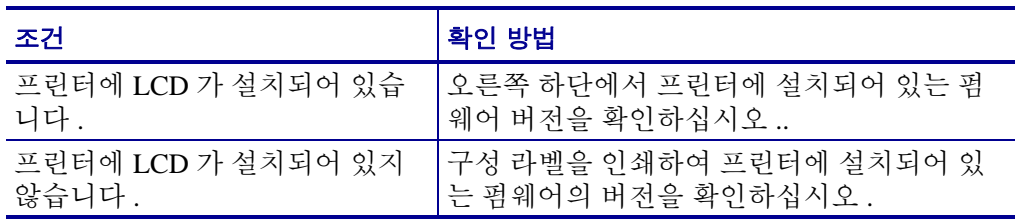

<span id="page-22-0"></span>그림

<span id="page-22-1"></span>[그림](#page-22-1) 3은 외장형 10/100 PS를 보여줍니다. 필요한 경우, 설치 단계가 진행되는 동안 이 그림을 참조하십시오 .

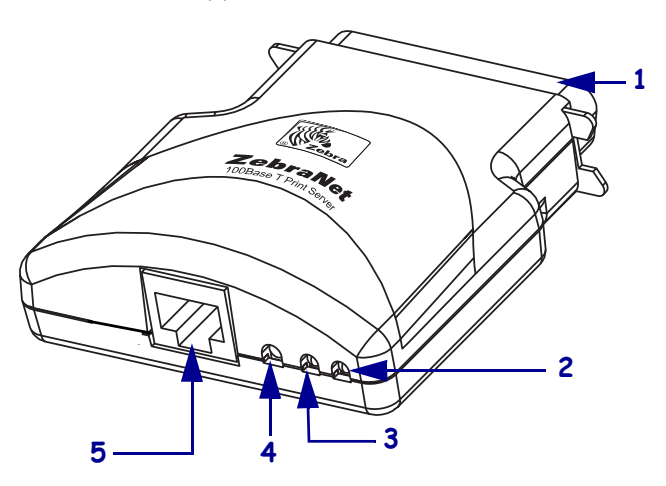

그림 **3 •** 외장형 **10/100 PS**

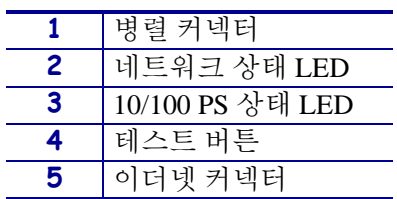

상태 표시등에 대한 자세한 내용은 99 페이지의 [10/100 PS](#page-98-1) 네*트워크 상태 / 작동 표시등* 을 참조하십시오 .

### <span id="page-23-0"></span>설치 지침

### 외장형 **10/100 PS** 를 설치하려면 **,** 다음 단계를 완료하십시오 **.**

- **1.** 프린터를 끕니다 (**O**).
- **2.** 프린터 뒷면에서 10/100 PS 장치를 병렬 포트에 연결합니다 . [그림](#page-23-1) 4 는 병렬 포트의 위치와 확대된 그림을 보여줍니다 .

<span id="page-23-1"></span>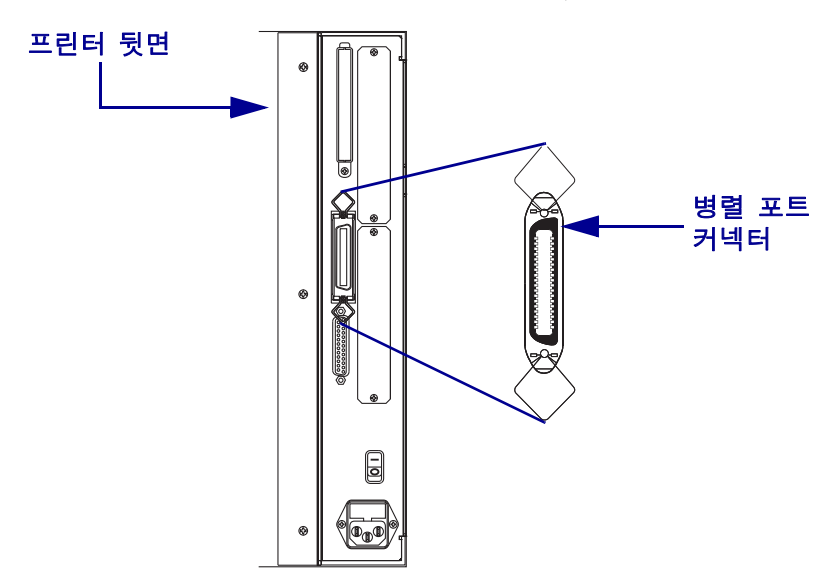

그림 **4 • 105SL** 프린터의 뒷면

- **3.** 배선 잠금장치를 고정합니다 .
- **4.** 10/100 PS 뒷면에서 활성 이더넷 케이블을 RJ-45 커넥터 이더넷 커넥터에 연결합니 다.
- **5.** 프린터를 켭니다 (**I**).

10/100 PS 는 파워온 셀프 테스트 (POST) 를 수행합니다 . 이 작업은 약 45 초 걸립니 다 . POST 가 진행되는 동안 10/100 PS 상태 LED(TEST 버튼 바로 아래 ) 는 적색으 로 변경되어 점멸합니다 . POST 가 성공적으로 완료되면 10/100 PS 가 완전히 초기 화되고 , 10/100 PS 상태 LED 는 녹색으로 변경됩니다 .

상태 표시등에 대한 자세한 내용은 98 페이지의 *[10/100 PS](#page-97-3)* 상태 표시등을 참조하십 시오 .

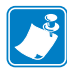

주 **•** 활성 이더넷 케이블이 10/100 PS 에 연결되어 있지 않은 경우 , LED 표시등은 적 색으로 변경되어 느리게 점멸합니다 .

**6.** 10/100 PS 의 상태를 확인하려면 , 10/100 PS 의 뒷면에 있는 테스트 버튼을 누르십시 오 .

이렇게 하면 10/100 PS 의 구성 라벨이 인쇄됩니다 . 샘플 라벨을 보려면 25 [페이지](#page-24-0) [의 그림](#page-24-0) 5 를 참조하십시오 .

<span id="page-24-1"></span>10/100 PS 구성 라벨을 인쇄하려면 , 프린터에 올바른 크기의 미디어를 장착해야 합니다. 모든 프린터에 대해 최소 라벨 길이는 101.60 mm(4 인치 ) 입니다 . [표](#page-24-1) 1 은 다양한 DPI 인 쇄헤드에 대해 10/100PS 구성 라벨을 인쇄하기 위해 필요한 최소 라벨 너비를 보여줍니 다.

| <b>DPI</b> | 인치   | mm     |
|------------|------|--------|
| 600        | 1.25 | 31.75  |
| 300        | 2.50 | 63.50  |
| 211        | 3.69 | 93.73  |
| 150        | 5.0  | 127.00 |

<span id="page-24-2"></span>표 **1 •** 라벨 너비

<span id="page-24-0"></span>이것은 10/100 PS 구성 라벨의 예입니다 .

 $\equiv$ 

÷, L,

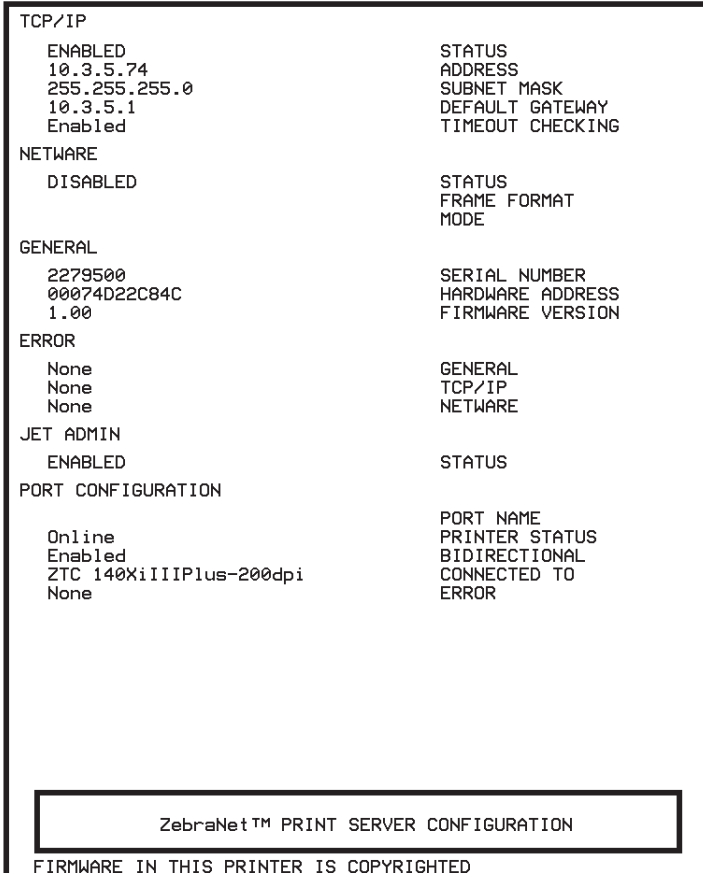

### 그림 **5 • 10/100 PS** 구성 라벨

# <span id="page-25-0"></span>내장형 **10/100 PS**

내장형 10/100 PS 를 설치하려면 , Connectivity Solutions CD( 연결 솔루션 CD) 의 설치 지침을 참조하십시오 .

<span id="page-26-1"></span>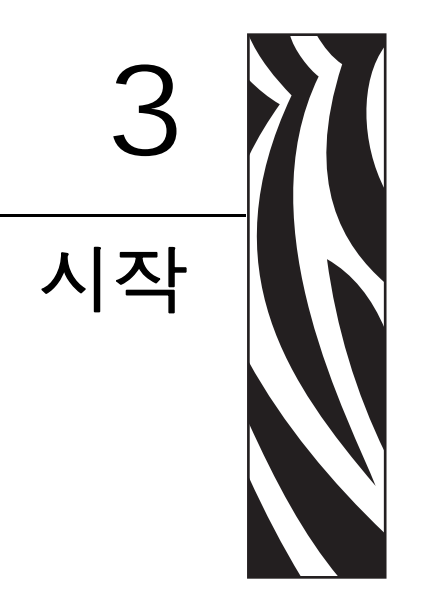

<span id="page-26-2"></span><span id="page-26-0"></span>본 장은 가장 자주 사용되는 10/100 PS 기능에 대한 정보와 작동 절차에 대해 설명합니<br>다 .

### 목차

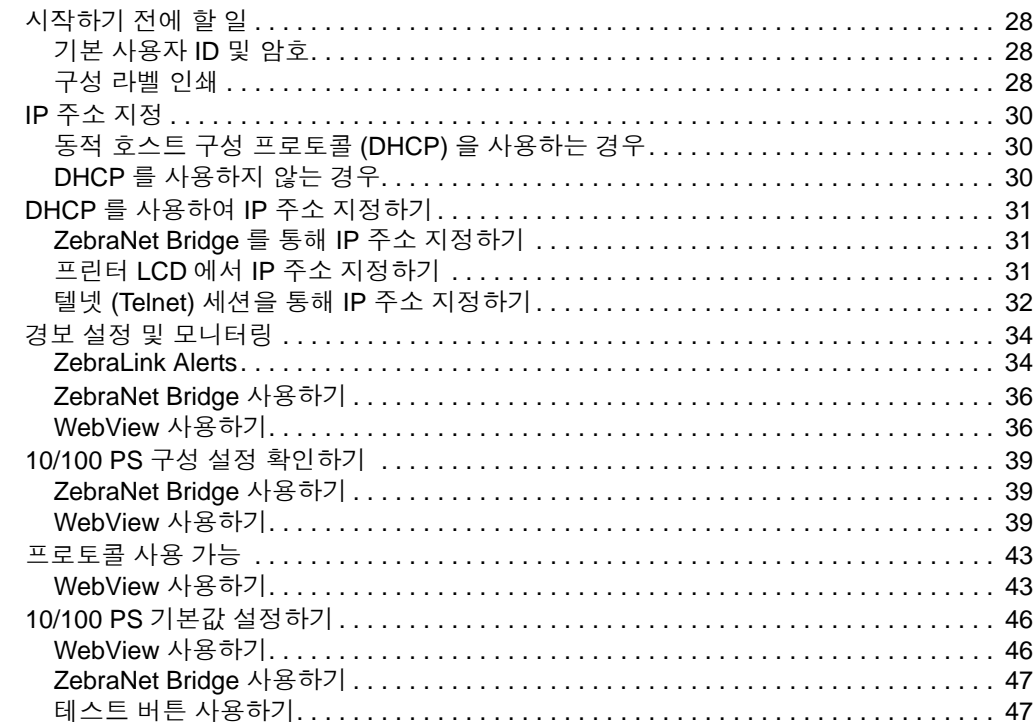

# <span id="page-27-0"></span>시작하기 전에 할 일

10/100 PS 가 제공하는 많은 기능의 그림에 대한 것이지만 , 이것을 액세스하고 작업하 는 방법은 사용 환경에 따라 달라집니다 .

### <span id="page-27-1"></span>기본 사용자 **ID** 및 암호

본 문서에서 설명되는 절차의 전반에서 일부 기능에는 기본 사용자 ID 및 / 또는 기본 암 호가 필요합니다 . 이것을 물어보는 메시지가 표시되면 다음 기본값을 입력하십시오 .

- 사용자 **ID**: admin
- 암호 : 1234

### <span id="page-27-2"></span>구성 라벨 인쇄

시작하기 전에 , 10/100 PS 구성 라벨에서 정보를 확인해야 합니다 .

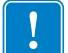

중요 **•** 프린터의 전원이 꺼져 (**O**) 있는 것을 확인하십시오 .

10/100 PS 구성 라벨을 인쇄하려면 , 프린터에 올바른 크기의 미디어를 장착해야 합니다. 미디어 크기에 대한 자세한 내용은 25 [페이지의 표](#page-24-2) 1 을 참조하십시오 .

### **10/100 PS** 구성 라벨을 인쇄하려면 다음 단계를 따르십시오 **.**

- **1.** 프린터 전원을 켜고 (**I**) 전원 공급 사이클이 완료될 때까지 기다리십시오 .
- <span id="page-28-0"></span>**2.** POST 사이클이 완료되면 , 테스트 버튼을 몇 초간 누른 상태로 있다가 놓습니다 . 10/100 PS 구성 라벨이 인쇄됩니다. 구성 라벨은 29 [페이지의 그림](#page-28-0) 6과 비슷합니다.

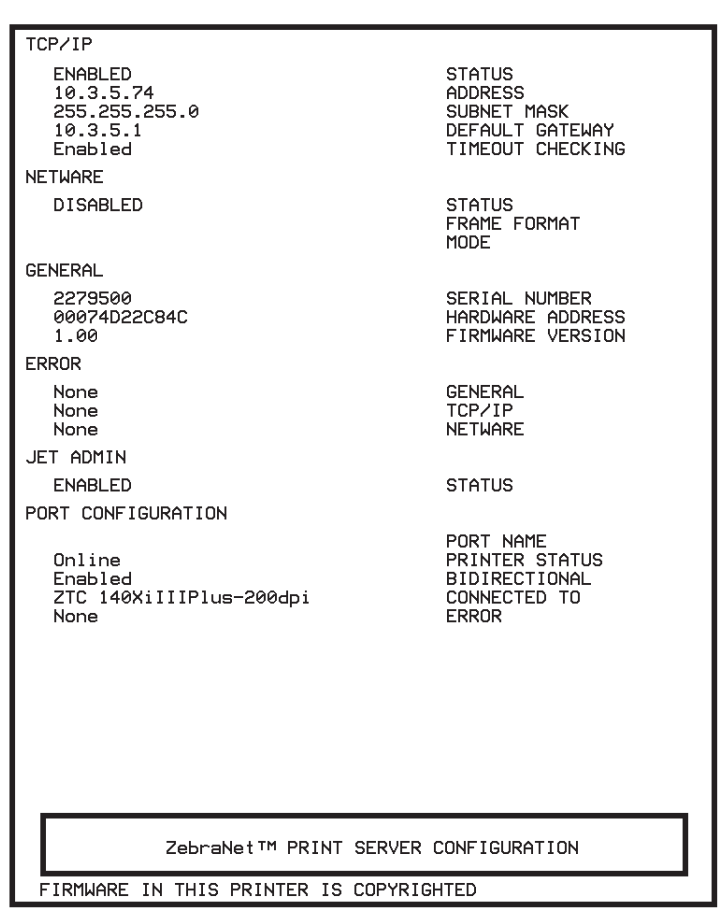

그림 **6 • 10/100 PS** 구성 라벨

- **3.** 구성 라벨에서 다음 번호를 찾아야 합니다 .
	- ADDRESS(주소 ) (IP 주소 )
	- SUBNET MASK( 서브넷 마스크 )
	- DEFAULT GATEWAY( 기본 게이트웨이 )
	- SERIAL NUMBER( 직렬 번호 )
	- HARDWARE ADDRESS( 하드웨어 주소 ) (MAC 주소 )
- **4.** 사용자의 10/100 PS 장치에 대해 인쇄되는 구성 라벨에서 , 상기에 언급된 설정을 동 그라미 표시하십시오 . 30 [페이지의](#page-29-0) *IP* 주소 지정으로 진행하십시오 .

# <span id="page-29-0"></span>**IP** 주소 지정

10/100 PS 를 사용해서 작업을 시작하기 전에 , 10/100 PS 장치의 IP 주소를 가져오거나 지정해야 합니다 .

IP 주소를 지정하는 방법에는 다음의 네 가지가 있습니다 .

- *ZebraNet Bridge*
- *DHCP*
- *•* 프린터 *LCD*
- *•* 텔넷

중요 **•** 가본 사용자 ID 및 / 또는 기본 암호에 대한 자세한 내용은 28 [페이지의](#page-27-1) 기본 사용 자 *ID* 및 [암호](#page-27-1)를 참조하십시오 .

### <span id="page-29-1"></span>동적 호스트 구성 프로토콜 **(DHCP)** 을 사용하는 경우

사용자의 네트워크가 DHCP 를 사용하는 경우 , 10/100 PS 장치에는 임시 IP 주소가 지정 됩니다.

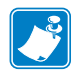

 $\mathbf{I}$ 

주 **•** 사용자의 네트워크가 DHCP 를 사용하는지 여부는 네트워크 관리자에게 확인하십 시오 .

### <span id="page-29-2"></span>**DHCP** 를 사용하지 않는 경우

사용자의 네트워크가 동적 IP 주소 지정 시스템 ( 예를 들어 , DHCP) 을 사용하고 있는 경우 , 10/100 PS 장치에 대해 영구 IP 주소를 설정해야 합니다 . ZebraNet Bridge 를 사용 해서 IP 주소를 설정할 수 있습니다 .

# <span id="page-30-0"></span>**DHCP** 를 사용하여 **IP** 주소 지정하기

### <span id="page-30-1"></span>**ZebraNet Bridge** 를 통해 **IP** 주소 지정하기

ZebraNet Bridge 를 사용해서 IP 주소를 설정할 수 있습니다 . 더 자세한 내용은 ZebraNet Bridge Enterprise 사용자 안내서를 참조하십시오 .

### <span id="page-30-2"></span>프린터 **LCD** 에서 **IP** 주소 지정하기

이 단계는 모든 프린터에서 사용 가능합니다 . 그러나 , 액정 표시 장치 (LCD) 지침은 제 어판 (LCD 라고도 함 ) 이 장착된 프린터에 해당됩니다 .

### 프린터 **LCD** 에서 **IP** 주소를 지정하려면 **,** 다음 단계를 따르십시오 **.**

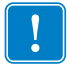

중요 **•** 10/100 PS 에는 펌웨어 1.xx.x 이상이 설치되어 있어야 하며 Zebra 프린터에는 LCD 와 함께 펌웨어 x.10 이상이 설치되어 있어야 합니다 .

- **1.** 프린터를 켜고 (**I**) LCD 에 PRINTER READY 가 표시될 때까지 기다립니다 .
- **2.** 94 [페이지의](#page-93-2) *LCD* 의 유선 네트워크 매개변수에서 구체적인 10/100 PS 메뉴 옵션을 참조하거나 프린터 사용자 안내서에서 프리터의 작동에 대한 구체적인 지침을 확 인하십시오 .
- **3.** 사용자 네트워크 환경의 모든 10/100 PS 와 통신할 수 있도록 다음 네트워크 설정을 수정할 수 있습니다 .

중요 **•** 이 설정을 변경하려면 , 프린터 암호를 입력해야 합니다 . 기본 암호는 1234 입니다 .

- ip resolution (dynamic, permanent) 제어판에서 IP 주소를 지정하려고 시도 하는 경우에는 프린터 메뉴 항목 IP RESOLUTION(IP 분석 ) 을 PERMANENT( 영구 ) 로 설정해야 합니다.
- default gateway ( 기본 설정은 000.000.000.000)
- subnet mask ( 기본 설정은 255.0.0.0)
- ip address ( 초기 설정값이 0.0.0.0 인 경우 , 2 분 후에는 기본값이 **192.168.254.254** 로 변경 )
- ip protocol ( 글리닝 전용 , RARP, BOOTP, DHCP, DHCP 및 BOOTP, 모두 )

### <span id="page-31-0"></span>텔넷 **(Telnet)** 세션을 통해 **IP** 주소 지정하기

텔넷 세션으로 IP 주소를 지정하기 위해 사용되는 방법은 Static Route( 정적 라우팅 ) 및 Gleaning( 글리닝 ) 입니다 .

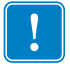

중요 **•** 이것은 Zebra 프린터가 네트워크로 연결되어 있는 모든 TCP/IP 기능 워크스테이 션 / 호스트에 적용됩니다 . 워크스테이션 / 호스트 및 10/100 PS 는 모두 동일한 네트워 크 세그먼트에 있어야 합니다 .

10/100 PS 에 텔넷으로 연결해서 구성하기 전에 , 10/100 PS 에 임시 IP 주소를 지정해야 합니다.

### **Static Route(** 정적 라우팅 **)**

### 이 방법을 사용하려면 다음 단계를 따르십시오 **.**

- **1.** 프린터를 켜고 (**I**) 장치가 자체 테스트를 완료할 수 있도록 2 분간 기다려 주십시오 . 이 시간동안 , 10/100 PS 는 주소 브로드캐스팅을 수행합니다 . (DHCP 또는 BootP 를 통해 ) 장치에 지정된 주소가 없는 경우 , 기본 주소를 사용합니다 . 10/100 PS 의 기 본 주소는 **192.168.254.254** 입니다 . 10/100 PS 구성 라벨을 인쇄해서 주소를 확 인하십시오 . 자세한 내용은 28 [페이지의](#page-27-0) 시작하기 전에 할 일을 참조하십시오 .
- **2.** route add 명령을 사용해서 워크스테이션의 네트워크 라우팅 테이블에 기본 IP 주소를 배치할 수 있습니다 .
- **3.** 워크스테이션/호스트 명령 프롬프트에서(Windows의 경우에는 DOS 프롬프트에서), 다음을 입력합니다 .

route add \*\*\*\* " 워크스테이션의 IP 주소 " 0 여기에서 \*\*\*\* 는 10/100 PS 구성 레이블에 있는 IP 주소

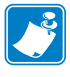

주 **•** "route add" 명령 마지막에 있는 영 (0) 은 일부 시스템에서 선택 사항입니다 .

**4.** 다음과 같이 입력하여 10/100 PS 에 텔넷으로 연결합니다 .

"Telnet xxx.xxx.xxx.xxx"

암호는 1234 입니다 .

**5.** 이 시점에서 사용자는 설정을 원하는 대로 변경할 수 있습니다 . 변경 작업이 완료되 면 , 10/100 PS 를 재설정하고 통신 작업을 진행하기 전에 프린터의 자체 검사를 완 료하십시오 .

### **Gleaning(** 글리닝 **)**

하드웨어 주소로 전송된 최초의 핑 (ping) 패킷의 IP 주소를 10/100 PS 가 사용할 수 있도 록 하는 방법입니다 .

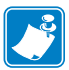

주 **•** 글리닝은 라우터의 로컬 서브넷에서만 작동합니다 . ARP(Address Resolution Protocol) 브로드캐스트를 전달하지 않습니다 .

### 이 방법을 사용하려면 다음 단계를 따르십시오 **.**

- **1.** 이더넷(하드웨어) 주소에 IP 주소를 지정하는 ARP 테이블에 항목을 추가하십시오. 이 명령의 구문은 다음과 같습니다 .
	- arp -s < 임시 IP 주소 > <MAC 주소 >

- **2.** 프린터를 껐다가 다시 켜십시오 .
- **3.** 프린터가 재부팅하면, 이전에 지정된 주소로 연속적인 핑(ping)을 시작하게 됩니다.

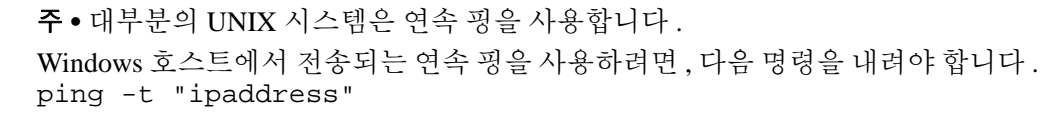

- **4.** 10/100 PS 가 응답하기 시작하면 , 핑 작동이 중지됩니다 . Windows 에서 Ctrl + C 키를 누르면 핑 작업이 중지됩니다 .
- **5.** 10/100 PS 에 텔넷 연결하고 해당 IP 주소 , 서브넷 마스크 , 그리고 게이트웨이 등을 적절하게 지정합니다 .
- **6.** 이 작업이 완료되면 10/100 PS 를 재설정합니다 . 10/100 PS 를 재설정하는 방법에 대한 자세한 내용은 83 [페이지의](#page-82-1) *재설정*을 참조하 십시오 .

예 **•** 다음과 같이 입력할 수 있습니다 . arp -s 10.3.50.59 00-07-4d-1D-B9-86

# <span id="page-33-0"></span>경보 설정 및 모니터링

경보를 설정할 때 10/100 PS 와 프린터 사이의 관계를 이해하는 것이 중요합니다 . 다음 과 같은 관계를 알고 있어야 합니다 .

- *ZebraLink* 기능이 없는 프린터 *IEEE 1284* 프로토콜로 보고된 특정 프린터 오류 세 트에 대해서만 경보를 보낼 수 있습니다 *.*
- *ZebraLink* 기능 프린터 *ZebraLink* 는 프린터가 *IEEE 1284* 프로토콜 이외의 방법으 *로 경보를 보낼 수 있도록 합니다.*

### <span id="page-33-1"></span>**ZebraLink Alerts**

ZebraLink Alerts 는 시스템 관리자에게 프린터 오류 또는 경고 상태를 즉각적으로 알려 줌으로써 사용자가 Zebra 프린터를 관리할 수 있도록 합니다 . 이 기능은 프린터의 작동 중단 시간을 줄이고 응용 프로그램의 효율성을 증가시킵니다 . 웹 기반의 구성 도구를 사용하면 원하는 오류 또는 경고 상태를 이메일 메시지 , 무선 호출기 또는 ZebraLink Alerts 와 같은 다양한 대상으로 연결할 수 있습니다 .

35 [페이지의 표](#page-34-0) 2 는 경보를 작동시키는 상태와 연결 가능한 대상을 보여줍니다 .

<span id="page-34-0"></span>

| 경보 유형                      | 오류 상태                                 |  |
|----------------------------|---------------------------------------|--|
| 10/100 PS 경보               | • 온라인 ( 정상 상태 )                       |  |
|                            | • 오프라인                                |  |
|                            | • 용지 없음                               |  |
|                            | • 프린터 오류                              |  |
| <b>ZebraLink Alerts</b>    | • 미디어 없음                              |  |
|                            | • 리본 없음                               |  |
|                            | • 인쇄헤드 과열 경고                          |  |
|                            | • 인쇄헤드 저온 경고                          |  |
|                            | • 헤드 열림                               |  |
|                            | • 전원 공급장치 과열                          |  |
|                            | • 리본 경고 ( 감열 모드 경우 )                  |  |
|                            | • 되감기 가득 참                            |  |
|                            | • 절단 오류                               |  |
|                            | • 프린터 일시 중지                           |  |
|                            | • PQ 작업 완료                            |  |
|                            | • 라벨 제거                               |  |
|                            | • 헤드 부품 고장                            |  |
|                            | • ZBI(Zebra BASIC Interpreter) 런타임 오류 |  |
|                            | • ZBI(Zebra BASIC Interpreter) 강제 오류  |  |
|                            | • 인쇄헤드 청소                             |  |
|                            | • 미디어 부족                              |  |
|                            | • 리본 부족                               |  |
|                            | • 헤드 교체                               |  |
|                            | • 배터리 부족                              |  |
|                            | • RFID 오류                             |  |
|                            | • 모든 오류 (RFID 프린터 전용 )                |  |
|                            | • 모든 오류 ( 비 RFID 프린터 전용 )             |  |
|                            | • 전원 켬                                |  |
| ZebraLink Alerts 대상        | 비요청 경보 메시지는 다음 대상으로 연결될 수 있습니다.       |  |
|                            | • 이메일 (10/100 PS 전용 )                 |  |
|                            | TCP(10/100 PS 전용)                     |  |
|                            | UDP(10/100 PS 전용)                     |  |
|                            | SNMP(10/100 PS 전용 )<br>٠              |  |
|                            | 직렬 *                                  |  |
|                            | 병렬 *                                  |  |
|                            | $\text{USB} \ast$                     |  |
| * ZebraNet Bridge 에서 사용 가능 |                                       |  |

표 **2 • ZebraLink Alerts** 및 대상

### <span id="page-35-0"></span>**ZebraNet Bridge** 사용하기

ZebraNet Bridge 를 사용해서 경보 알람을 설정하고 모니터할 수 있습니다 . 더 자세한 내용은 ZebraNet Bridge Enterprise 사용자 안내서를 참조하십시오 .

### <span id="page-35-1"></span>**WebView** 사용하기

본 장에서는 ZebraLink™ WebView를 사용하여 경보를 설정하는 방법에 대한 단계적인 설명을 제공합니다 .

중요 **•** ZebraLink 기능의 프린터를 가지고 있지 않은 경우, 이 단계는 적용되지 않습니다.

### 오류 통지를 수신하려면 다음 단계를 완료하십시오 **.**

- **1.** 웹 브라우저를 엽니다 .
- **2.** [Address( 주소 )] 텍스트 상자에 인쇄 서버의 IP 주소를 입력합니다 . 프린터 홈 페이지가 열립니다 .

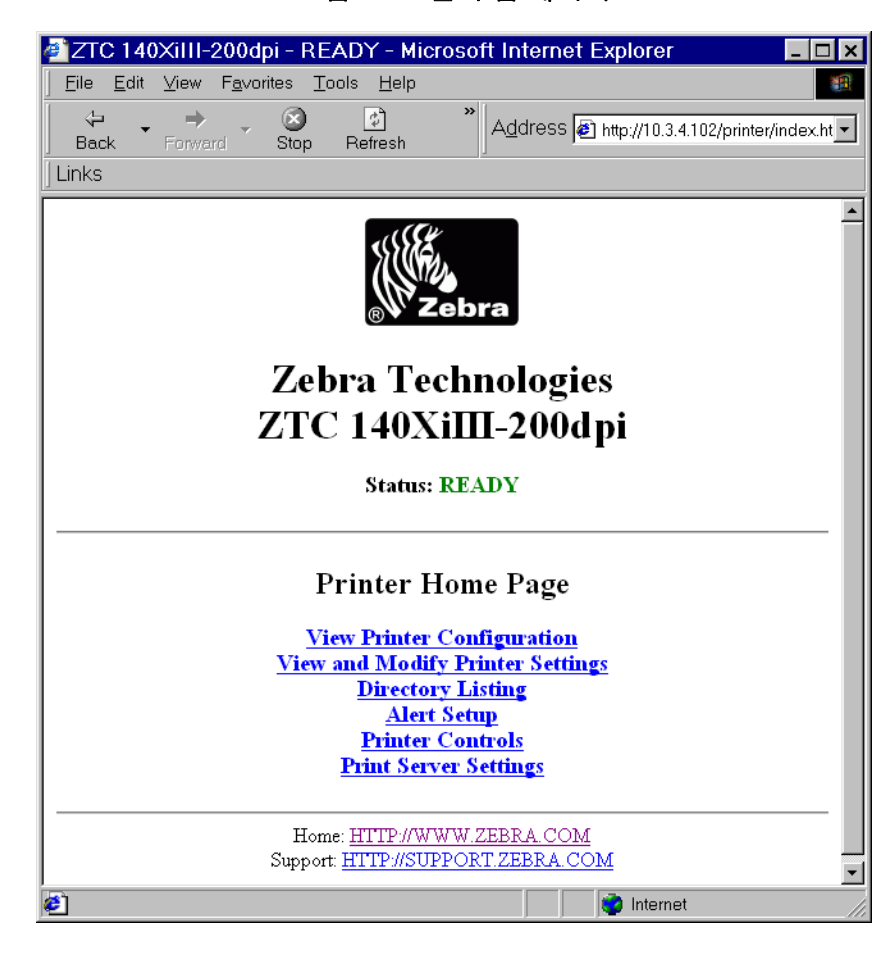

### 그림 **7 •** 프린터 홈 페이지
- 3. *프린터 홈 페이지*에서 [Alert Setup( 경보 설정 )] 을 클릭합니다. Alert Setup( 경보 설정 ) 페이지는 메시지 통지 목록과 해당 대상 ( 통지가 나열되지 않은 경우 ) 을 보여줍니다 .
- **4.** 통지를 설정하려면, Alert Setup(경보 설정) 페이지에서 [Add Alert Message(경보 메시 지 추가 )] 를 클릭하십시오 .

중요 **•** 프린터는 최종 구성 모드만 적용합니다 .

Add Alert Message( 경보 메시지 추가 ) 페이지가 열립니다 .

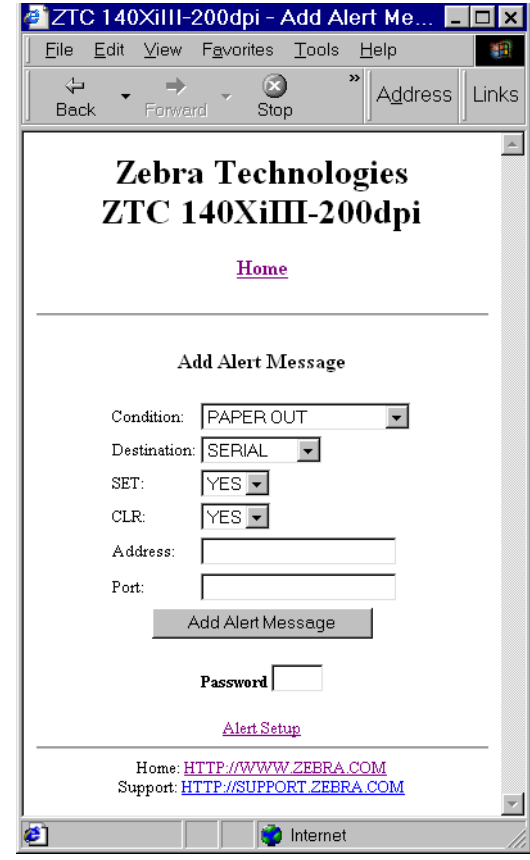

그림 **8 •** 경보 추가

- **5.** HEAD ELEMENT BAD(헤드 부품 오류) 또는 PAPER OUT(용지 없음)과 같 은 전송할 상태를 지정합니다 .
- **6.** 대상을 설정합니다 .
- **7.** [SET( 설정 )] 드롭다운 상자에서 [YES( 예 )] 를 선택합니다 . 특정 상태가 감지될 때마다 통보를 받게 될 것입니다 .
- **8.** 특정 상태가 해결될 때 통보 받기를 원하는 경우에는 [CLR] 드롭다운 상자에서 [YES( 예 )] 를 선택합니다 .

**9.** 대상으로 이메일을 선택한 경우 , 메시지를 전송할 유효한 이메일 주소를 입력하십 시오 .

이메일 경보를 받으려면 , SMTP 를 실행하는 사용자 메일 서버의 IP 주소를 10/100 PS 에 제공해야 합니다. 지침을 보려면 72 [페이지의](#page-71-0) 상태 및 구성을 참조하 십시오 .

**10.** 대상으로 TCP 또는 UDP 를 선택한 경우 , 포트 번호를 입력하십시오 .

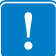

중요 **•** 암호가 필요합니다 . 암호 입력을 잊어버린 경우 , 방금 설정한 경보는 삭제됩 니다.

- **11.** [Add Alert Message( 경보 메시지 추가 )] 를 클릭합니다 .
- **12.** 현재 설정을 저장하려면 [Save Printer Setting( 프린터 설정 저장 )] 을 클릭합니다 .
- **13.** 암호를 입력하고 [Save Current Configuration( 현재 구성 저장 )] 을 클릭합니다 .

# **10/100 PS** 구성 설정 확인하기

본 장에서는 ZebraNet Bridge 와 브라우저를 사용해서 10/100 PS 구성 설정을 확인하는 방법을 단계적으로 설명합니다 .

# **ZebraNet Bridge** 사용하기

ZebraNet Bridge 를 사용해서 10/100 PS 구성 설정을 확인할 수 있습니다 . 더 자세한 내 용은 ZebraNet Bridge Enterprise 사용자 안내서를 참조하십시오 .

# **WebView** 사용하기

본 장에서는 웹 페이지를 사용해서 10/100 PS 구성 설정을 확인하는 방법을 단계적으로 설명합니다.

## **10/100 PS** 설정을 액세스하려면 다음 단계를 따르십시오 **.**

**1.** 웹 브라우저를 엽니다 .

**2.** [Address( 주소 )] 텍스트 상자에 프린터의 IP 주소를 입력한 다음 , Enter 키를 누릅니 다. 브라우저 페이지는 [그림](#page-39-0) 9 와 비슷합니다 .

<span id="page-39-0"></span>2 ZTC 140XiIII-200dpi - READY - Microsoft Internet Explorer  $\Box$ o $\mathbf{x}$ File Edit View Favorites Tools Help 调  $\frac{1}{\text{Stop}}$  $\Leftrightarrow$  $\overline{\mathcal{L}}$ ÷ Address <sup>3</sup> http://10.3.4.102/printer/index.ht Forward  $Back$ Refresh Links ≜ Zebra Technologies ZTC 140XiIII-200dpi **Status: READY** Printer Home Page **View Printer Configuration View and Modify Printer Settings Directory Listing Alert Setup Printer Controls Print Server Settings** Home: HTTP://WWW.ZEBRA.COM Support: HTTP://SUPPORT.ZEBRA.COM **C** Internet æ.

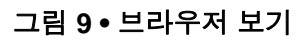

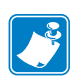

주 **•** 프린터 펌웨어에 따라 이 페이지의 모습이 달라집니다 . 이 페이지 모습은 펌웨 어 x.15 이상의 펌웨어입니다 .

**3.** 프린터 홈 페이지에서 [Print Server Settings( 인쇄 서버 설정 )] 을 클릭합니다 . 기본 사용자 ID 및 암호가 필요합니다 .

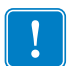

중요 **•** 가본 사용자 ID 및 / 또는 기본 암호에 대한 자세한 내용은 28 [페이지의](#page-27-0) 기본 사용 자 *ID* 및 [암호](#page-27-0)를 참조하십시오 .

인쇄 서버 설정 페이지가 열립니다 .

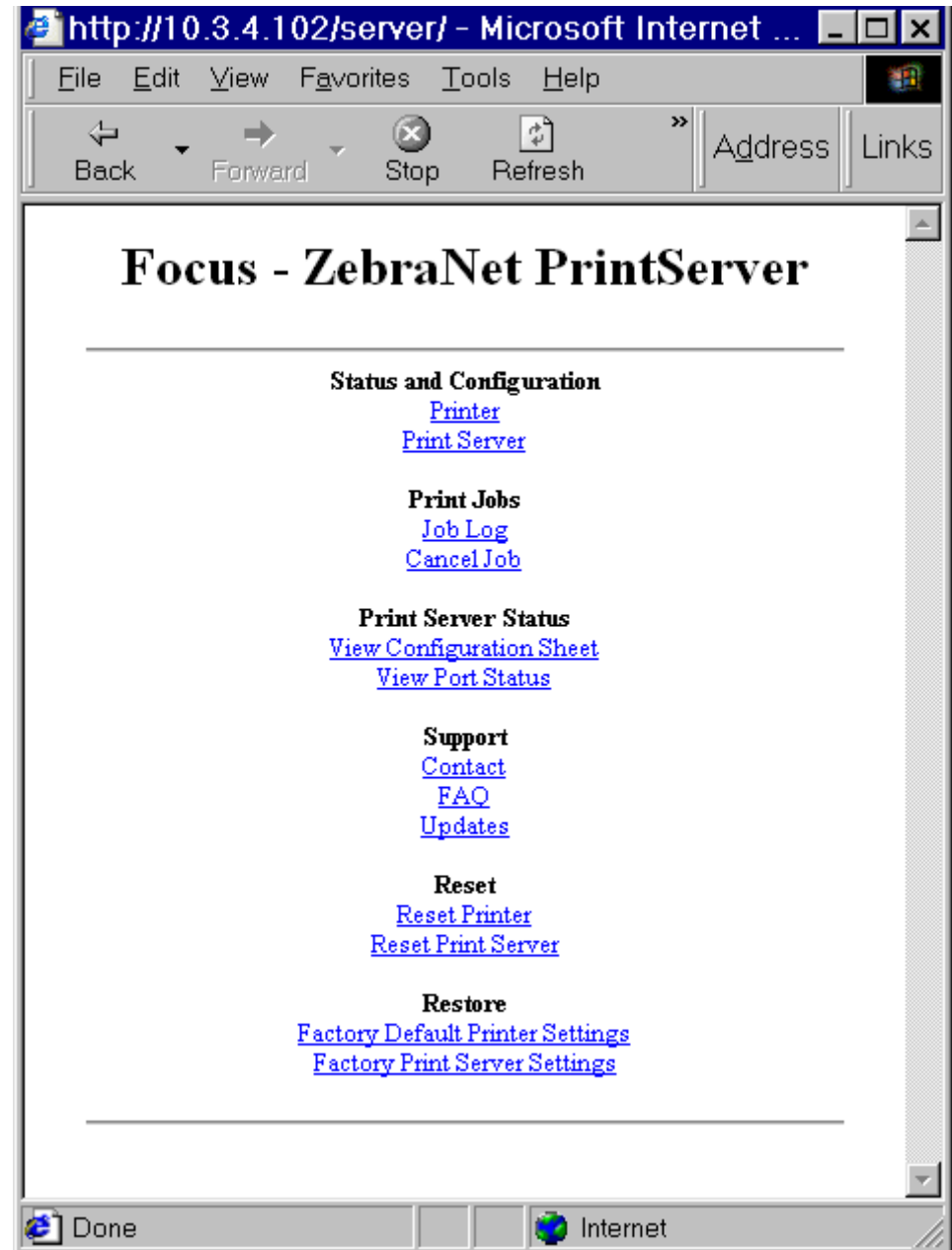

## 그림 **10 •** 인쇄 서버 구성 페이지

**4.** 인쇄 서버 페이지에서 [Print Server( 인쇄 서버 )] 를 클릭합니다 . [Print Server Configuration( 인쇄 서버 구성 )] 페이지가 열립니다 .

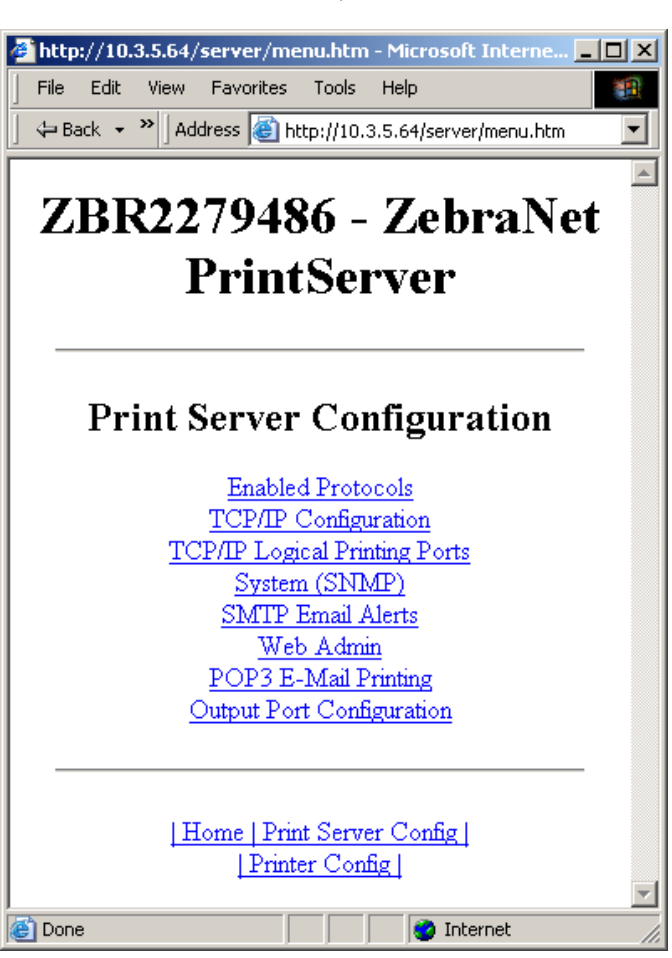

그림 **11 •** 액세스 설정

# 프로토콜 사용 가능

본 장에서는 WebView 를 사용하여 프로토콜을 액세스하는 방법에 대한 지침을 제공합 니다 .

## **WebView** 사용하기

#### **WebView** 를 사용하여 프로토콜을 사용 가능하게 설정하려면 다음 단계를 완료하십시 오 **.**

- **1.** 웹 브라우저를 엽니다 .
- **2.** [Address( 주소 )] 텍스트 상자에 프린터의 IP 주소를 입력한 다음 , Enter 키를 누릅니 다.

브라우저 페이지는 [그림](#page-42-0) 12 와 비슷합니다 .

#### 그림 **12 •** 주소 텍스트 상자

<span id="page-42-0"></span>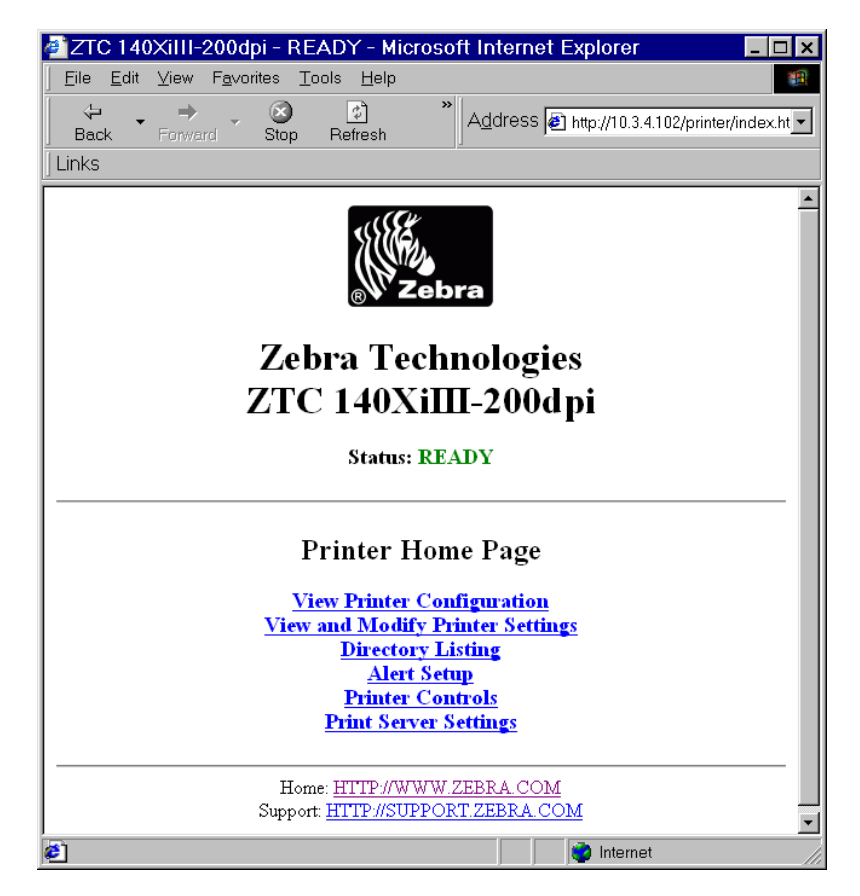

**3.** 프린터 홈 페이지에서 [Print Server Settings( 인쇄 서버 설정 )] 을 클릭합니다 . 기본 사용자 ID 및 암호가 필요합니다 .

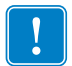

중요 **•** 가본 사용자 ID 및 / 또는 기본 암호에 대한 자세한 내용은 28 [페이지의](#page-27-0) 기본 사용 자 *ID* 및 [암호](#page-27-0)를 참조하십시오 .

**4.** 인쇄 서버 페이지에서 [Print Server( 인쇄 서버 )] 를 클릭합니다 . [Print Server Configuration( 인쇄 서버 구성 )] 페이지가 열립니다 .

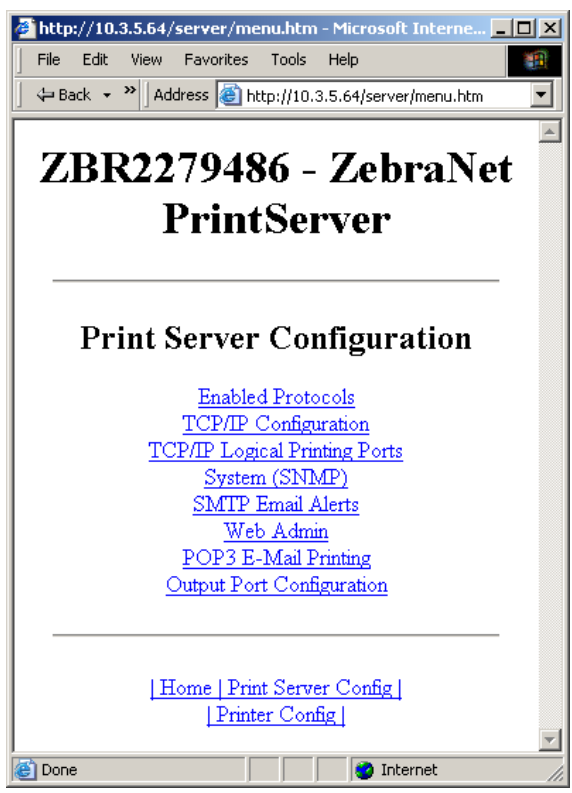

그림 **13 •** 인쇄 서버 구성

**5.** 인쇄 서버 구성 페이지에서 [Enabled Protocols( 사용 가능 프로토콜 )] 를 클릭합니다 . [Protocol Configuration( 프로토콜 구성 )] 페이지가 열립니다 .

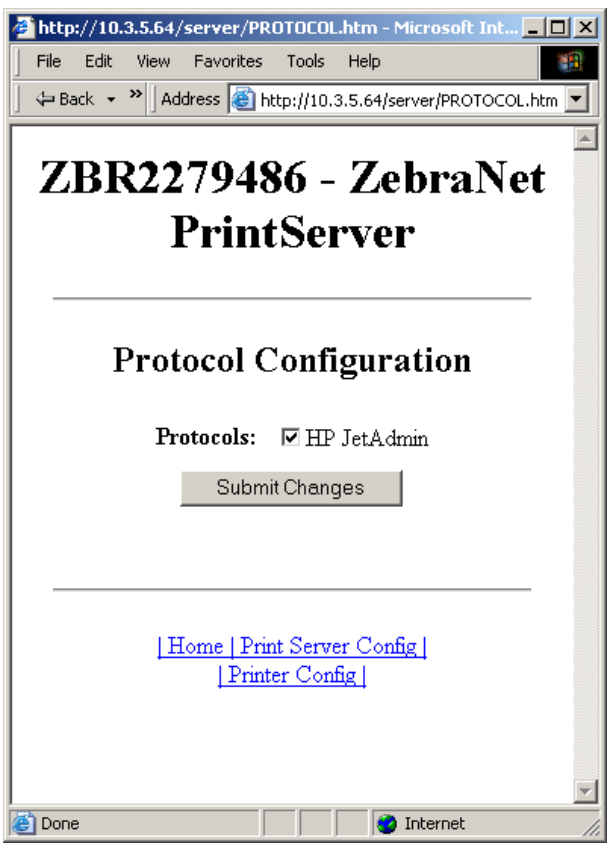

그림 **14 •** 프로토콜 구성

**6.** 사용 가능하게 설정하려는 프로토콜을 선택한 다음 , [Submit Changes( 변경 사항 제 출 )] 를 클릭합니다 .

장치를 재설정해서 변경 사항을 적용한다는 확인 메시지가 나타납니다 .

# **10/100 PS** 기본값 설정하기

본 장에서는 WebView, ZebraNet Bridge 및 테스트 버튼을 사용하여 10/100 PS 를 공장 기 본값으로 설정하는 방법에 대한 지침을 제공합니다 .

## **WebView** 사용하기

#### **WebView** 를 사용하여 **10/100 PS** 를 공장 설정값으로 되돌리려면 **,** 다음 단계를 완료 하십시오 **.**

**1.** ZebraNet PrintServer 화면에서 [Factory Print Server Settings( 공장 인쇄 서버 설정 )] 을 클릭합니다.

[Restore to Factory Defaults( 공장 출하시 기본 설정값으로 복원 )] 페이지가 열립니다 .

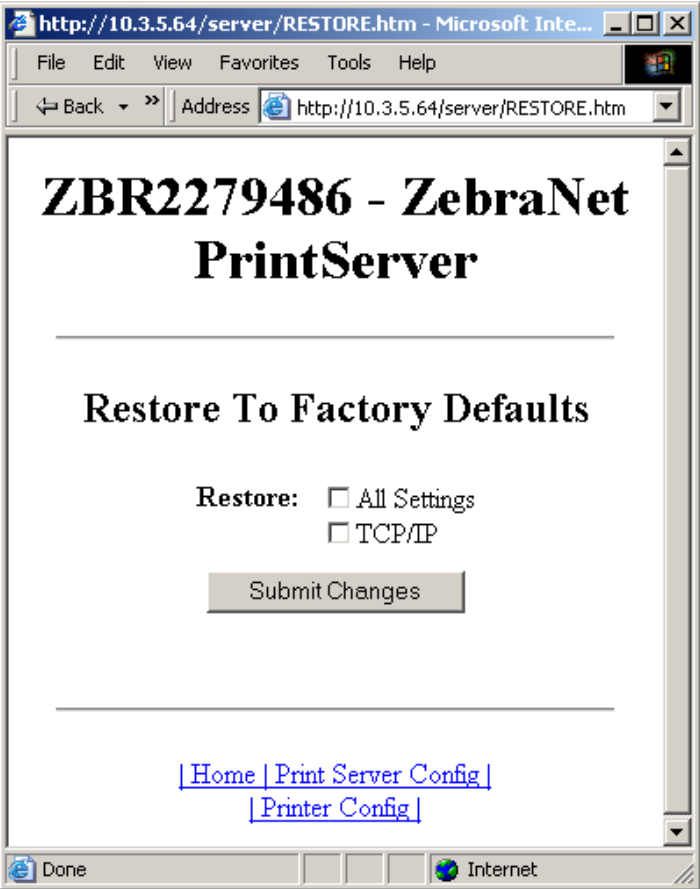

그림 **15 •** 공장 출하시 기본 설정값으로 복원

**2.** 재설정하려는 설정에 해당하는 확인란을 선택 표시하고, [Submit Changes(변경 사항 제출 )] 를 클릭합니다 .

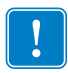

중요 **•** 재설정 사이클이 진행되는 동안, 웹 페이지는 사용할 수 없게 됩니다. 작업이 완료되면 , 10/100 PS IP 주소가 재설정 사이클 동안 변경되었을 수 있기 때문에 이 것을 확인해야 합니다 .

# **ZebraNet Bridge** 사용하기

ZebraNet Bridge 를 사용해서 10/100 PS 를 공장 출하시 설정값으로 되돌릴 수 있습니다 . 더 자세한 내용은 ZebraNet Bridge Enterprise 사용자 안내서를 참조하십시오 .

# 테스트 버튼 사용하기

### 테스트 버튼을 사용하여 **10/100 PS** 를 공장 설정값으로 되돌리려면 **,** 다음 단계를 완 료하십시오 **.**

테스트 버튼은 외장형 10/100 PS 장치의 뒷면에 있는 오목한 작은 구멍을 통해 액세스 가 능합니다 (23 [페이지의 그림](#page-22-0) 3 참조 ). 내장형 10/100 PS 장치의 경우 , 테스트 버튼은 프 린터 뒷면에 있습니다 . 테스트 버튼을 누르려면 , 클립 끝과 같은 작은 물체를 구멍에 넣 어야 합니다.

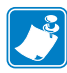

주 **•** 테스트 버튼을 사용하여 장치를 기본 설정값으로 복원하려면 10/100 PS 장치에 활성 네트워크 케이블이 연결되어 있어야 합니다 .

- **1.** 프린터를 끕니다 (**O**).
- **2.** 프린터가 꺼진 상태에서 (**l**), 10/100 PS 장치의 테스트 버튼을 누른 상태로 프린터를 켭니다 .
- **3.** 상태 표시등은 다음과 같이 10/100 PS 가 공장 기본 설정값으로 재설정된 시점을 알 려줍니다 .
	- 활성 네트워크 케이블이 10/100 PS 에 연결되어 있는 경우, 상태 표시등은 녹색 으로 점등합니다 . 이 경우 , 테스트 버튼에서 손을 놓으면 됩니다 .
	- 활성 네트워크 케이블이 10/100 PS 에 연결되어 있지 않은 경우 , 상태 표시등은 <mark>빨간색</mark>으로 점멸합니다. 이 경우, 테스트 버튼에서 손을 놓으면 됩니다.
	- 상태 표시등에 대한 자세한 내용은 99 페이지의 [10/100 PS](#page-98-0) 네*트워크 상태 / 작동* [표시등](#page-98-0)을 참조하십시오 .

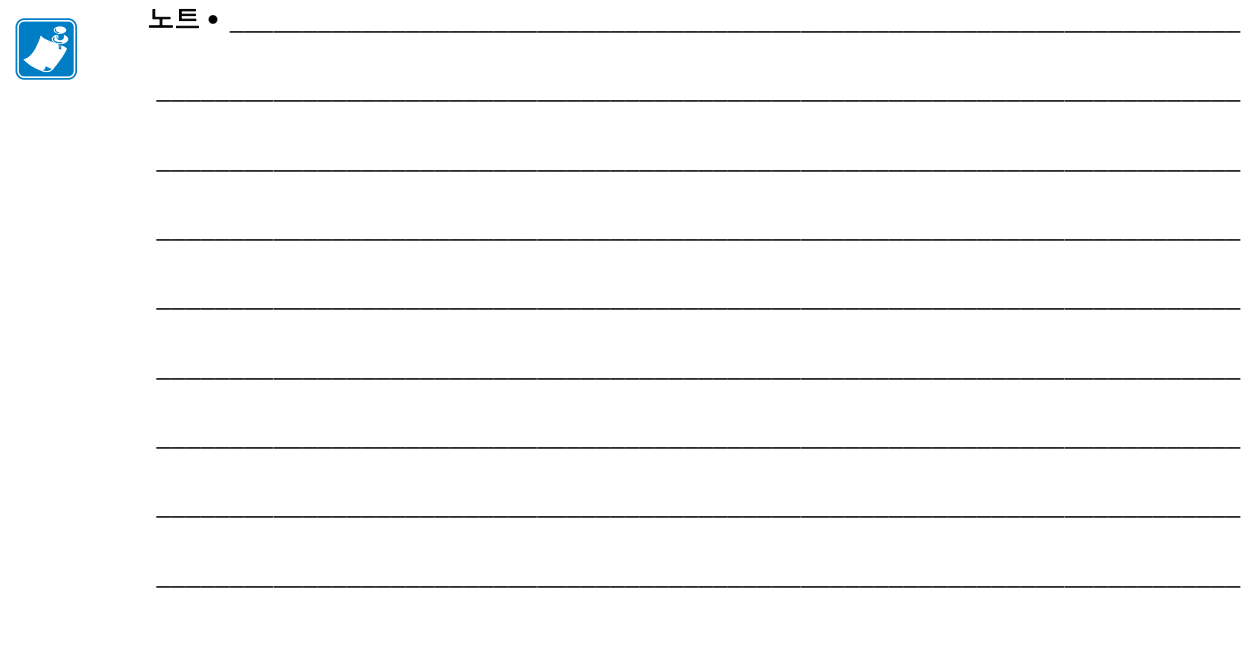

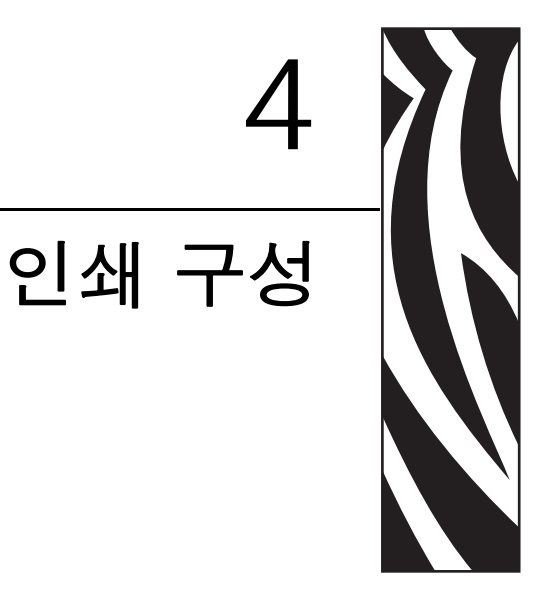

본 장에서는 BSD 또는 System V Queue 에서 사용할 수 있도록 프린터를 구성하는 방법 에 대한 정보 및 지침을 제공합니다 .

## 목차

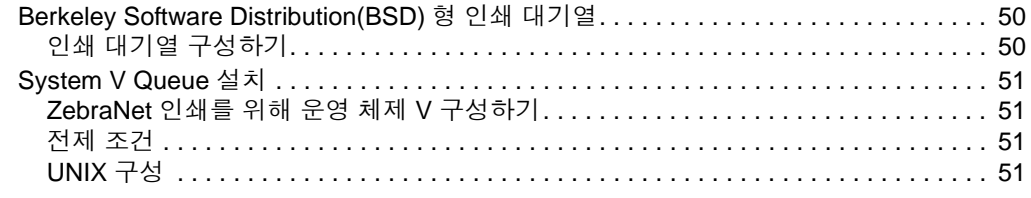

# <span id="page-49-0"></span>**Berkeley Software Distribution(BSD)** 형 인쇄 대기열

BSD 는 TCP/IP 를 포함하는 소프트웨어를 배포하는 UNIX OS 버전입니다 .

## <span id="page-49-1"></span>인쇄 대기열 구성하기

원격 BSD 형 LPD 인쇄의 경우 , 10/100 PS 를 /etc/printcap 데이터베이스에 원격 프린터 로 추가해서 10/100 PS 에 대한 인쇄 작업을 호스팅하도록 하십시오 . 필요에 따라 printcap 옵션을 추가할 수 있습니다 . 이 옵션을 사용하는 방법에 대해 익숙하지 않은 경 우에는 프린터 설명서를 참조하십시오 .

중요 **•** 사용자는 root 로 로그인해야 합니다 .

항목은 다음과 유사합니다 .

- local print queue name [[printer model and manufacturer]: $\setminus$
- :lp=:mx#0:rm=ZebraNet name:\
- :rp=remote print queue name:\
- :sd=path to spool directory: lf=just log file name

local\_print\_queue\_name — 이것은 printcap 항목의 이름을 정의합니다 . 참조되는 printcap 항목을 지정하기 위해 LPR/LPD 유틸리티에서 사용됩니다 . 다른 대기열 유형 에 사용하기 위해 필요에 따라 printcap 항목이 추가될 수 있습니다 . 각 항목은 정상적으 로 작동하기 위해 고유한 local\_print\_queue\_name 과 서로 다른 스풀 디렉토리를 가져야 합니다 . 인쇄 준비가 되면 인쇄할 파일의 데이터 유형과 일치하는 local print queue name 이 사용됩니다 .

ZebraNet name — ZebraNet 10/100 PS 의 이름 ( 별명 ) 입니다 .. 이것은 /etc/ 호스 트 파일이나 사용자의 NIS 또는 DNS 시스템에 입력된 것과 동일한 이름이어야 합니다. 여기에는 IP 주소도 사용할 수 있습니다 .

remote\_print\_queue\_name — 이 항목은 인쇄 작업이 인쇄될 ZebraNet 포트를 결정 하고 , 선택적으로 LF1 에 대해 종료될 ASCII 인쇄를 지정합니다 .

path to spool directory — 이 대기열에 대해 스풀될 인쇄 작업이 있는 디렉토 리의 경로입니다 . 각 printcap 항목에 대해 고유한 스풀 디렉토리를 만들어야 합니다 .

log\_file\_name — LPD 로부터 오는 오류 정보가 기록될 파일의 경로입니다 .

예 **•** printcap 항목은 다음과 유사합니다 .

Ascii\_files|form.feed.Queue\_on\_Port\_1:\

:lp=:mx#0:rm=pserver1:rp=MYQUEUELF1:\

:sd=/usr/spool/myqueuelf1:\

:lf=/usr/spool/myqueuelf1/queue.log

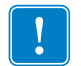

중요 **•** 정상적인 작동을 위해 각 printcap 항목은 서로 다른 스풀 디렉토리를 가져야 합니 다.

# <span id="page-50-0"></span>**System V Queue** 설치

## <span id="page-50-1"></span>**ZebraNet** 인쇄를 위해 운영 체제 **V** 구성하기

본 장은 UNIX 운영 체제에서 인쇄 시스템을 구성하는 방법에 대해 설명합니다 . 다음의 이름은 일반 장치 또는 개념을 간결하고 명확하게 나타내기 위해 사용됩니다 .

lj4 — 10/100 PS 인쇄 작업을 보낼 UNIX 시스템 상의 로컬 대기열 이름입니다 .

ZEBRAPRINTER — 10/100 PS 장치가 되는 원격 시스템의 호스트 이름 또는 IP 주소입니 다 . 예를 들어 , 10/100 PS 에 텔넷으로 연결하고 10/100 PS 구성 유틸리티를 거절하려면 다음과 같이 입력하십시오 .

Telnet ZEBRAPRINTER

10/100 PS 에는 호스트 이름이 필요 없습니다 . IP 주소를 사용하면 됩니다 .

yourqueuename — 이것은 ZebraNet 상의 대기열 이름이며 LF1 로 끝나야 합니다 .

## <span id="page-50-2"></span>전제 조건

계속 진행하기 전에, 다음의 전제 조건을 충족해야 합니다.

- *ZEBRAPRINTER* 이름과 *IP* 주소가 *10/100 PS* 에 지정되어야 하며 *UNIX* 시스템의 */etc/hosts* 파일에 있어야 합니다 *.*
- LPD 가 UNIX 시스템 상에서 실행 중이어야 합니다.

## <span id="page-50-3"></span>**UNIX** 구성

#### 사용자가 인쇄 작업을 **ZEBRAPRINTER** 이라는 **ZebraNet** 의 **PCL** 인쇄 대기열에 스 풀할 수 있도록 **UNIX** 시스템을 구성하려면 다음 단계를 따르십시오 **.**

- **1.** UNIX 시스템에 root 로 로그인합니다 .
- **2.** 다음과 같이 입력합니다 . lpsystem -t bsd ZEBRAPRINTER
- **3.** 다음과 같이 입력합니다 . lpadmin -p lj4 -s ZEBRAPRINTER!yourqueuename - I any
- **4.** 다음과 같이 입력합니다 . accept lj4
- **5.** 다음과 같이 입력합니다 . enable lj4
- **6.** 다음 명령어를 입력해서 인쇄합니다 . lp -d lj4 [filename]

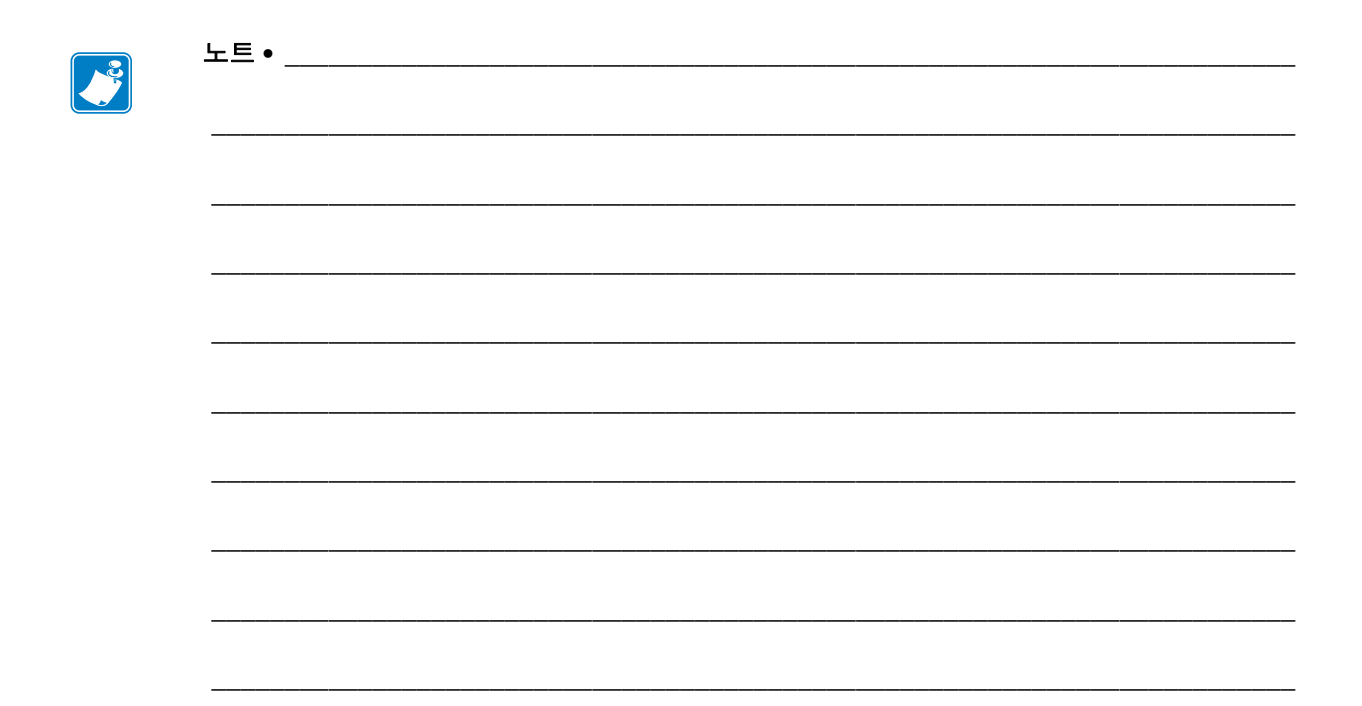

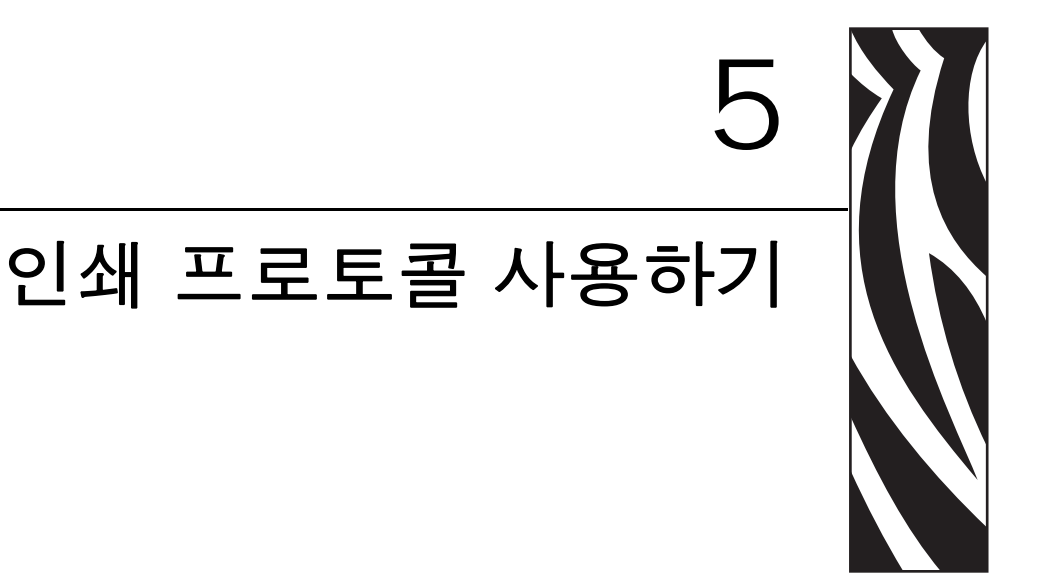

본 장에서는 IPP(**I**nternet **P**rinting **P**rotocol, 인터넷 인쇄 프로토콜 ) 및 FTP(File Transfer Protocol, 파일 전송 프로토콜 ) 를 지원하도록 10/100 PS 를 설정하는 방법에 대해 설명 합니다.

#### 목차

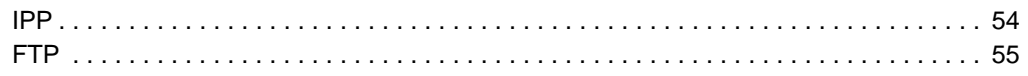

# <span id="page-53-0"></span>**IPP**

중요 **•** 시스템에 IPP 지원 기능이 있어야 합니다 .

IPP(Internet Printing Protocol, 인터넷 인쇄 프로토콜 ) 는 인터넷을 통해 인쇄 작업을 배 포하기 위해 사용되는 응용 프로그램 기반의 프로토콜입니다 . 표준 IPP 클라이언트에 서 IPP 를 사용하면 ZebraNet 10/100 PS 장치 및 인터넷에 연결되어 있는 프린터에 인쇄 작업을 전송할 수 있습니다 .

중요 **•** IPP 지원 기능을 모든 10/100 PS 프린터에서 사용할 수 있는 것은 아닙니다 . 최신 버전의 펌웨어를 실행하고 있는지 확인하려면 <http://www.zebra.com> 을 방문하십시오 .

## **IPP** 를 지원하도록 **10/100 PS** 를 설정하려면 **,** 다음 단계를 완료하십시오 **.**

- **1.** 브라우저를 엽니다 .
- **2.** 다음과 같이 10/100 PS IPP URL 을 입력합니다 . http://xxx.xxx.xxx.xxx:631/ipp/port1 xxx.xxx.xxx.xxx = 10/100 PS 장치의 IP 주소 :631 = 고정 값 /ipp = IPP 를 지정하는 고정 문자열 /port1 = 고정 값
- 예사용자의 주소는 다음과 비슷합니다 .

http:198.60.248.120:631/ipp/port1

# <span id="page-54-0"></span>**FTP**

10/100 PS 에는 호스트 컴퓨터에서 프린터로 파일을 전송하는 FTP 서버 응용 프로그램 이 내장되어 있습니다 .

프린터가 네트워크에 연결되어 있는 경우 , 인쇄 대기열을 설정하지 않고도 라벨 형식 을 작성해서 데이터를 전송할 수 있습니다 .

### 프린터에 정보를 전송하려면 **,** 다음 단계를 따르십시오 **.**

- **1.** 명령 프롬프트를 열어서 다음과 같이 입력합니다 . ftp <IP of 10/100 PS>
	- 예10/100 PS 장치의 IP 주소가 12.3.4.123 인 경우 , 다음과 같이 입력하면 됩니 다.

ftp 12.3.4.123

이렇게 하면 FTP 서버의 세션이 열립니다 .

**2.** 사용자 이름을 입력하고 Enter 키를 누릅니다 .

 $\left| \cdot \right|$ 

- 주기본적으로는 사용자 이름이 없습니다 .
- **3.** 다음과 같이 입력합니다 . put < filename> 여기에서 filename 은 ZPL 스크립트의 script 의 위치와 파일 이름입니다 . 이렇게 하면 파일이 프린터로 전송되고 , 프린터가 라벨을 출력합니다 .
- **4.** FTP 세션을 종료하려면 , 다음과 같이 입력합니다 . quit

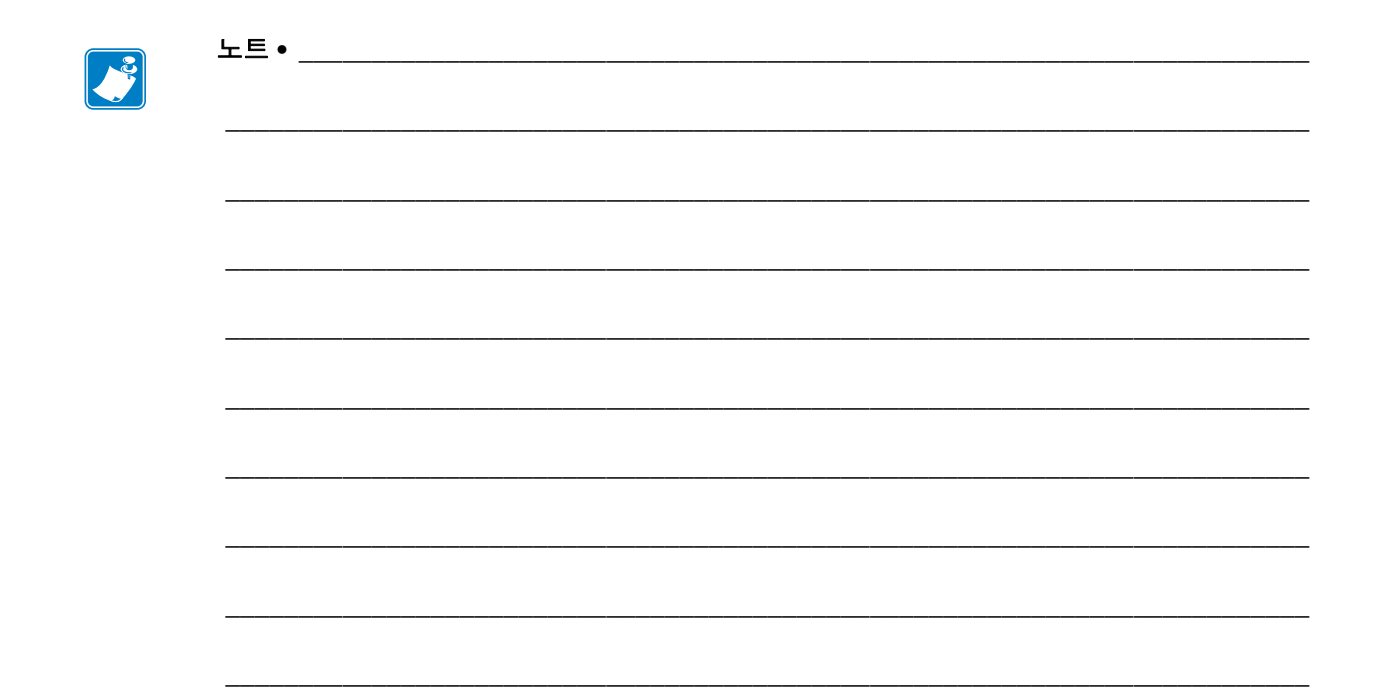

# ZebraLink WebView

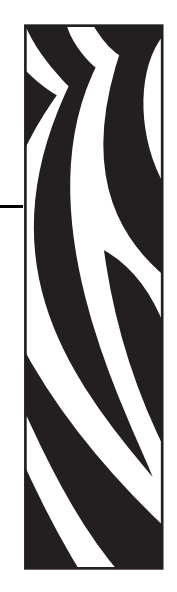

A

본 부록은 10/100 PS 가 장착된 ZebraLink 프린터에서의 ZebraLink WebView 기능에 대 해 설명합니다 .

#### 목차

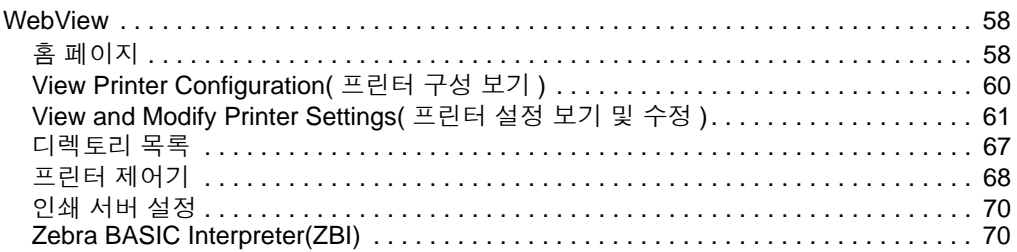

# <span id="page-57-0"></span>**WebView**

WebView 는 시스템 관리자 또는 사용자에게 인쇄 환경에 대한 완전하고 , 간편하고 , 간 단한 관리 기능을 제공합니다 . 이것은 간편한 그래픽 인터페이스 또는 웹 브라우저를 통해 실시간으로 구성 , 제어 및 모니터링 할 수 있는 기능을 제공합니다 .

Zebra 프린터에서 보여주는 웹 페이지는 일정하지 않습니다 . 여기에는 온라인 상태 , 오 류 상태 및 모든 인쇄 매개변수 등을 비롯하여 프린터의 현재 작동 상태에 대한 실시간 정보가 있습니다.

# <span id="page-57-1"></span>홈 페이지

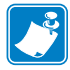

주 **•** 프린터의 웹 페이지를 액세스하려면 , IP 주소가 필요합니다 . IP 주소를 가져오는 방법은 30 [페이지의](#page-29-0) *IP* 주소 지정를 참조하십시오 .

홈 페이지는 가장 먼저 열리는 웹 페이지입니다 . 이 페이지에는 하이퍼링크의 메뉴가 있습니다 . 이 하이퍼링크를 사용하면 프린터 , 10/100 PS 및 네트워크 등의 설정을 수정 할 수 있습니다 . 홈 페이지에서 변경할 수 있는 설정으로는 다음과 같은 것이 있습니다 .

- *•* 네트워크 상태 *,* 오류 및 경고 보고서
- *ZebraNet 10/100 PS* 구성
- *•* 프린터 설정
- *•* 플래시 메모리 및 *RAM* 장치에 저장되어 있는 개체의 디렉토리
- *•* 개체 *,* 저장된 글꼴 *,* 이미지 *,* 프로그램 및 *ZPL II* 형식
- *Zebra Technologies* 지원 및 홈 페이지

## 프린터의 **WebView** 를 열려면 **,** 다음 단계를 완료하십시오 **.**

- **1.** 웹 브라우저를 엽니다 .
- **2.** [Address( 주소 )] 텍스트 상자에 프린터의 IP 주소를 입력한 다음 , Enter 키를 누릅니 다.

프린터 홈 페이지가 열립니다 .

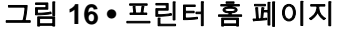

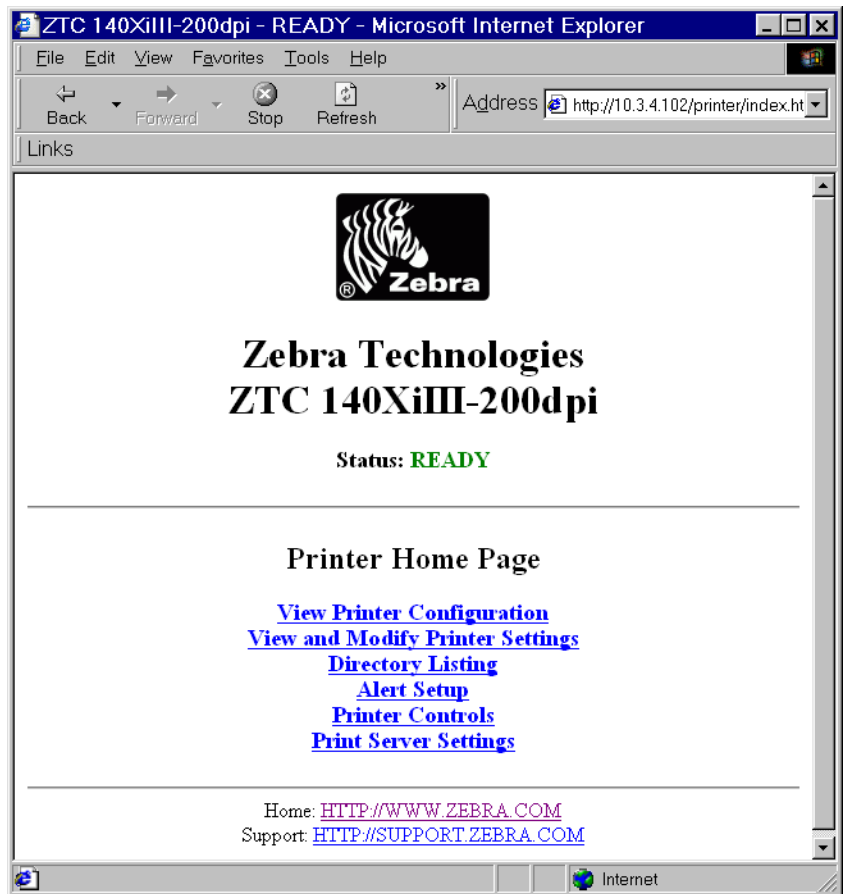

# <span id="page-59-0"></span>**View Printer Configuration(** 프린터 구성 보기 **)**

View Printer Configuration( 프린터 구성 보기 ) 메뉴 옵션은 프린터의 현재 상태에 대한 정확한 최신 정보를 제공합니다 . 관리자는 가상 구성 라벨에 대한 정보를 간편하게 찾 아보고 프린터 포트의 상태를 확인할 수 있습니다 .

#### **View Printer Configuration(** 프린터 구성 보기 **)** 메뉴 옵션을 보려면 **,** 다음 단계를 완 료하십시오 **.**

**1.** 프린터 홈 페이지에서 [View Printer Configuration( 프린터 구성 보기 )] 을 클릭합니다 . WebView 가 구성 설정을 표시합니다 .

|                                   | 2 ZTC 140XiIII-200dpi - View Printer Configuration - Microsoft Inter |  |
|-----------------------------------|----------------------------------------------------------------------|--|
| Edit<br>Favorites<br>Eile<br>View | Tools<br>Help<br>Œ.                                                  |  |
|                                   | »                                                                    |  |
| ⇦<br>➡                            | $\circ$<br>쉬<br>Address 3 http://10.3.4.102/printer/confi            |  |
| Back<br>Forward                   | Stop<br>Refresh                                                      |  |
| Links                             |                                                                      |  |
|                                   |                                                                      |  |
|                                   |                                                                      |  |
| <b>Zebra Technologies</b>         |                                                                      |  |
| ZTC 140XiIII-200dpi               |                                                                      |  |
|                                   |                                                                      |  |
|                                   |                                                                      |  |
|                                   | Home                                                                 |  |
|                                   |                                                                      |  |
|                                   |                                                                      |  |
|                                   |                                                                      |  |
| View Printer Configuration        |                                                                      |  |
|                                   |                                                                      |  |
| $+13$                             | DARKNESS                                                             |  |
| $-012$                            | TEAR OFF                                                             |  |
| TEAR OFF                          | PRINT MODE                                                           |  |
| NON-CONTINUOUS                    | MEDIA TYPE                                                           |  |
| <b>WEB</b>                        | SENSOR TYPE                                                          |  |
| DIRECT-THERMAL                    | PRINT METHOD                                                         |  |
| 101 4/8 MM                        | PRINT<br><b>WIDTH</b>                                                |  |
| 1262                              | LABEL LENGTH                                                         |  |
| 7.0IN<br>177MM                    | MAXIMUM LENGTH                                                       |  |
| PARALLEL                          | PARALLEL COMM.                                                       |  |
| RS232                             | SERIAL COMM.                                                         |  |
| 9600                              | <b>BAUD</b>                                                          |  |
| 7 BITS                            | DATA BITS                                                            |  |
| <b>EVEN</b>                       | PARITY                                                               |  |
| 1 STOP BIT                        | STOP BITS                                                            |  |
| XON/XOFF                          | HOST HANDSHAKE                                                       |  |
| NONE                              | PROTOCOL                                                             |  |
| 000                               | NETWORK ID                                                           |  |
| NORMAL MODE                       | COMMUNICATIONS                                                       |  |
| く〜ゝ<br>7EH                        | CONTROL PREFIX                                                       |  |
| ぐゝ<br>5EH                         | FORMAT PREFIX                                                        |  |
| ≺.≻<br>2 CH                       | DELIMITER CHAR                                                       |  |
| ZPL II                            | ZPL MODE                                                             |  |
| FEED                              | MEDIA POWER UP                                                       |  |
| FEED                              | HEAD CLOSE                                                           |  |
| DEFAULT                           | BACKFEED                                                             |  |
| $+000$                            | LABEL TOP                                                            |  |
| $+0000$                           | LEFT POSITION                                                        |  |
| 0000                              | HEAD TEST COUNT                                                      |  |
| 0528                              | HEAD RESISTOR                                                        |  |
| <b>∉</b> Done                     | Internet                                                             |  |

그림 **17 •** 구성 설정

- **2.** 이 화면에서 프린터 정보를 업데이트하는 경우, [Refresh( 새로 고침)]를 클릭하면 프 린터가 최신 정보를 웹 브라우저로 전송합니다 .
- **3.** 필요한 정보를 확인한 경우 :

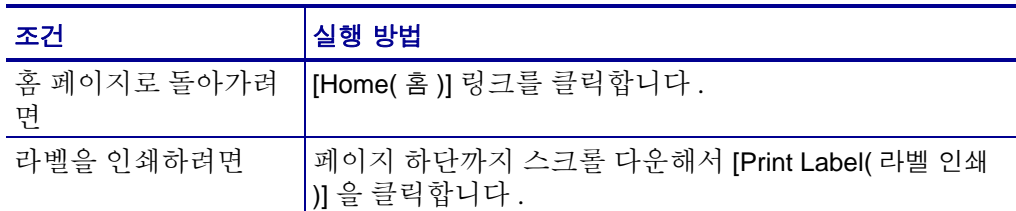

# <span id="page-60-0"></span>**View and Modify Printer Settings(** 프린터 설정 보기 및 수정 **)**

이 섹션은 ZebraLink 기능의 프린터를 사용해서 프린터 설정을 액세스하고 수정하는 절 차를 제공합니다 . 또한 , 사용자가 액세스할 수 있는 다양한 페이지의 그림도 제공합니 다.

이 섹션에서 변경한 사항을 적용하려면 , 사용자 ID 및 암호가 필요합니다 .

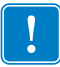

중요 **•** 가본 사용자 ID 및 / 또는 기본 암호에 대한 자세한 내용은 28 [페이지의](#page-27-1) 기본 사용 자 *ID* 및 [암호](#page-27-1)를 참조하십시오 .

## 인쇄 설정을 수정하고 보려면 다음 단계를 완료하십시오 **.**

**1.** 프린터 홈 페이지에서 [View and Modify Printer Settings(프린터 설정 보기 및 수정)] 를 클릭합니다 .

View and Modify Printer Settings( 프린터 설정 보기 및 수정 ) 페이지가 열립니다 .

그림 **18 •** 프린터 설정 보기 및 수정

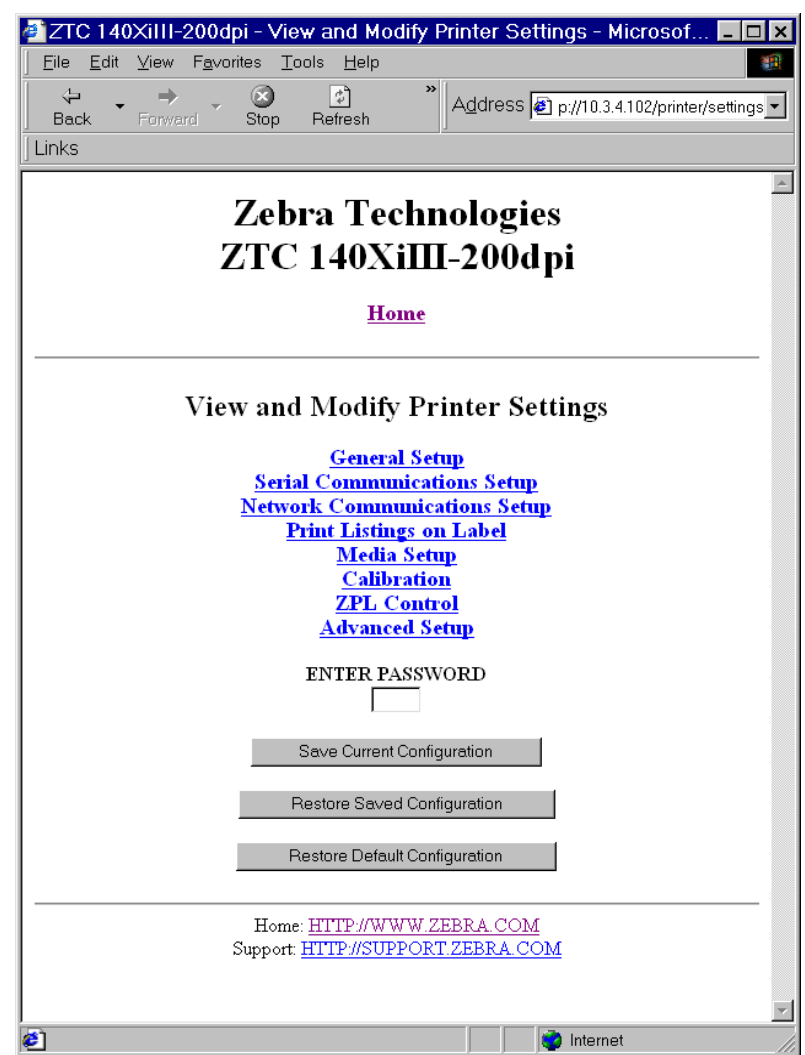

**2.** View and Modify Printer Settings(프린터 설정 보기 및 수정) 페이지에는 선택 가능한 메뉴가 있습니다 . 다음 섹션은 각 메뉴 옵션 페이지에 대해 설명합니다 .

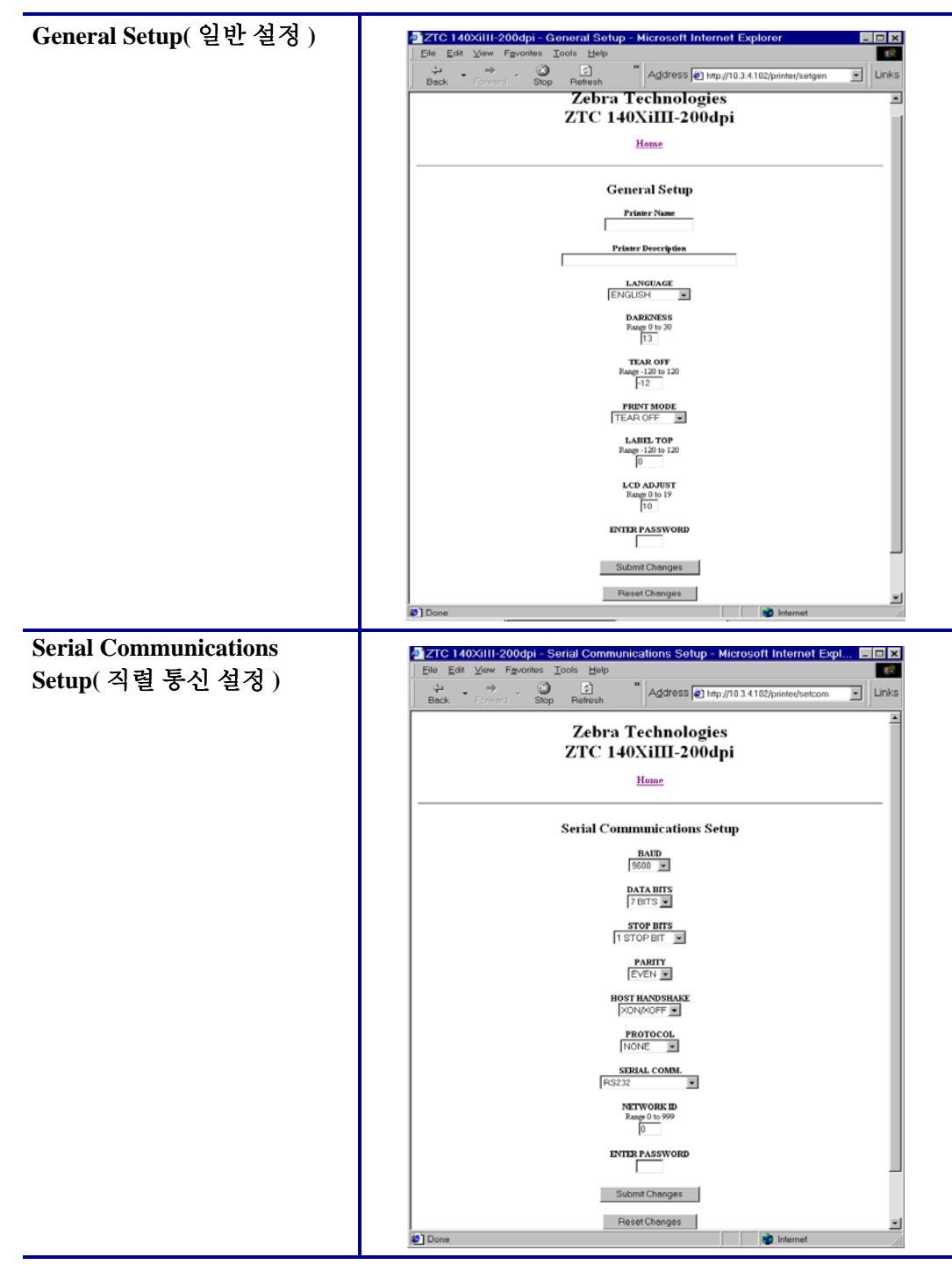

표 **3 •** 메뉴 옵션

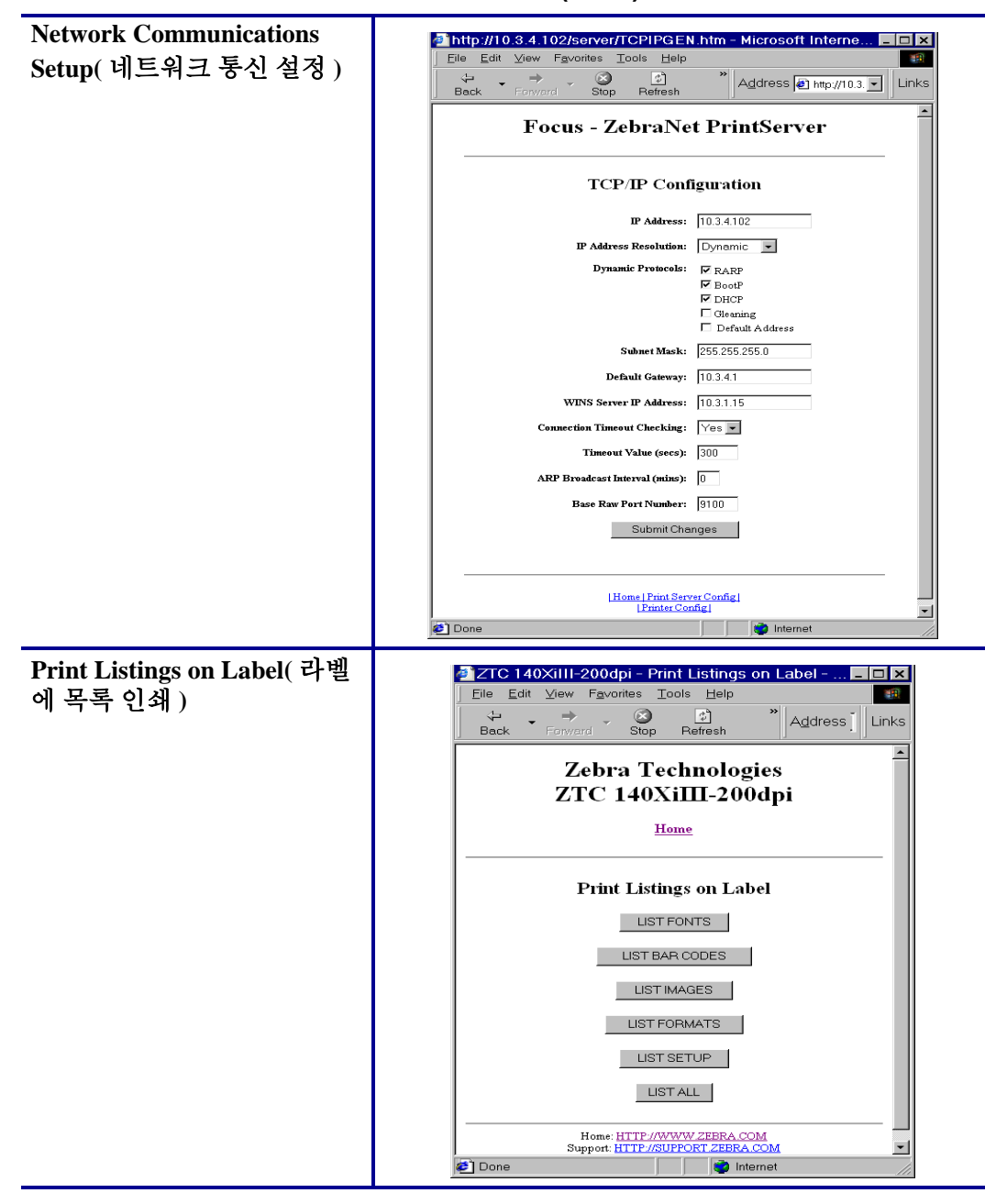

표 **3 •** 메뉴 옵션 **(** 계속 **)**

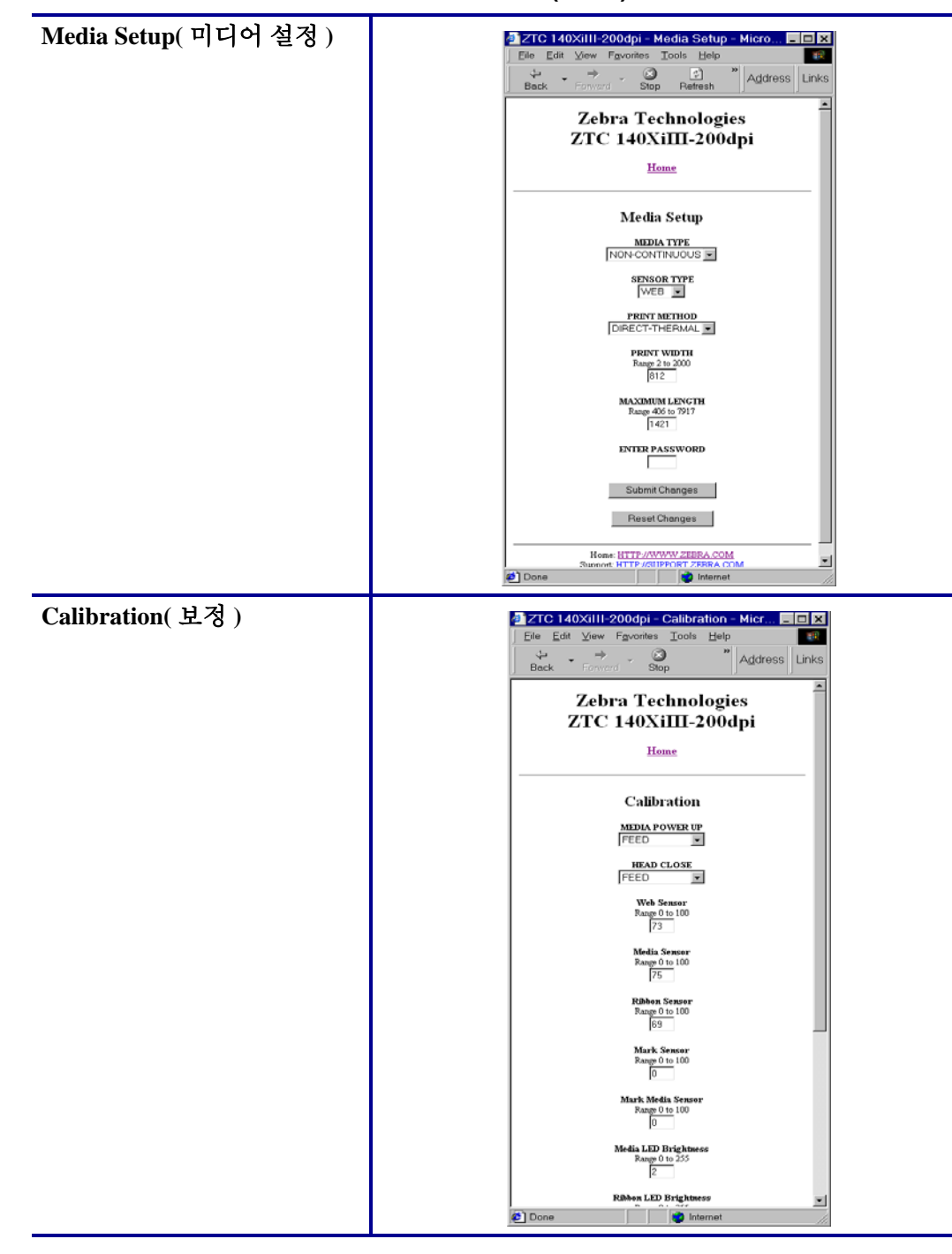

표 **3 •** 메뉴 옵션 **(** 계속 **)**

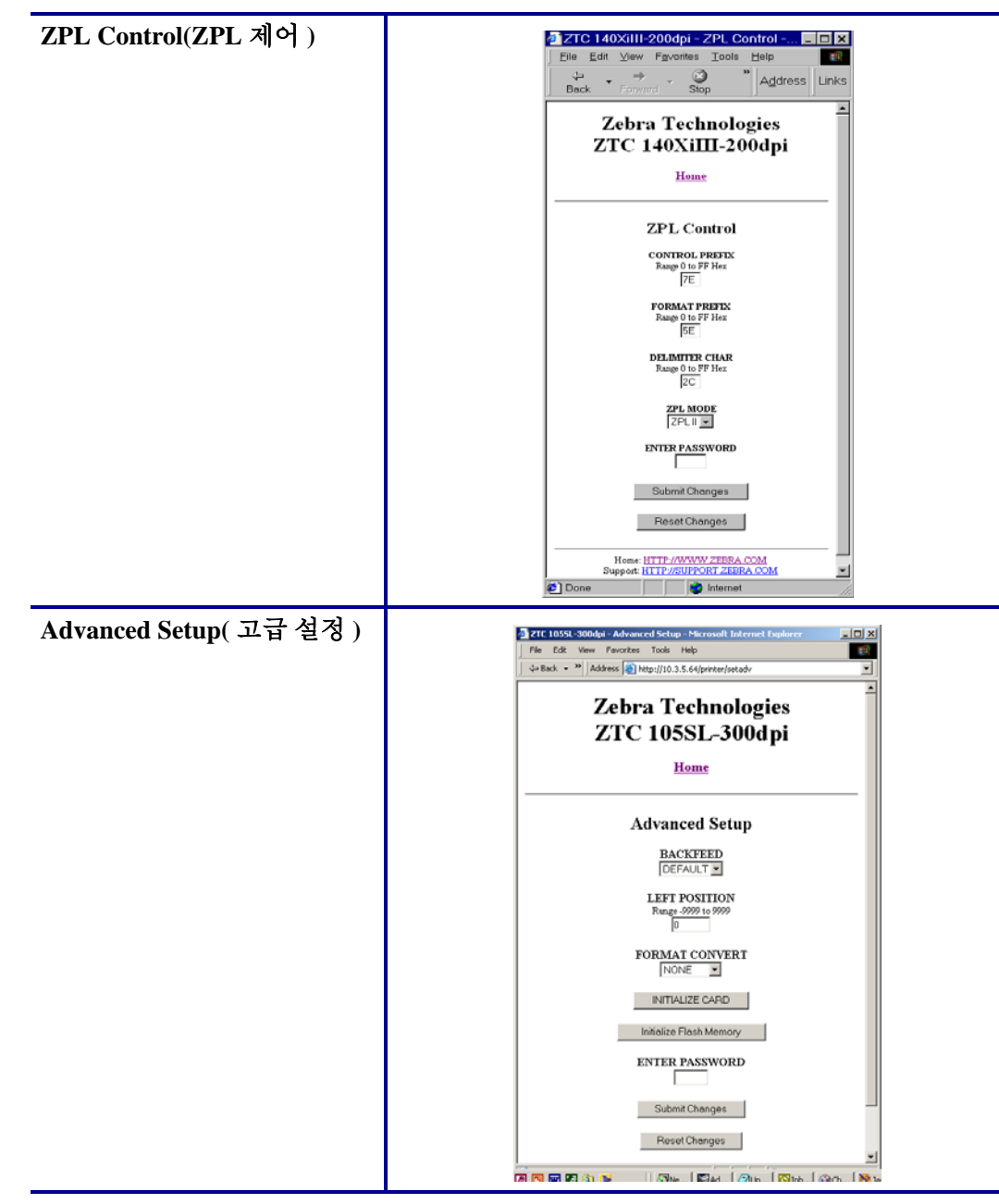

표 **3 •** 메뉴 옵션 **(** 계속 **)**

## <span id="page-66-0"></span>디렉토리 목록

디렉토리 페이지는 모든 파일 시스템 장치 (B:, E:, R:, Z:) 의 목록을 제공합니다 . 저장된 각 개채의 크기 , 이름 및 위치가 표시됩니다 .

개체에 대한 파일 관리 작업을 할 수 있는 버튼을 사용할 수 있습니다 . 파일 관리 작업에 는 다음과 같은 것이 있습니다 .

- 개체 삭제 읽기 전용 메모리 (Z:) 에 있는 개체에는 사용할 수 없습니다 .
- 개체를 새로운 이름 및 / 또는 장치로 복사 읽기 전용 메모리 (Z:) 에 있는 개 체에는 사용할 수 없습니다 .
- ZBI 프로그램 실행 저장된 ZBI 프로그램인 개체의 경우에만 사용 가능합니 다 . 자세한 내용은 70 페이지의 *[Zebra BASIC Interpreter\(ZBI\)](#page-69-1)* 을 참조하십시오 .

#### 디렉토리 목록을 보려면 다음 단계를 완료하십시오 **.**

**1.** 프린터 홈 페이지에서 [Directory Listing( 디렉토리 목록 )] 을 클릭합니다 . 다음 페이지가 열립니다 .

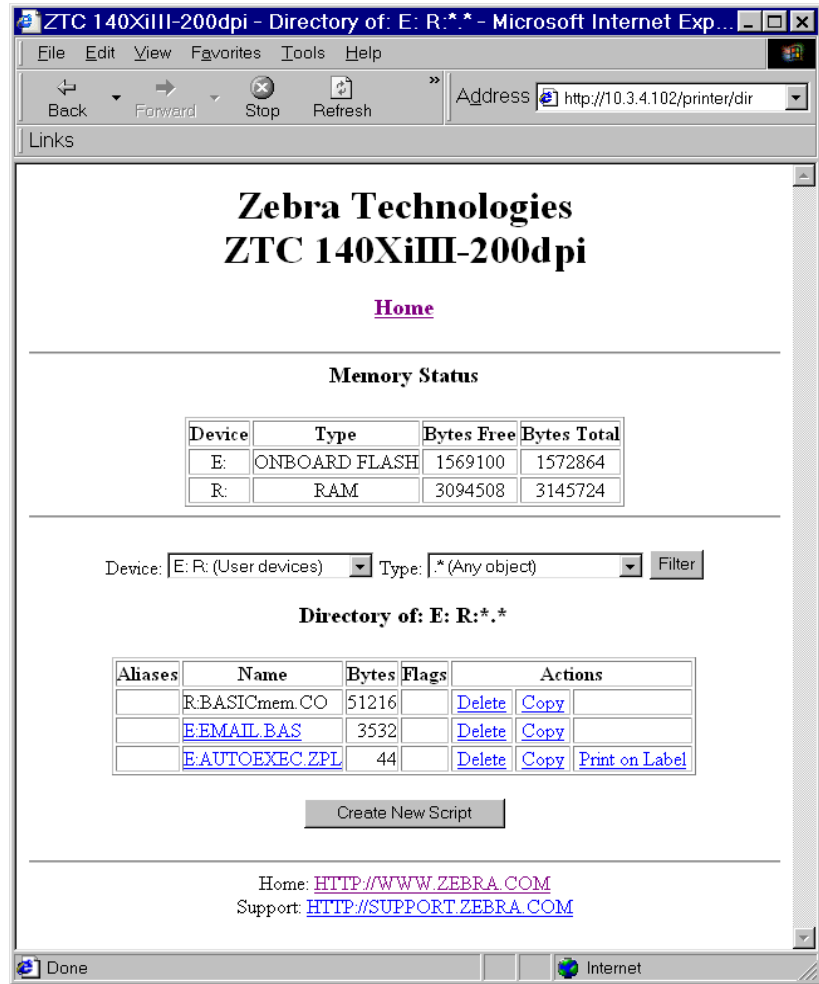

#### 그림 **19 •** 디렉토리 목록

**2.** 이 화면에서 선택할 수 있는 몇 가지 필드가 있습니다 .

**3.** 스크립트를 작성하려면 [Create New Script( 새 스크립트 작성 )] 를 클릭하십시오 .

# <span id="page-67-0"></span>프린터 제어기

이 페이지는 기본 프린터 기능에 대한 제어기를 제공합니다 .

이 페이지에서 기타 기능도 액세스 가능합니다 . 이러한 기능으로는 다음과 같은 것이 있습니다 .

- Feed( 급지 ) 프린터가 하나의 라벨을 급지하도록 합니다 .
- Cancel One Format( 한 가지 형식 취소 ) 현재 인쇄 중인 형식을 취소 합니다.
- Cancel All Formats( 모든 형식 취소 ) 모든 형식을 취소합니다 .
- Reset Printer( 프린터 재설정 ) 전원을 껐다가 켜지 않아도 프린터가 표준 재설정 절차를 수행하도록 할 수 있습니다 .

## **Printer Controls(** 프린터 제어기 **)** 을 보려면 **,** 다음 절차를 완료하십시오 **.**

**1.** 프린터 홈 페이지에서 [Printer Controls( 프린터 제어기 )] 를 클릭합니다 . 다음 Printer Controls( 프린터 제어기 ) 페이지가 열립니다 .

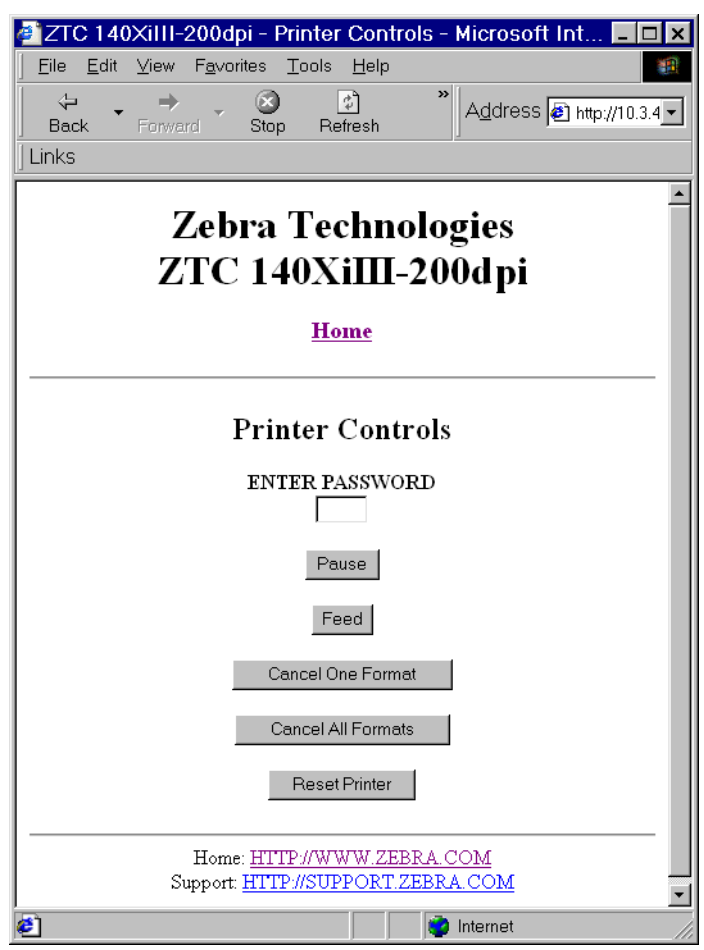

#### 그림 **20 •** 프린터 제어기

중요 **•** 이 화면에서 , 프린터 제어기를 변경하려면 관리자 권한을 가지고 있어야 합니다 .

# <span id="page-69-0"></span>인쇄 서버 설정

이 섹션에서는 현재 프린터 설정을 보기 위한 지침을 제공합니다 .

#### 인쇄 서버 설정을 보려면 다음 단계를 완료하십시오 **.**

**1.** 프린터 홈 페이지에서 [Print Server Settings( 인쇄 서버 설정 )] 을 클릭합니다 . PrintServer( 인쇄 서버 ) 페이지가 열립니다 .

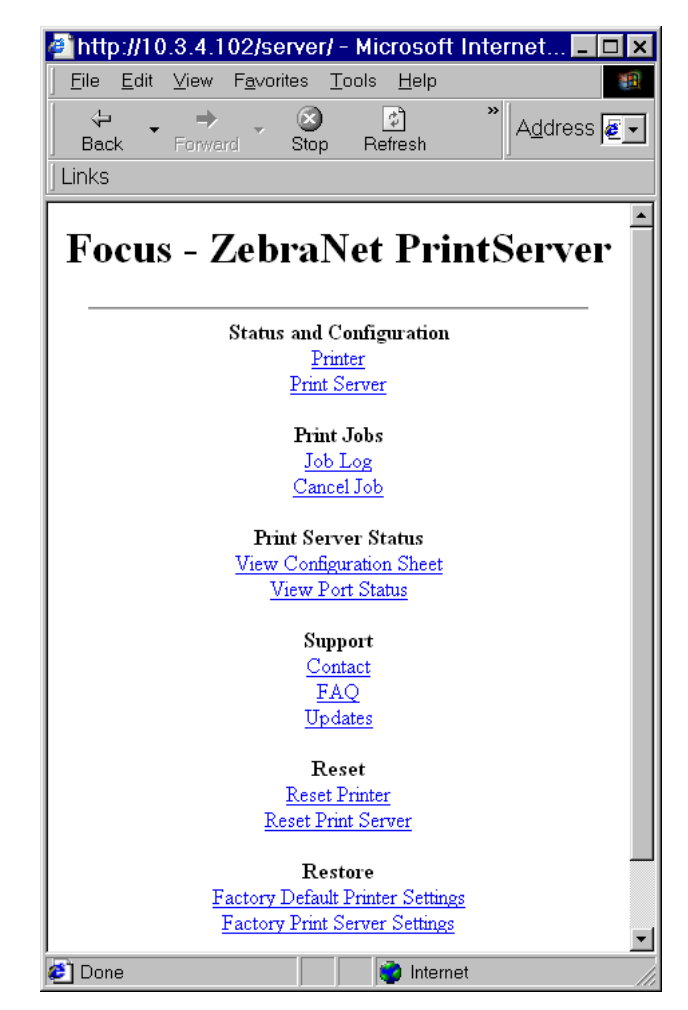

그림 **21 • PrintServer** 페이지

## <span id="page-69-1"></span>**Zebra BASIC Interpreter(ZBI)**

ZBI 를 사용하면 사용자의 요구 사항에 맞도록 작성된 사용자 정의 프로그램을 통해 인 쇄 옵션을 최대한으로 활용할 수 있습니다 . ZBI 프로그램은 Directory Listing( 디렉토리 목록 ) 페이지에서 보고, 수정하고, 실행할 수 있습니다. 67 [페이지의](#page-66-0) *디렉토리 목록*을 참조하십시오 ZBI 는 선택적 기능입니다 .

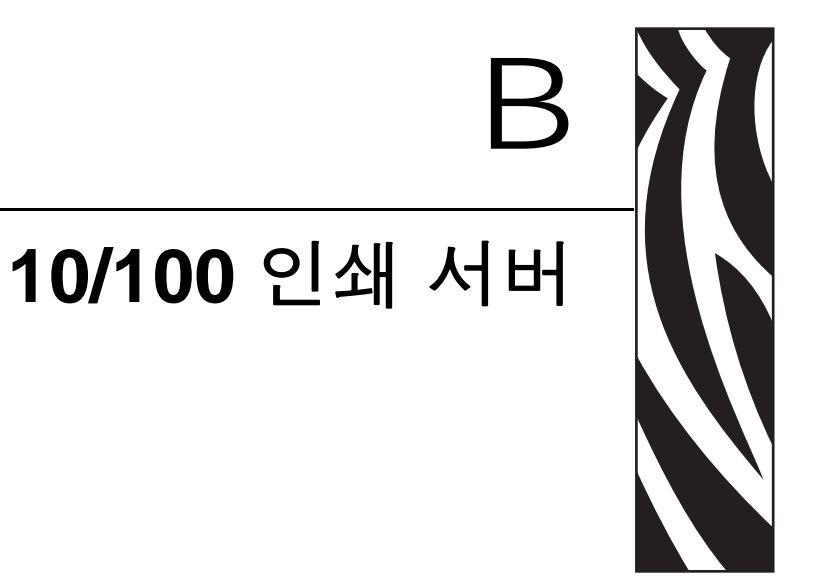

본 부록은 27 페이지의 *시작* 장에서 다루지 않은 10/100 PS 기능에 대한 세부 사항을 제<br>공합니다 .

## 목차

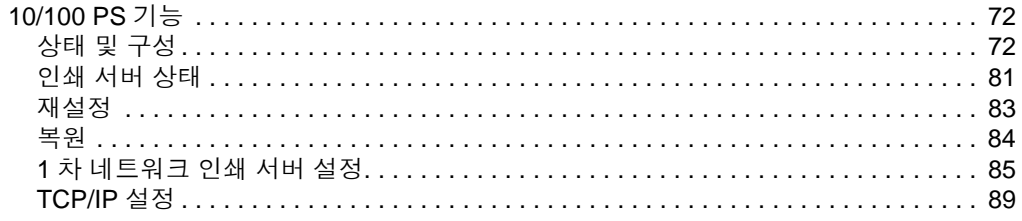

# <span id="page-71-1"></span>**10/100 PS** 기능

이 섹션은 프린터의 기능이 아니라 10/100 PS 에 사용 가능한 기능에 대해서만 설명합니 다 . 이 섹션에서 액세스하는 일부 기능은 기본 사용자 ID 및 암호를 입력하도록 요구합 니다.

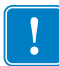

중요 **•** 가본 사용자 ID 및 / 또는 기본 암호에 대한 자세한 내용은 28 [페이지의](#page-27-1) 기본 사용 자 *ID* 및 [암호](#page-27-1)를 참조하십시오 .

## <span id="page-71-2"></span><span id="page-71-0"></span>상태 및 구성

진행하는 단계는 펌웨어 X.15 이상을 사용하는 ZPL 프린터의 네비게이션을 기준으로 한 것입니다.

중요 **•** 저희 웹 사이트 <http://www.zebra.com> 을 방문하시면 펌웨어를 업그레이드할 수 있 습니다.
#### 인쇄 서버 설정을 액세스하려면 다음 단계를 따르십시오 **.**

- **1.** 웹 브라우저를 엽니다 .
- **2.** [Address( 주소 )] 텍스트 상자에 프린터의 IP 주소를 입력한 다음 , Enter 키를 누릅니 다.

프린터 홈 페이지가 열립니다 .

그림 **22 •** 프린터 홈 페이지

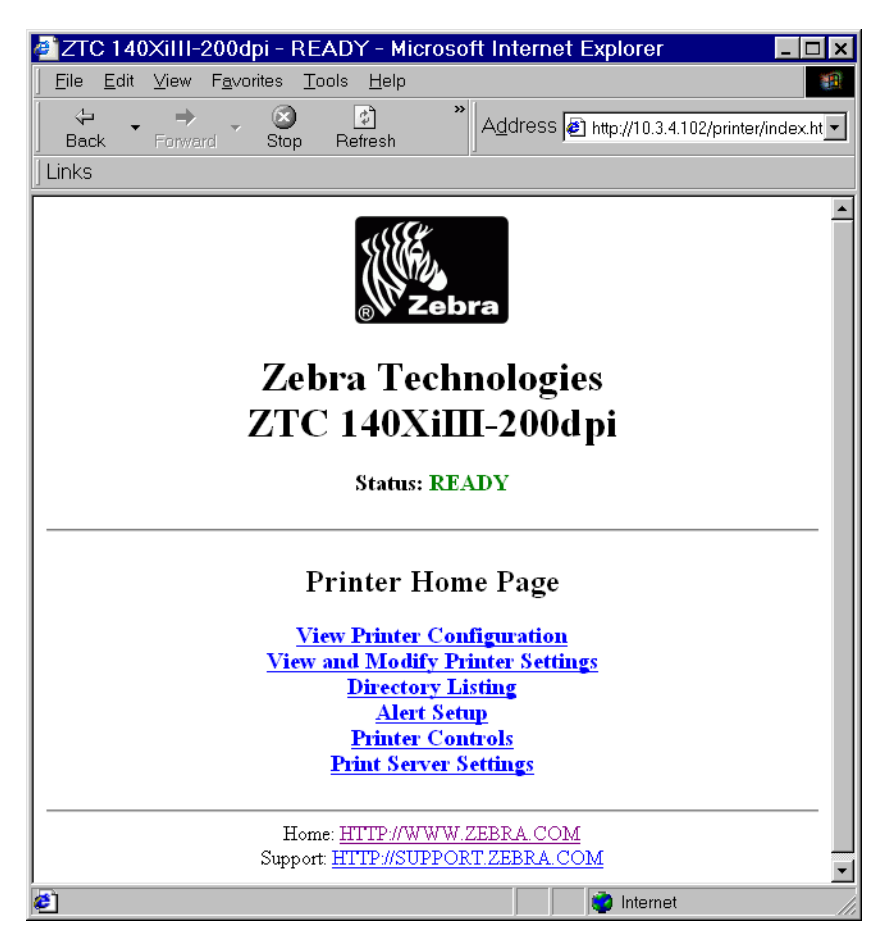

**3.** 프린터 홈 페이지에서 [Print Server Settings( 인쇄 서버 설정 )] 을 클릭합니다 . Print Server Settings Page( 인쇄 서버 설정 페이지 ) 가 열립니다 .

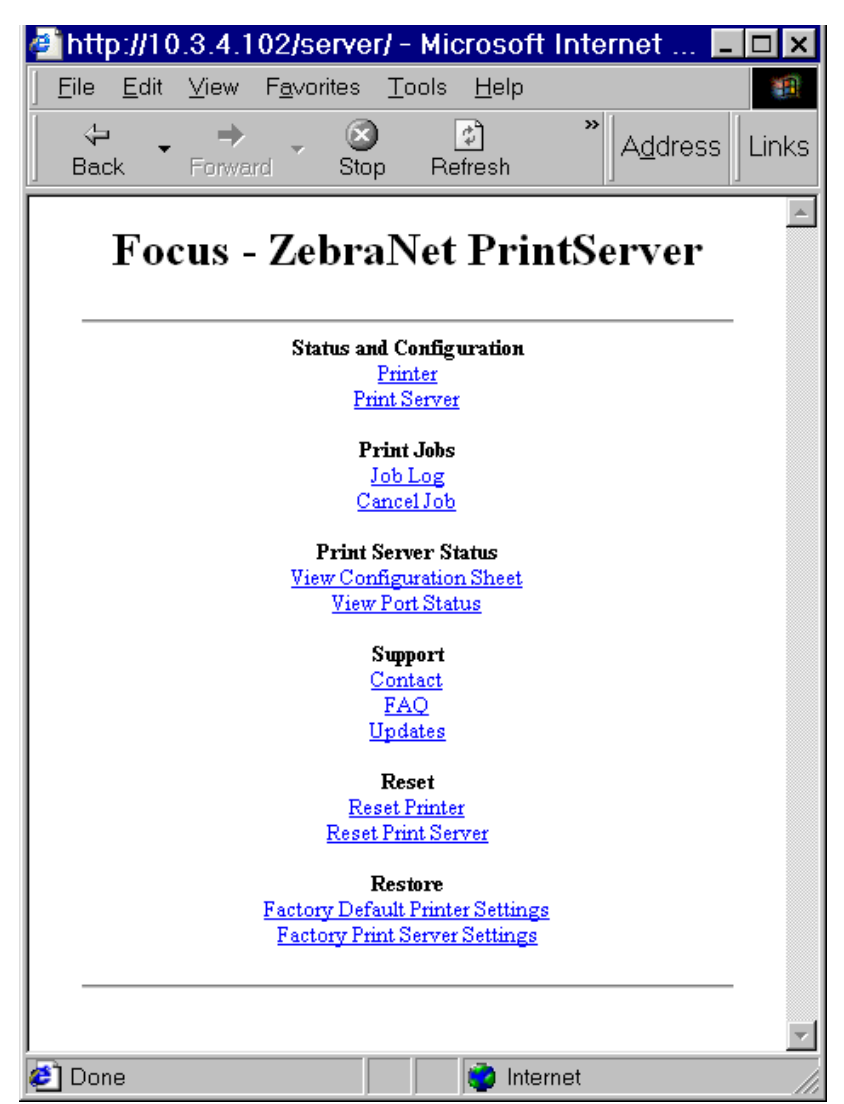

그림 **23 •** 인쇄 서버 설정 페이지

**4.** Print Server Settings Page(인쇄 서버 설정 페이지)에서 [Print Server(인쇄 서버)]를 클 릭합니다.

Print Server Configuration( 인쇄 서버 구성 ) 페이지가 열립니다 .

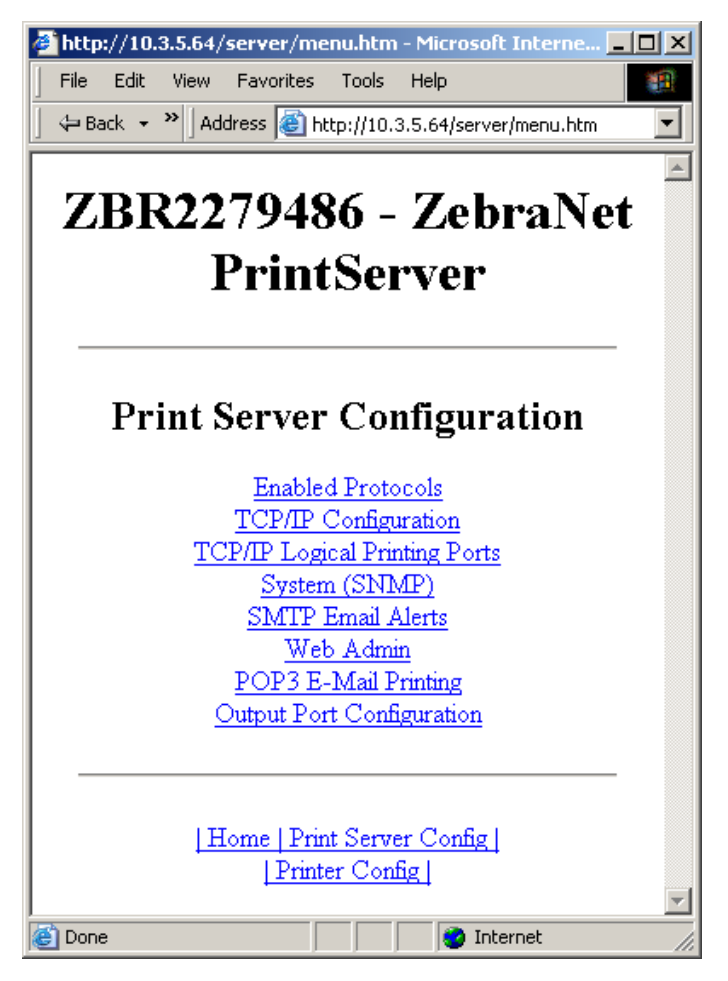

그림 **24 •** 인쇄 서버 구성

**5.** [Print Server Configuration(인쇄 서버 구성)] 페이지에서, 사용자가 선택할 수 있는 메 뉴가 있습니다 . [표](#page-75-0) 4 는 각 메뉴 옵션 페이지를 나타냅니다 .

<span id="page-75-0"></span>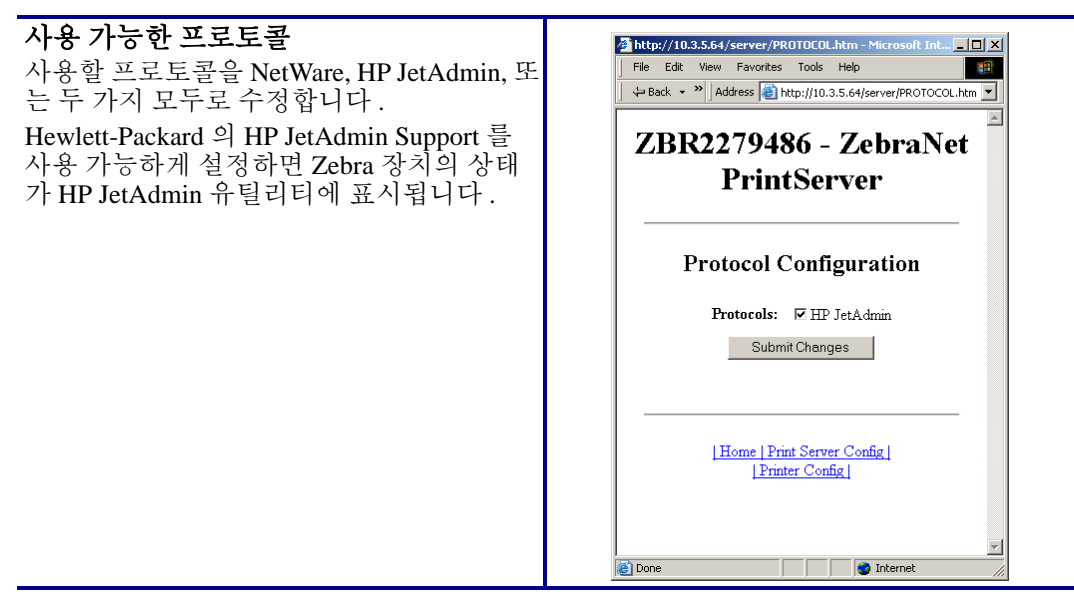

표 **4 •** 메뉴 옵션

표 **4 •** 메뉴 옵션 **(** 계속 **)**

#### **TCP/IP** 구성

사용자는 10/100 PS의 TCP/IP 구성을 변경할 수 있습니다 .

- **IP Address(IP** 주소 **):** 영구 주소 지정 방식 을 사용하고 있는 경우 , 이 기능을 사용하 여 IP 주소를 설정하십시오 .
- **IP Address Resolution(IP** 주소 분석 **):** 이 기능을 사용하여 사용할 주소 지정 방법 ( 동적 또는 영구 ) 을 선택하십시오 .
- **Dynamic Protocols(** 동적 프로토콜 **):** 이 기 능을 사용하여 시작시 동적 주소 지정 방 법을 선택하십시오 . RARP, BOOTP, DHCP, Gleaning 또는 Default Address 를 선 택할 수 있습니다 .
- **Subnet Mask(** 서브넷 마스크 **):** 이 기능을 사용하여 서브넷 마스크를 설정하십시오. 서브넷 마스크는 XXX.XXX.XXX.XXX 형 식을 따라야 합니다 . 여기에서 XXX 는 0 부터 255 사이의 숫자입니다 .
- **Default Gateway(** 기본 게이트웨이 **):** 이 기능을 사용하여 기본 게이트웨이를 설정 하십시오 . 이 게이트웨이는 다른 네트워 크로 메시지를 전송해야 할 때마다 사용됩 니다 . 게이트웨이 주소는 XXX.XXX.XXX.XXX 형식을 따라야 합니 다 . 여기에서 XXX 는 0 부터 255 사이의 숫자입니다 .
- **WINS Server IP Address(WINS** 서버 **IP**  주소 **):** 이 기능을 사용하여 WINS 서버의 IP 주소를 설정하거나 보십시오 .
- **Connection Timeout Checking(** 연결 시간 초과 확인 **):** 이 기능을 사용하여 연결 시 간초과 기능을 사용 가능 또는 사용 불능 으로 설정하십시오 . 시간초과 기능은 Timeout Value( 시간초과 값 ) 에 입력된 시 간 ( 초 ) 을 초과하여 유휴 상태인 경우에 네트워크 TCP/IP 연결을 닫기 위해 사용됩 니다 .
- **Timeout Value (secs) (** 시간초과 값 **):** 이 기 능을 사용하여 연결 시간초과 값을 설정하 십시오 . 유효한 값의 범위는 10 ~ 3600 초 입니다 . 기본값은 300 초입니다 .
- **ARP Broadcast Interval (mins) (ARP** 브로 드캐스트 간격 **):** 이 기능을 사용하여 ARP 브로드캐스트를 전송하는 간격을 설정하 십시오 . 유효한 값의 범위는 1 ~ 30 분입니 다 . ARP(Address Resolution Protocol) 브로 드캐스트 패킷은 다른 네트워크 장치가 인 쇄 서버의 IP 주소를 자신의 하드웨어 주소 와 연결할 수 있도록 합니다 .
- **Base Raw Port Number(** 기본 원시 포트 번호 **):** 이 기능을 사용하여 인쇄 서버가 인쇄 작업에 사용하게 되는 원시 TCP 포트 를 설정하십시오 . 기본값은 포트 9100 입 니다.

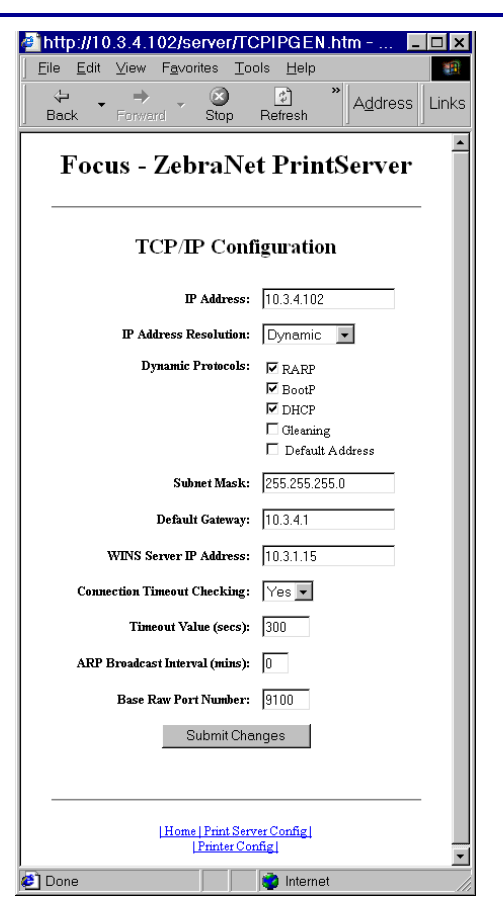

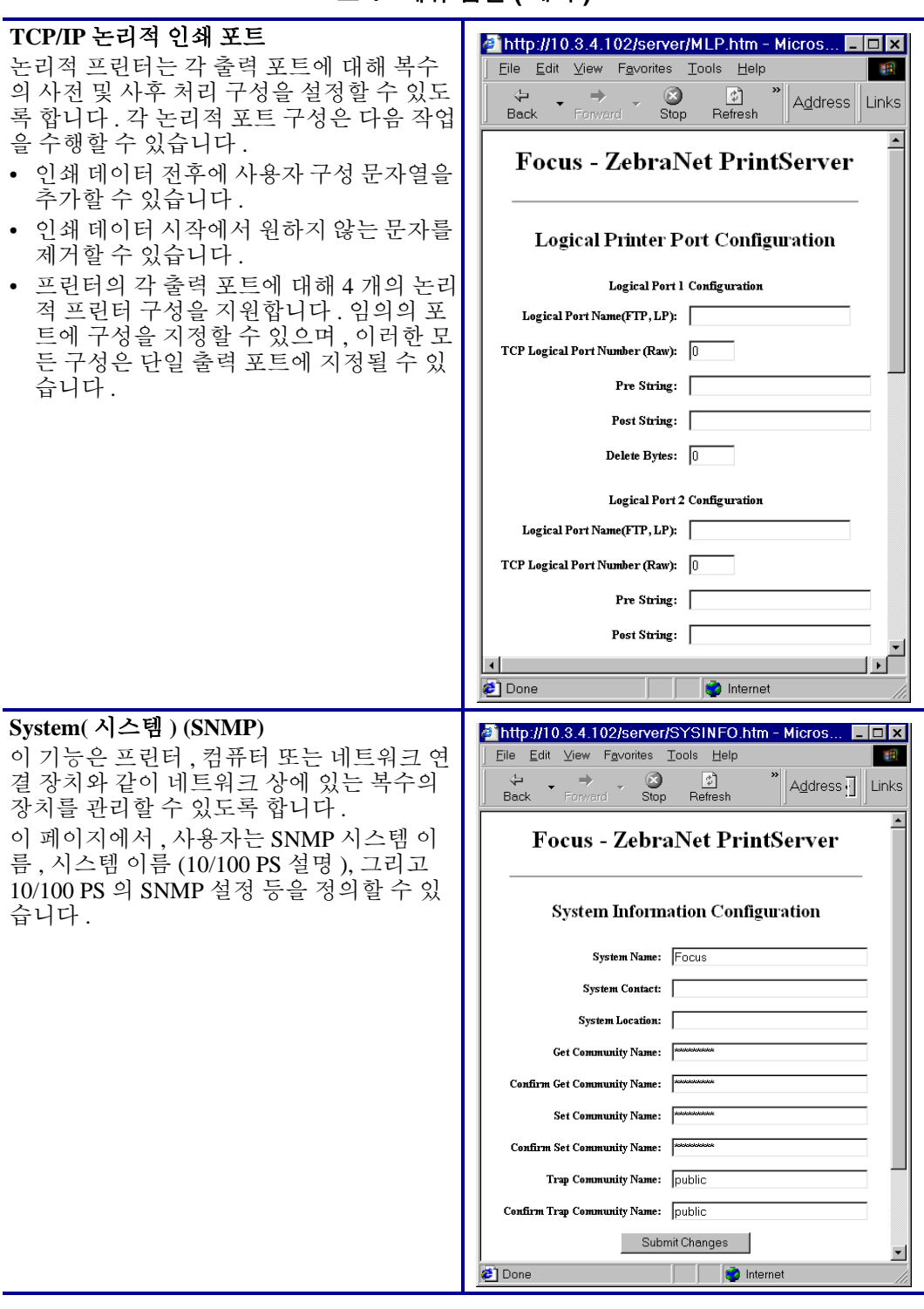

표 **4 •** 메뉴 옵션 **(** 계속 **)**

| <b>SMTP Email Alert Configuration (SMTP 이</b><br>메일 경보 구성)<br>이 기능은 사용 중인 네트워크의 시스템 정<br>보와 관련된 데이터를 입력할 수 있도록 합<br>니다. 일반적으로 네트워크 관리자가 이 기<br>능을 사용합니다.    | 4 http://10.3.4.102/server/SMTP.ht<br>⊡l×l<br>Edit View Favorites Tools<br>Eile<br>Help<br>⇦<br>$\circ$<br>Address Links<br>Stop<br><b>Back</b><br>Forward<br><b>Focus - ZebraNet</b><br>PrintServer<br><b>SMTP Email Alert Configuration</b><br>SMTP Server Address: 10.3.11.12<br>Print Server Domain (optional):<br>Submit Changes                                                                                                    |
|----------------------------------------------------------------------------------------------------|----------------------------------------------------------------------------------------------------|
| Web Admin(웹 관리)<br>이 페이지에서는 관리자 이름과 암호를 구성<br>할 수 있습니다. 업그레이드 링크 및 지원 정<br>보도 변경할 수 있습니다.<br>주 • 펌웨어 x.10 이상의 ZPL 프린터에서는<br>프린터 및 인쇄 서버 암호를 변경할 수 있습<br>니다. | [Home   Print Server Config]<br>  Printer Config<br><b>∉</b> ] Done<br><b>C</b> Internet<br>http://10.3.4.102/server/ADMIN.htm - Microsoft Internet Explorer<br>$\Box$ $\times$<br>Edit View Fevorites Tools Help<br>File<br>$\mathbb{H}$<br>⇦<br>O<br>$\mid t \rangle$<br>Address 3 http://10.3.4.102/s -<br>Links<br>Refresh<br>Back<br>Forward<br>Stop<br><b>Focus - ZebraNet PrintServer</b><br>Web Admin Configuration<br>Admin Name: admin<br>Admin Password: MANAMAN<br>Confirm Admin Password:   **********<br>HTTP Port: 80<br>FAQ URL: http://support.zebra.com<br>Updates URL: ftp://ftp.zebra.com/pub/pmt_srv<br>Custom Link Title:<br>Custom Link URL: |

표 **4 •** 메뉴 옵션 **(** 계속 **)**

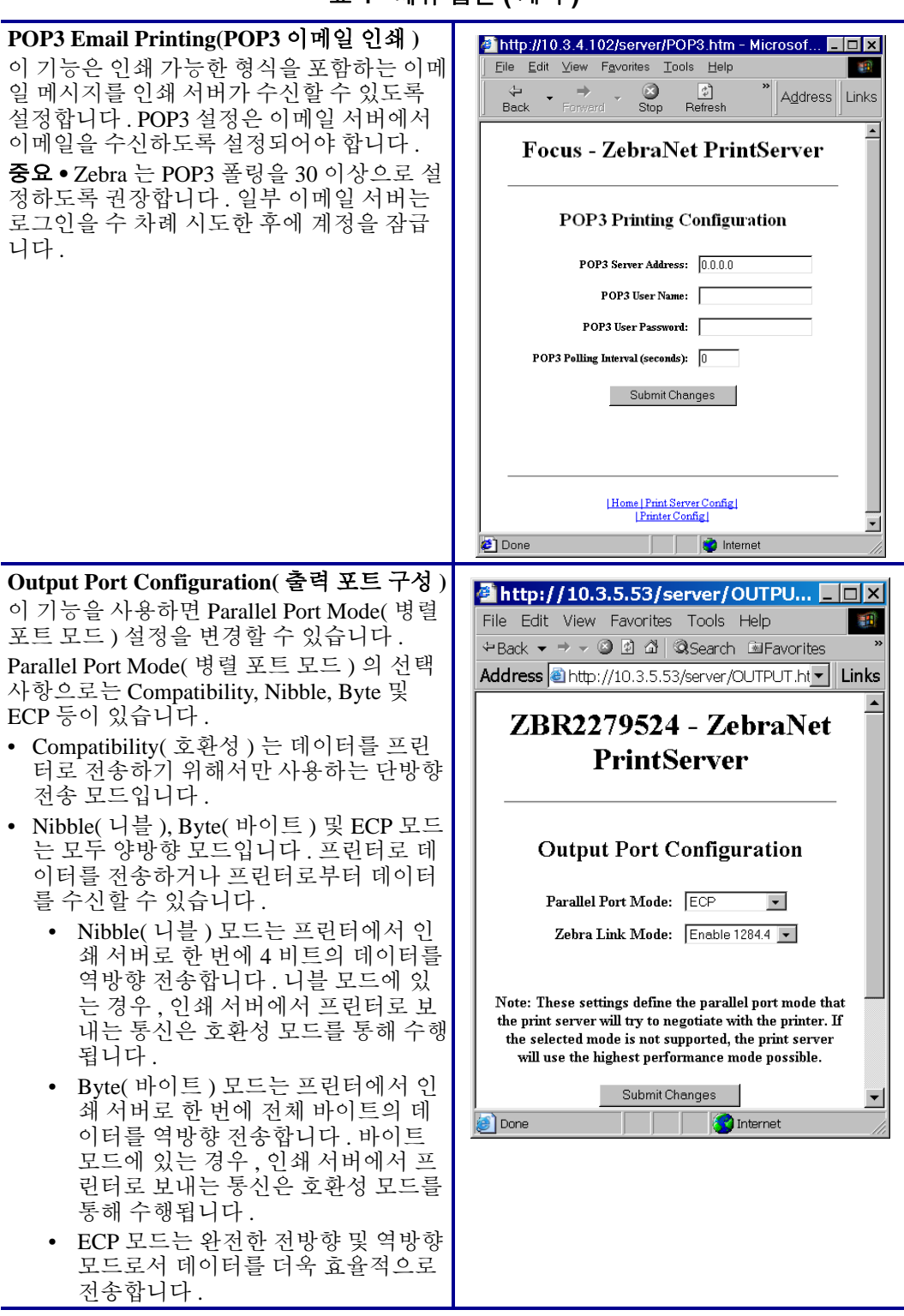

# 표 **4 •** 메뉴 옵션 **(** 계속 **)**

# 인쇄 서버 상태

Print Server Status( 인쇄 서버 상태 ) 섹션의 Print Server( 인쇄 서버 ) 페이지에서 10/100 PS 구성과 포트 상태를 액세스할 수 있습니다 .

# **10/100 PS** 구성 페이지를 열려면 **,** 다음 단계를 완료하십시오 **.**

**1.** Print Server(인쇄 서버) 페이지에서 [View Configuration Page(구성 페이지 보기)]를 클 릭하십시오 .

Configuration Page( 구성 페이지 ) 가 열립니다 .

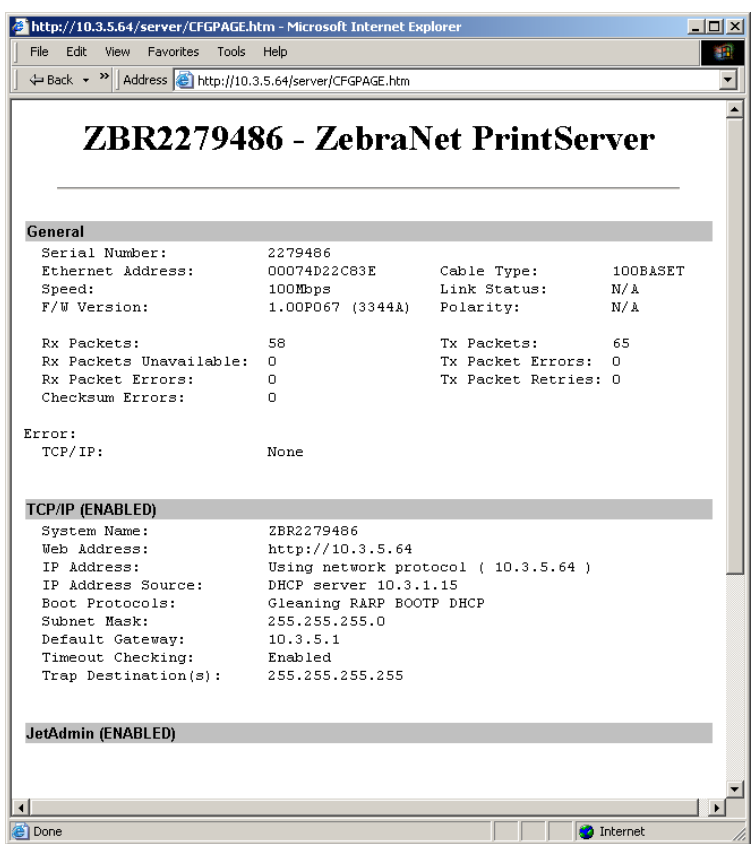

#### 그림 **25 •** 구성 시트

# 포트 상태를 열려면 **,** 다음 단계를 완료하십시오 **.**

이 페이지를 액세스하려면 기본 사용자 ID 및 암호가 필요합니다 .

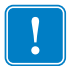

중요 **•** 가본 사용자 ID 및 / 또는 기본 암호에 대한 자세한 내용은 28 [페이지의](#page-27-0) 기본 사용 자 *ID* 및 [암호](#page-27-0)를 참조하십시오 .

**1.** Print Server(인쇄 서버) 페이지에서 [View Port Status(포트 상태 보기)]를 클릭합니다. Port Status( 포트 상태 ) 페이지가 열립니다 .

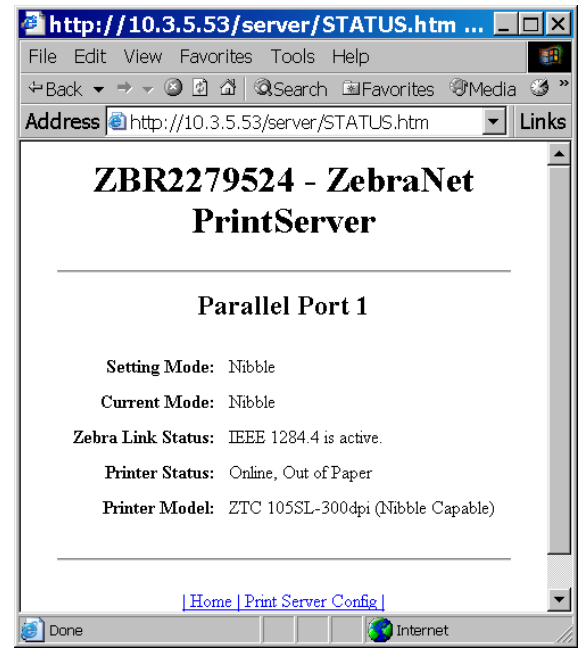

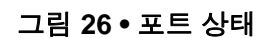

# 재설정

Reset( 재설정 ) 섹션의 Print Server( 인쇄 서버 ) 페이지에서 , 10/100 PS 구성 설정을 최 근 변경 사항을 적용하기 이전 상태로 재설정할 수 있습니다 .

# **10/100 PS** 를 재설정하려면 다음 단계를 완료하십시오 **.**

**1.** Print Server(인쇄 서버) 페이지에서 [Reset Print Server(인쇄 서버 재설정)]를 클릭합니 다.

Reset Device( 장치 재설정 ) 페이지가 열립니다 .

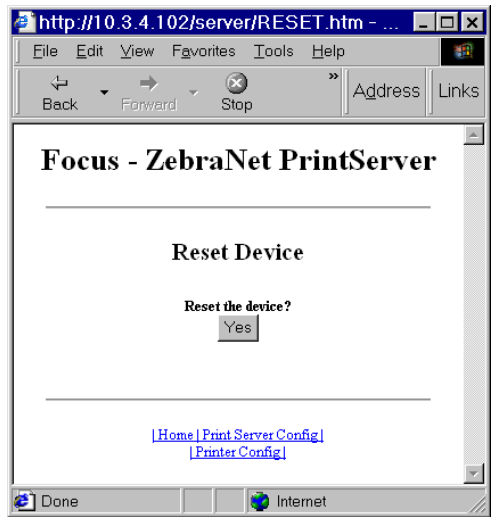

그림 **27 •** 인쇄 서버 재설정

**2.** 10/100 PS 를 재설정하려면 , [Yes( 예 )] 를 클릭합니다 .

# 복원

Print Server( 인쇄 서버 ) 페이지의 Restore( 복원 ) 섹션에서 10/100 PS 를 기본 공장 설정 값으로 복원할 수 있습니다 .

# **10/100 PS** 를 기본 공장 설정값으로 복원하려면 **,** 다음 단계를 완료하십시오 **.**

**1.** Print Server(인쇄 서버) 페이지에서 [Factory Print Server Settings(공장 인쇄 서버 설정)] 를 클릭합니다 .

그림 **28 •** 공장 출하시 설정값으로 복원

Restore to Factory Defaults( 공장 출하시 기본 설정값으로 복원 ) 페이지가 열립니다 .

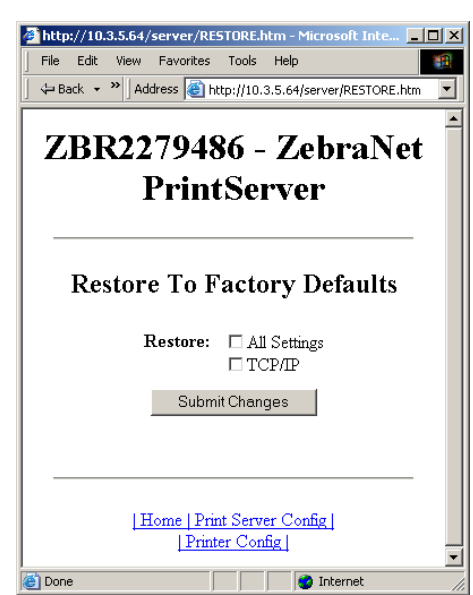

**2.** 원하는 선택 사항을 적용하려면 [Submit Changes( 변경사항 제출 )] 를 클릭하십시오 .

# **1** 차 네트워크 인쇄 서버 설정

ZM400, ZM600 및 Xi4 프린터는 내장형 , 외장형 및 무선 인쇄 서버를 동시에 설치할 수 있도록 지원합니다 . 이러한 세 가지 인쇄 서버가 모두 설치되어 있는 경우에도 , 단 하나 만 네트워크에 연결되어 활성 인쇄 서버가 됩니다 . [표](#page-84-0) 5 는 복수의 인쇄 서버가 설치되 어 있는 경우에 이것의 우선 순위에 대해 설명하고 어떤 장치가 활성 인쇄 서버가 되는 지 보여줍니다 .

<span id="page-84-0"></span>

| 1 차 네트워크 설정                                                      | 작동 중인 이더넷 네트워크에 설치<br>되어 연결된 방법 |     |      | 활성 인쇄 서버 |
|------------------------------------------------------------------|---------------------------------|-----|------|----------|
|                                                                  | 내장형                             | 외장형 | 무선 * |          |
| 유선                                                               | Χ                               | X   | X    | 내장형      |
|                                                                  |                                 | Χ   | Χ    | 외장형      |
|                                                                  |                                 |     | X    | 무선       |
| 무선                                                               | Χ                               | Χ   | X    | 무선       |
|                                                                  | Χ                               | X   |      | 내장형      |
|                                                                  |                                 | Χ   |      | 외장형      |
| * 주 : 무선 옵션 보드에는 액세스 포인트 (AP) 에 적절히 연결될 수 있는 활성 무선 기능이 있어야 합니다 . |                                 |     |      |          |

표 **5 • 1** 차 인쇄 서버

이 섹션은 1 차 네트워크를 변경하기 위한 단계를 제공합니다 .

#### **1** 차 네트워크를 변경하려면 다음 단계를 완료하십시오 **.**

**1.** 프린터 홈 페이지에서 [View and Modify Printer Settings(프린터 설정 보기 및 수정)] 를 클릭합니다 .

View and Modify Printer Settings( 프린터 설정 보기 및 수정 ) 페이지가 열립니다 .

2 ZBR2834777 - View and Modify Printer Settings - Micro...  $\Box$   $\Box$   $\times$ File Edit View Favorites Tools Help Back • ( x d c carch of Favorites @ Address **& http://10.3.5.90/printer/settings**  $\vee$   $\Box$  Go **Zebra Technologies** ZTC ZM400-200dpi ZBR2834777 Internal Wired PrintServer Home **View and Modify Printer Settings General Setup Serial Communications Setup Network Configuration Print Listings on Label Media Setup Calibration ZPL Control Advanced Setup** Save Current Configuration Restore Saved Configuration Restore Default Configuration Restore Default Network Configuration Reset Network Home: HTTP://WWW.ZEBRA.COM Support: HTTP://SUPPORT.ZEBRA.COM **O** Internet

그림 **29 •** 프린터 설정 보기 및 수정

**2.** 메시지가 표시되면 , 프린터의 암호를 입력합니다 .

이 섹션의 변경 사항을 적용하려면 , 프린터의 기본 암호를 사용해야 합니다 .

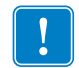

중요 **•** 가본 사용자 ID 및 / 또는 기본 암호에 대한 자세한 내용은 28 [페이지의](#page-27-0) 기본 사용 자 *ID* 및 [암호](#page-27-0)를 참조하십시오 .

**3.** [Network Configuration( 네트워크 구성 )] 을 클릭합니다 . Network Configuration( 네트워크 구성 ) 페이지가 열립니다 .

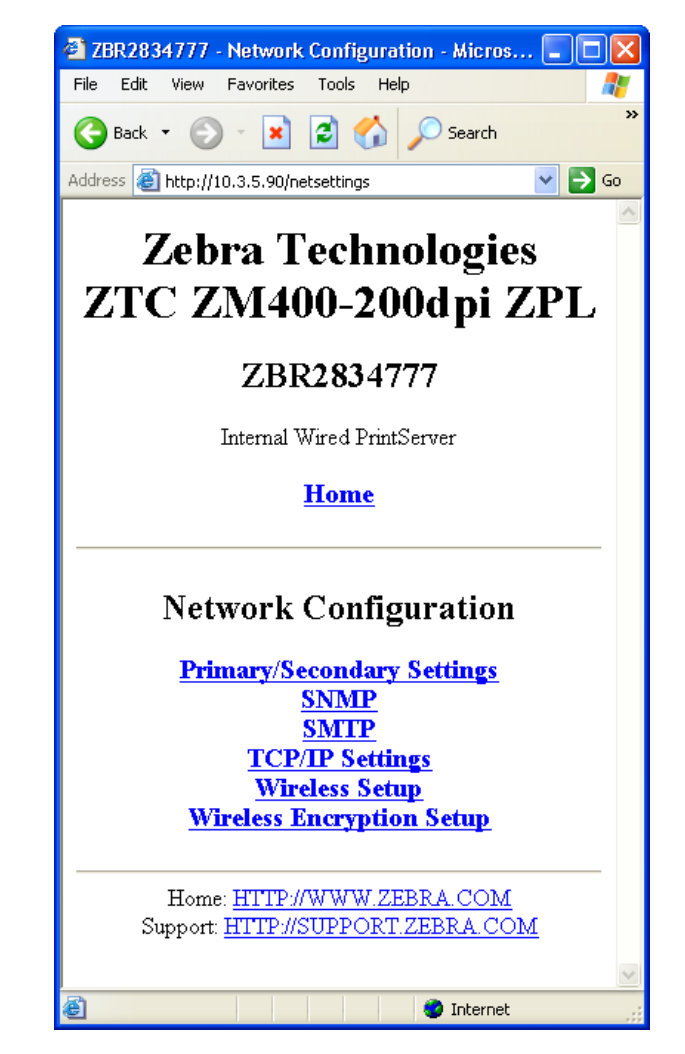

그림 **30 •** 네트워크 구성 페이지

**4.** [Primary/Secondary Settings(1 차 /2 차 설정 )] 를 클릭합니다 . [그림](#page-87-0) 31 이 열립니다 .

그림 **31 • 1** 차 **/2** 차 설정 페이지

<span id="page-87-0"></span>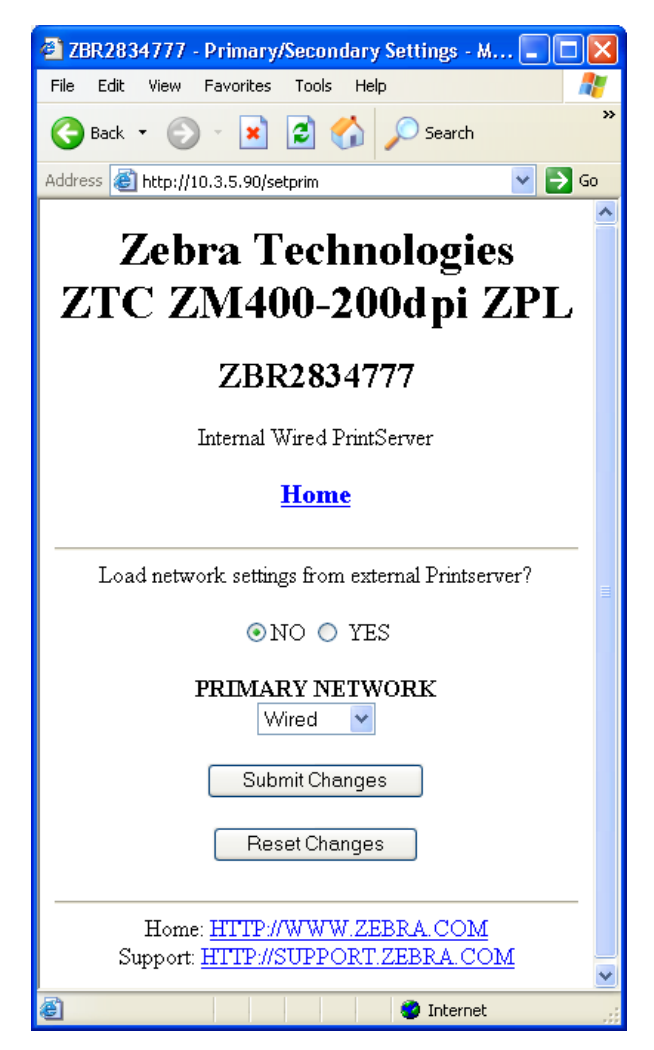

- **5.** 외장형 인쇄 서버에서 네트워크 설정을 로드하려면 , [YES( 예 )] 를 클릭합니다 .
- **6.** 1 차 네트워크를 변경하려면 , [Primary Network(1 차 네트워크 )] 드롭다운을 클릭합니 다 . [Wired( 유선 )] 또는 [Wireless( 무선 )] 인쇄 서버를 1 차 네트워크로 선택합니다 . 85 [페이지의 표](#page-84-0) 5는 복수의 인쇄 서버가 설치되어 있는 경우에 이것의 우선 순위에 대해 설명하고 어떤 장치가 활성 인쇄 서버가 되는지 보여줍니다 .
- **7.** [Submit Changes( 변경 사항 저장 )] 를 클릭하여 변경 사항을 저장하거나 [Reset Changes( 변경 사항 재설정 )] 를 클릭하여 이전 설정으로 되돌아갑니다 . [그림](#page-88-0) 32 가 열려서 사용자의 설정이 임시로 저장되었음을 알려줍니다 .

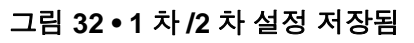

<span id="page-88-0"></span>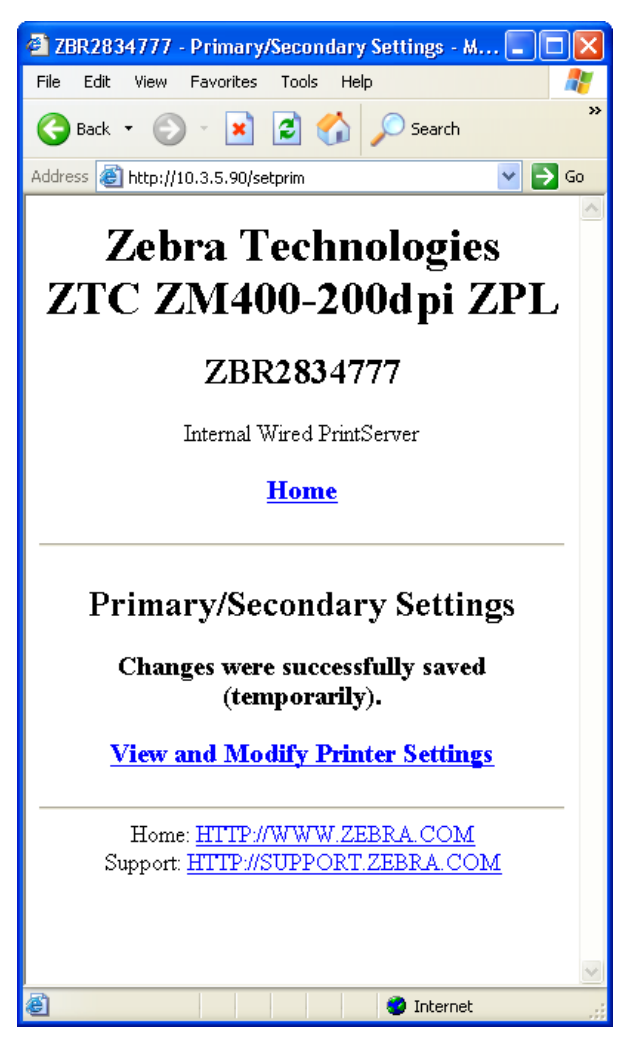

- **8.** [View and Modify Printer Settings( 프린터 설정 보기 및 수정 )] 링크를 클릭합니다 .
- **9.** View and Modify Printer Settings( 프린터 설정 보기 및 수정 ) 페이지에서 [Save Current Configuration( 현재 구성 저장 )] 을 클릭합니다 . 이렇게 하면 설정값이 영구 저장됩니다 .

# **TCP/IP** 설정

ZM400, ZM600 및 Xi4 프린터의 경우 , 이 섹션에서 TCP/IP 설정이 표시되고 수정될 수 있습니다 . 이러한 설정으로는 다음과 같은 것이 있습니다 .

- *IP* 주소
- *IP* 프로토콜
- *•* 서브넷 마스크
- *•* 기본 게이트웨이

# **TCP/IP** 설정을 변경하려면 다음 단계를 따르십시오 **.**

**1.** 프린터 홈 페이지에서 [View and Modify Printer Settings(프린터 설정 보기 및 수정)] 를 클릭합니다 .

View and Modify Printer Settings( 프린터 설정 보기 및 수정 ) 페이지가 열립니다 .

그림 **33 •** 프린터 설정 보기 및 수정

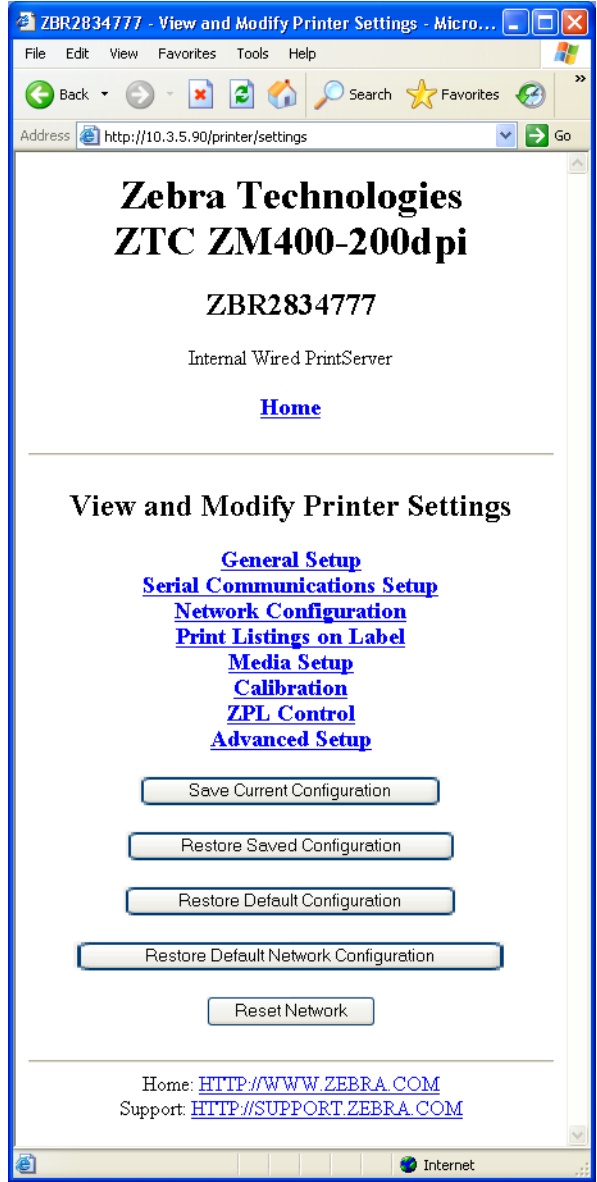

**2.** [Network Configuration( 네트워크 구성 )] 을 클릭합니다 . Network Configuration( 네트워크 구성 ) 페이지가 열립니다 . 그림 **34 •** 네트워크 구성 페이지

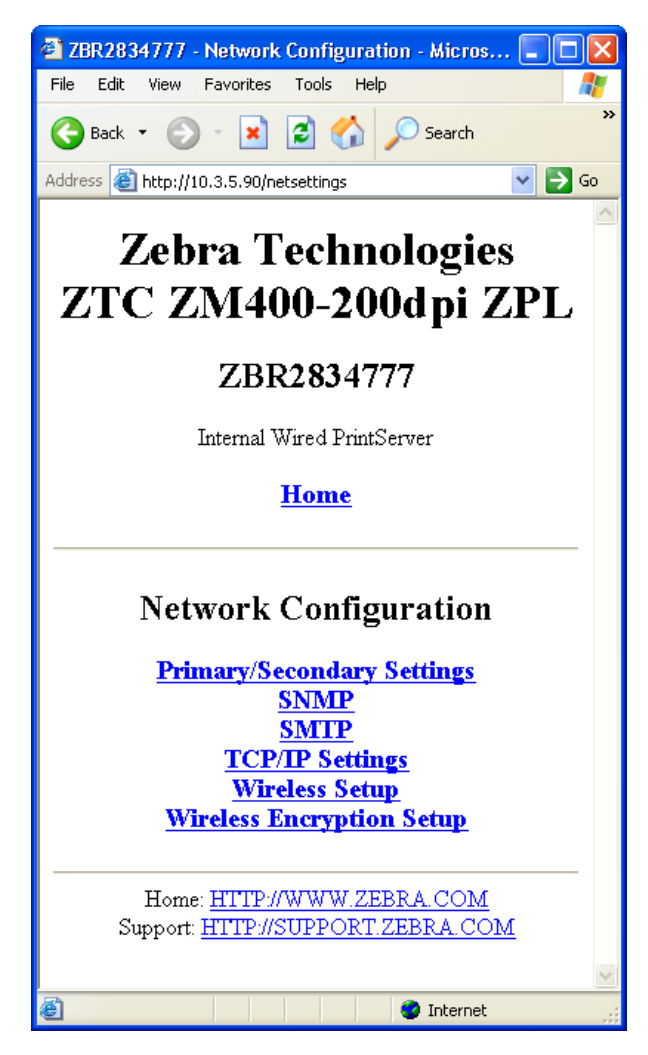

**3.** [TCP/IP Settings(TCP/IP 설정 )] 을 클릭합니다 . [그림](#page-91-0) 35 가 열립니다 .

그림 **35 • TCP/IP** 설정 페이지

<span id="page-91-0"></span>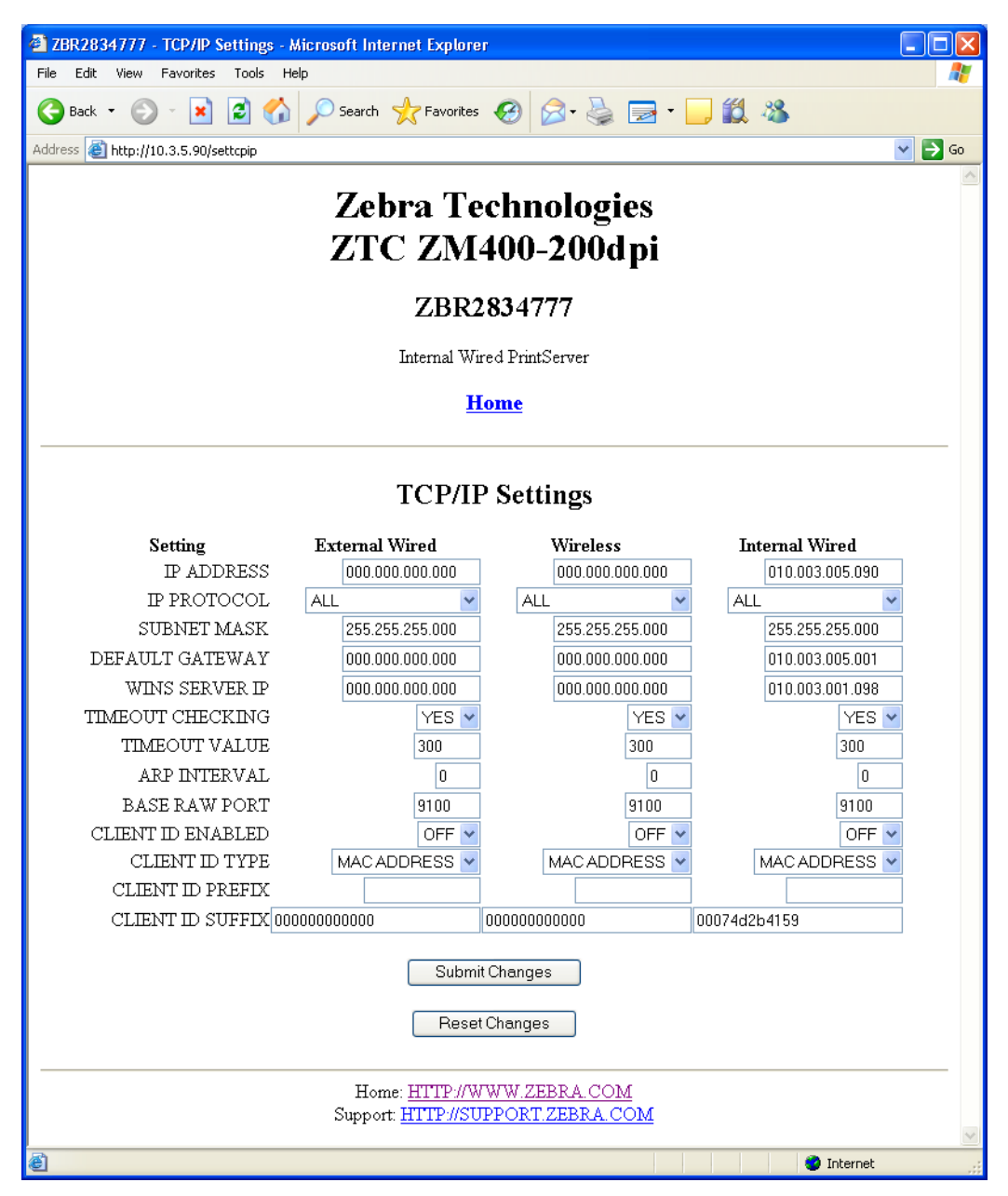

**4.** TCP/IP Settings(TCP/IP 설정)] 페이지에서, 설치된 모든 인쇄 서버의 설정을 수정할 수 있습니다 .

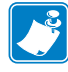

- 주ZM400, ZM600 및 Xi4 프린터는 내장형 , 외장형 및 무선 인쇄 서버를 동시에 설 치할 수 있도록 지원합니다 . 복수의 인쇄 서버가 설치되어 있는 경우 이것의 우선 순위 및 활성 인쇄 서버의 설정에 대한 자세한 내용은 85 [페이지의 표](#page-84-0) 5를 참조하십 시오 .
- **5.** [Submit Changes( 변경 사항 저장 )] 를 클릭하여 변경 사항을 적용하고 저장하거나 [Reset Changes( 변경 사항 재설정 )] 를 클릭하여 이전 설정으로 되돌아갑니다 .

# $\overline{C}$ 제어판

본 부록은 제어판 메뉴 옵션에 대한 세부 사항을 제공합니다 .

# 목차

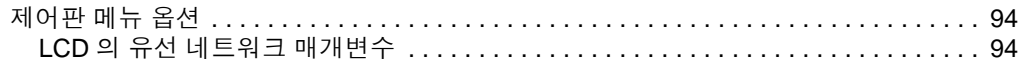

# <span id="page-93-0"></span>제어판 메뉴 옵션

.

제어판 ( 또는 액정 표시 장치 - LCD) 메뉴 옵션은 10/100 PS 가 설치되어 있는 경우에만 표시됩니다 . 제어판 매개변수는 프린터 종류에 따라 약간 다릅니다 . 제어판 매개변수 를 수정하는 방법에 대한 자세한 지침은 프린터의 사용자 안내서를 참조하십시오 .

# <span id="page-93-1"></span>**LCD** 의 유선 네트워크 매개변수

[표](#page-93-2) 6은 10/100 PS가 설치되어 있는 Zebra *Xi*III*Plus*, Z4Mplus/Z6Mplus, 105*SL*, *PAX*4, Xi4, ZM400/ZM600 및 S4M 프린터에서 사용 가능한 유선 네트워크 매개변수를 보여줍니다

무선 네트워크 매개변수의 경우 , Zebranet*®* 무선 사용자 안내서를 참조하십시오 .

<span id="page-93-2"></span>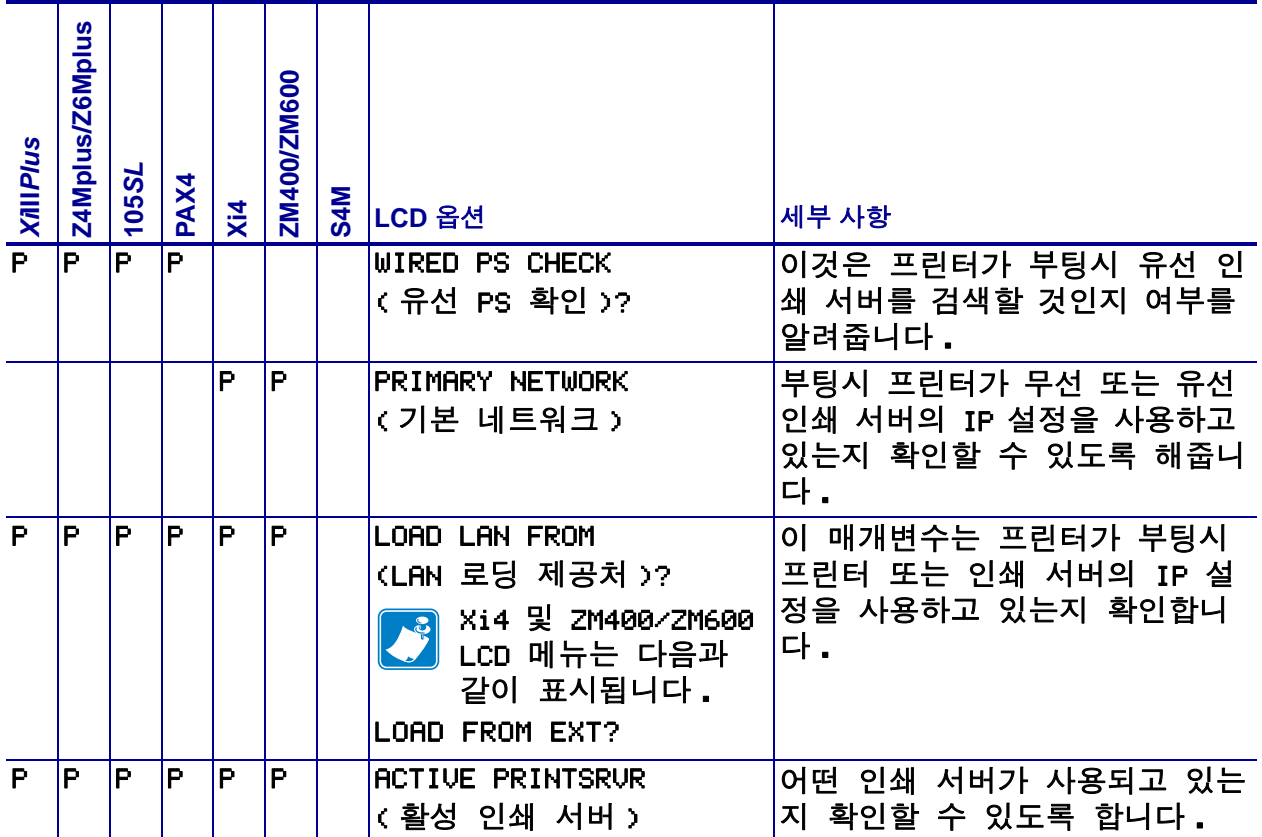

#### 표 **6 •** 유선 네트워크 매개변수

표 **6 •** 유선 네트워크 매개변수

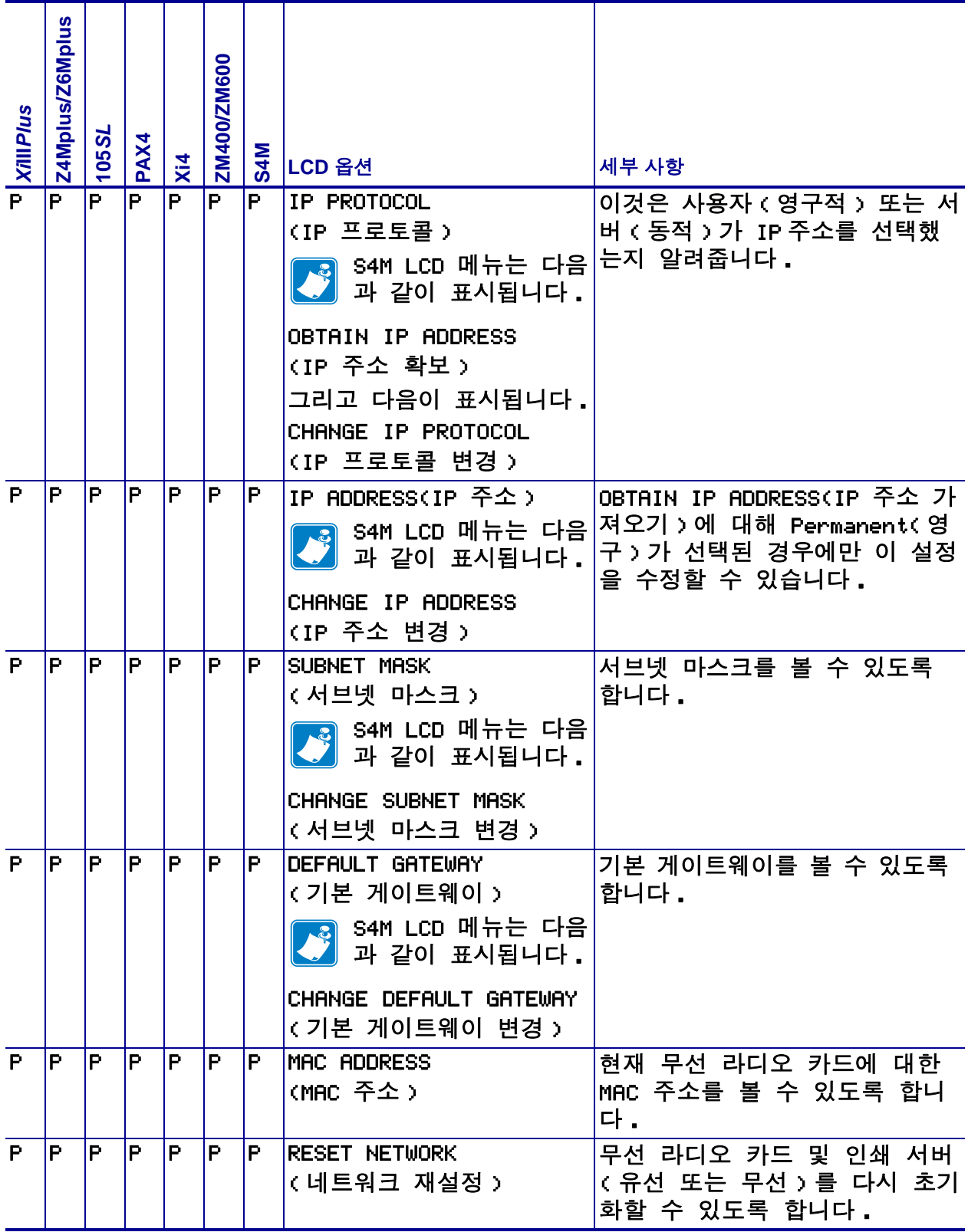

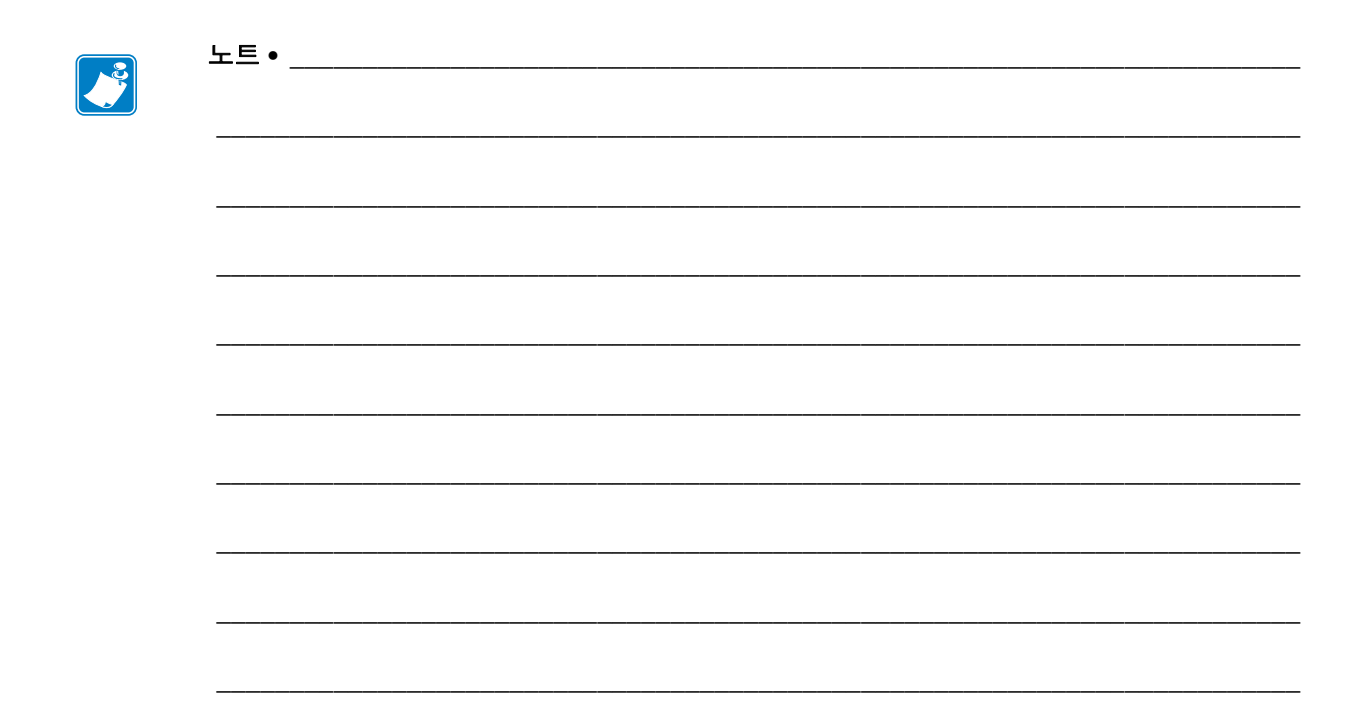

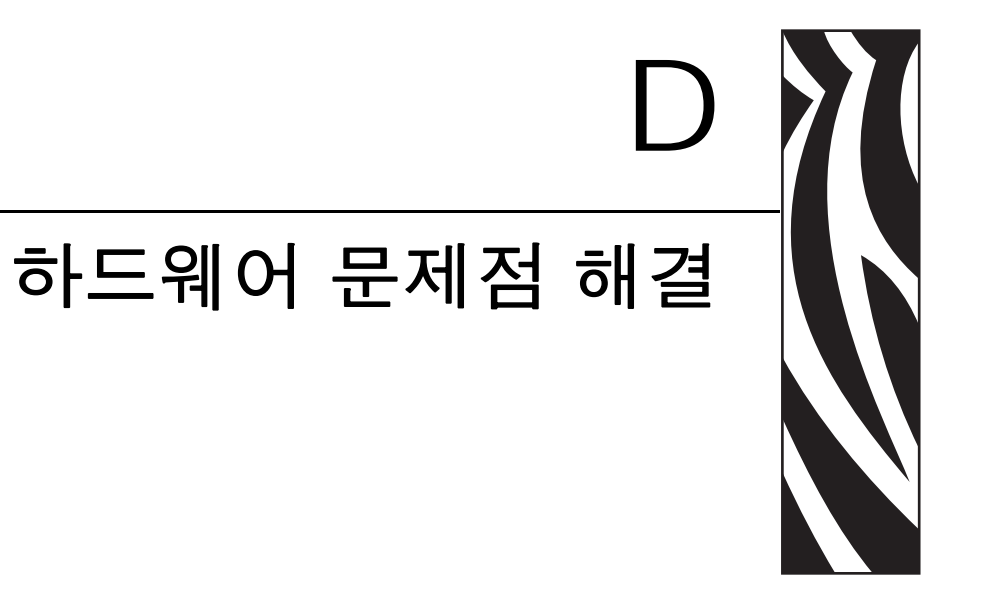

본 섹션에서는 알아야 할 문제점에 대해 설명합니다 .

# 목차

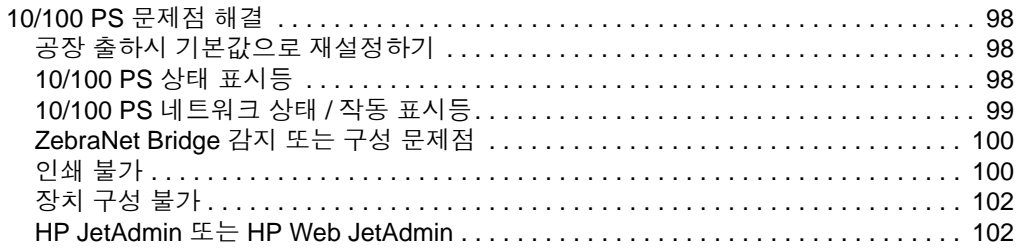

# <span id="page-97-0"></span>**10/100 PS** 문제점 해결

# <span id="page-97-1"></span>공장 출하시 기본값으로 재설정하기

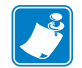

주 **•** 테스트 버튼을 사용하여 장치를 기본 설정값으로 복원하려면 10/100 PS 장치에 활 성 네트워크 케이블이 연결되어 있어야 합니다 .

10/100 PS 구성 매개 변수를 공장 기본값으로 재설정하려면 프린터의 전원을 켜는 동안 테스트 버튼을 누르고 있습니다 . 테스트 버튼을 누른 상태로 상태 표시등이 녹색으로 점등될 때까지 기다린 다음 , 버튼을 놓으십시오 . 약 20 초가 지나면 , 구성 라벨이 자동 으로 인쇄됩니다 .

# <span id="page-97-2"></span>**10/100 PS** 상태 표시등

2 색의 상태 표시등은 10/100 PS 작동 상태를 표시합니다 . 다음과 같은 상태가 발생할 수 있습니다.

- *•* 정상 작동 상태인 경우 *, LED* 는 *30* 초 이상 녹색으로 점등됩니다 *.*  이것은 모든 하드웨어가 정상적으로 작동하고 있고 , 10/100 PS 가 네트워크를 감지 했다는 것을 의미합니다 . 그러나 , 10/100 PS 에 IP 주소가 지정되었거나 프린터 대 기열에 연결되었음을 의미하지는 않습니다 .
- *LED* 가 느리게 적색으로 점멸하는 경우 *, 10/100 PS* 가 네트워크 케이블을 감지하지 못한 것입니다 *.* 문제점 해결 방법 *:*
	- **1.** 프린터를 끕니다 (**O**).
	- **2.** 10/100 PS 에서 네트워크 케이블을 제거합니다 .
	- **3.** 네트워크 케이블을 딸깍 소리가 날 때까지 끼우십시오 .
	- **4.** 다른 쪽 케이블도 같은 방식으로 확인하십시오 .

**5.** 프린터를 켭니다 (**l**). 10/100 PS 가 여전히 케이블을 감지하지 못하는 경우 , 계속 진행하십시오 .

#### $\mathbf{I}$

중요 **•** CAT-6 이상 등급의 케이블은 아직 테스트하지 않았습니다 .

**6.** 네트워크 케이블이 네트워크 연결에 적합하고 , RJ-45 커넥터가 있는지 확인하 십시오 .

**7.** 네트워크 연결 상태가 좋은 네트워크 단자에 10/100 PS 를 연결합니다 . 10/100 PS 가 네트워크 케이블을 감지하지 못하면 기술 지원 센터로 도움을 요청하 십시오 .

*• LED* 가 녹색으로 느리게 점멸하는 경우 *(* 초당 *1* 회 *), 10/100 PS* 가 인쇄 작업을 시도 하는 중입니다 *.* 작업이 인쇄되지 않는 경우에는 다음을 확인하십시오 *.*

**1.** 프린터에 미디어 및 리본 ( 열전사 모드의 경우 ) 이 장착되어 있는지 확인하십시  $\circ$ 

**2.** 프린터에 오류가 발생하면 10/100 PS가 프린터로 데이터를 전송할 수 없게 됩니 다 . LED 는 프린터 고장이 해결되거나 프린터를 끌 때까지 (**O**) 계속해서 점멸합니 다.

- **3.** 적색으로 점멸하는 경우는 POST(Power On Self Test) 가 진행 중임을 의미합니다 .
- *•* 활성 네트워크 케이블이 연결되어 있고 *LED* 가 *30* 초 이상 적색으로 점등되어 있는 경우 *, 10/100 PS* 가 *POST* 를 실패한 것입니다 *.* 오류가 심각하지 않은 경우 *10/100 PS* 는 프린터에서 구성 라벨을 인쇄하려고 시도합니다 *.* 고장난 *10/100 PS* 장 치에 연결된 경우에도 *POST* 오류가 발생할 수 있습니다 *.* 
	- **1.** 프린터의 전원을 끄고 (**O**), 10 초간 기다린 후 , 프린터를 다시 켜십시오 (**I**).
	- **2.** 10/100 PS에서 여전히 POST가 실패하는 경우에는, 다음 단계를 진행하십시오.

**3.** 10/100 PS 에는 장치를 교체하거나 반송해야만 해결될 수 있는 하드웨어 문제점 이 있습니다 . 수리 센터에 연락하여 수리 또는 교체 정보에 대해 문의하십시오 .

*• LED* 가 *2* 분 이상 적색과 녹색으로 교대하면서 점멸하는 경우 *, 10/100 PS* 가 펌웨어 다운로드 모드에 있다는 의미입니다 *.* 즉 *,* 정상 기능으로 진행하기 전에 새로운 펌 웨어 데이터가 전송되기를 대기하고 있는 중이라는 의미입니다 *.* 다음과 같이 실행 하십시오 *.*

**1.** 사용자가 10/100 PS 를 수동으로 펌웨어 다운로드 모드로 설정한 경우 , 적절한 업데이트 유틸리티를 사용해서 다운로드를 완료하십시오 . Zebra 웹 사이[트](http://www.zebra.com) <http://www.zebra.com> 을 방문해서 이 유틸리티를 다운로드하십시오 .

**2.** 사용자가 10/100PS 를 펌웨어 다운로드 모드로 설정하지 않았거나 이 모드를 종 료하려면 , 장치를 기본 설정으로 복원해야 합니다 . 98 페이지의 *[10/100 PS](#page-97-2)* 상태 표 [시등](#page-97-2)의 지침을 따르십시오 .

**3.** 기술 지원부에 추가적인 지원을 문의하십시오 .

## <span id="page-98-0"></span>**10/100 PS** 네트워크 상태 **/** 작동 표시등

2 색의 상태 / 작동 LED 는 네트워크 속도 , 설정된 링크 및 네트워크 작동을 나타냅니다 .

- LED 가 꺼져 있는 경우, 링크가 설정되지 않았다는 의미입니다.
- *LED* 가 녹색으로 점등된 경우 *, 100BASE-T* 링크가 설정되었다는 의미입니다 *.*
- *LED* 가 녹색으로 점멸하는 경우 *, 100BASE-T* 링크가 설정되었으며 *,* 네트워크 작업 이 감지되었다는 의미입니다 *.*
- LED 가 오렌지색으로 점등된 경우, 10BASE-T 링크가 설정되었다는 의미입니다.
- *LED* 가 오렌지색으로 점멸하는 경우 *, 10BASE-T* 링크가 설정되었으며 *,* 네트워크 작업이 감지되었다는 의미입니다 *.*

이 LED 로 네트워크 작업이 감지되었다고 해서 인쇄 서버에 인쇄 작업 데이터가 수신되 고 있다는 것을 의미하는 것은 아닙니다 . 인쇄 작업이란 10/100 PS 에서 표시되는 모든 네트워크 작업을 말합니다 .

# <span id="page-99-0"></span>**ZebraNet Bridge** 감지 또는 구성 문제점

ZebraNet Bridge 를 사용해서 장치를 감지하거나 구성할 때 문제점이 발생하는 경우 , 다 음 사항을 확인하십시오 .

- *ZebraNet Bridge* 를 실행하고 있는 워크스테이션과 *10/100 PS* 사이에 라우터가 없어 야 합니다 *. 10/100 PS* 에는 *IP* 주소가 없기 때문에 *, TCP/IP* 통신은 라우터를 통해 시 작될 수 없습니다 *. 10/100 PS* 와 동일한 서브넷에서 *ZebraNet Bridge* 를 실행하십시 오 *.*
- *10/100 PS* 가 녹색으로 점등되어 있어야 합니다 *. LED* 가 녹색으로 빠르게 점멸하는 경우 *,* 연결된 네트워크 케이블을 확인하십시오 *.*

# <span id="page-99-1"></span>인쇄 불가

인쇄할 때 문제점이 발생하는 경우 , 10/100 PS 와 프린터 사이에 통신 연결이 되어 있는 지 확인하십시오 . 다음 사항을 확인하십시오 .

- *10/100 PS* 의 테스트 버튼을 눌러서 구성 라벨을 인쇄합니다 *.* 구성 라벨이 인쇄되지 않는 경우 *,* 프린터에 라벨과 리본 *(* 사용되는 경우 *)* 이 장착되어 있고 프린터가 일 시 중지 상태가 아닌 것을 확인하십시오 *.*
- *•* 프린터에 핑 *(ping)* 테스트를 해서 프린터와 통신할 수 있는지 확인하십시오 *.* [프린](#page-99-2) 터에 핑 *(ping)* [테스트하기를](#page-99-2) 참조하십시오 *.*
- *•* 또는 텔넷 세션을 열어서 *ZPL* 명령을 전송하여 구성 라벨을 인쇄하십시오 *.* 자세한 내용은 *101* [페이지의](#page-100-0) 텔넷을 참조하십시오 *.*
- 헤드가 열렸거나, 미디어가 없거나, 리본이 없거나 하는 확실한 오류 상태를 확인 하십시오 *.*
- *•* 문제점이 계속되면 *,* 기술 지원부에 문의하십시오 *.*

## <span id="page-99-2"></span>프린터에 핑 **(ping)** 테스트하기

#### 프린터에 핑 **(ping)** 테스트를 하려면 다음 단계를 따르십시오 **.**

- **1.** DOS 창을 엽니다 . DOS 창을 열려면 , [Start( 시작 ) > Run( 실행 )] 을 클릭합니다 .
- **2.** Open( 열기 ) 텍스트 상태에서 다음과 같이 입력합니다 . cmd
- **3.** DOS 프롬프트에서 다음과 같이 입력합니다 . ping xxx.xxx.xxx.xxx 여기에서 xxx.xxx.xxx.xxx 는 인쇄 서버의 IP 주소입니다 .

**4.** [그림](#page-100-1) 36을 참조하십시오. 인쇄 서버로부터 연결 상태를 알리는 메시지를 받게 됩니 다 .

```
그림 36 • 성공적인 핑 (Ping) 의 예
```
<span id="page-100-1"></span> $C:\rightarrow$ ping 172.30.1.34 Pinging 172.30.1.34 with 32 bytes of data: Reply from 172.30.1.34: bytes=32 time=8ms TTL=126<br>Reply from 172.30.1.34: bytes=32 time=25ms TTL=127<br>Reply from 172.30.1.34: bytes=32 time=6ms TTL=127<br>Reply from 172.30.1.34: bytes=32 time=23ms TTL=127 Ping statistics for 172.30.1.34:<br>Packets: Sent = 4, Received = 4, Lost = 0 (0% loss),<br>Approximate round trip times in milli-seconds:<br>Minimum = 6ms, Maximum = 25ms, Average = 15ms

통신상에 문제점이 발생한 경우 , 오류 메시지를 받게 됩니다 .

#### <span id="page-100-0"></span>텔넷

텔넷 세션을 열여서 DOS 프롬프트에서 ZPL 명령을 전송합니다 .

주 **•** 이전 절차에서 핑 테스트를 이미 완료한 경우에는 텔넷 세션을 열 필요가 없습니 다 . 이 두 가지 절차의 목적은 사용자의 PC 가 프린터와 통신할 수 있는지 여부를 확인 하고자 하는 것입니다.

#### **ZPL II** 명령을 전송해서 구성 라벨을 인쇄하려면 **,** 다음 절차를 완료하십시오 **.**

- **1.** DOS 창을 엽니다 . DOS 창을 열려면 , [Start( 시작 ) > Run( 실행 )] 을 클릭합니다 .
- **2.** Open( 열기 ) 텍스트 상태에서 다음과 같이 입력합니다 . cmd
- **3.** DOS 프롬프트에서 다음과 같이 입력합니다 . telnet xxx.xxx.xxx.xxx 9100

여기에서 xxx.xxx.xxx.xxx 는 인쇄 서버의 IP 주소입니다 .

이렇게 하면 프린터의 병렬 포트를 통해 PC 를 10/100 PS 에 연결할 수 있습니다 .

**4.** ~WC 를 입력합니다 .

이 ZPL 명령은 프린터에서 구성 라벨을 인쇄합니다 .

**5.** 종료하려면 창의 오른쪽 상단에 있는 **X** 를 클릭하면 됩니다 .

구성 라벨이 인쇄되면 , 이것은 프린터 , 인쇄 서버 또는 PC 사이의 통신상에 문제가 없 다는 것입니다 .

# <span id="page-101-0"></span>장치 구성 불가

ZebraNet Bridge 를 사용하여 IP 주소를 ZebraNet 10/100 PS 에 지정하려면 , 동일한 서브 넷에 있어야 합니다 . ZebraNet Bridge 에 멀티캐스트 (Multicast) 기능이 사용 가능하도 록 설정되어 있는 경우 , ZebraNet 10/100 PS 를 다른 서브넷에서 볼 수는 있지만 장치를 구성할 수 없습니다 .

# <span id="page-101-1"></span>**HP JetAdmin** 또는 **HP Web JetAdmin**

ZebraNet 10/100 PS 는 HP JetAdmin 또는 HP Web JetAdmin 제품을 사용하여 설정 및 관 리가 가능합니다 .

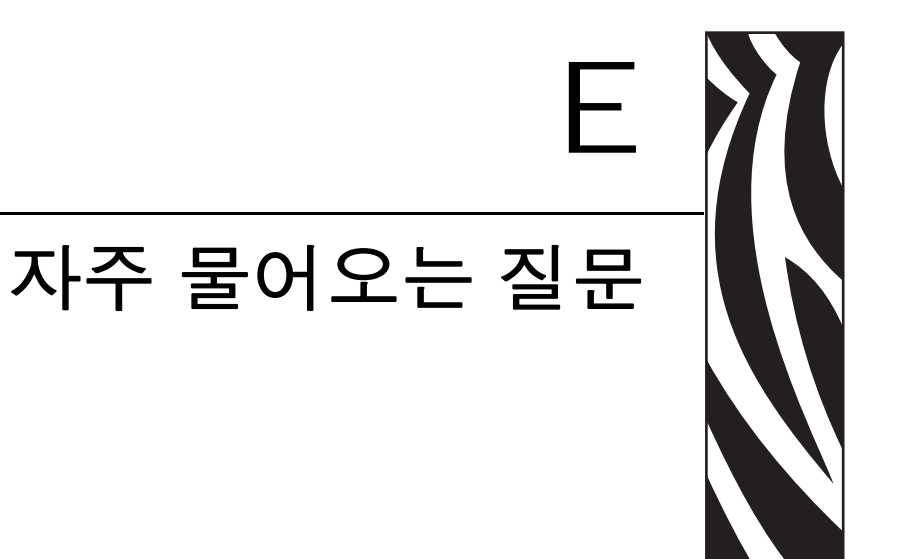

본 장은 10/100 PS 에 대해 자주 물어오는 질문 (FAQ) 을 제공합니다 .

# **FAQ**

내장 **ZebraNet 10/100 PS** 옵션은 **TCP/IP** 와 **IPX** 프로토콜을 동시에 실행하는 컴퓨터 네트워크에서 작동합니까 **?** 예 . ZebraNet 10/100 PS 는 사용 가능한 모든 프로토콜을 동시에 실행합니다 . 즉 , ZebraNet 10/100 PS 는 Microsoft 와 UNIX 를 사용하는 네트워 크와 같은 복합 네트워크에서도 작동할 수 있습니다 .

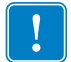

중요 **•** ZebraNet 10/100 PS 는 IPX 를 지원하지 않지만 , IPX 프로토콜을 사용하는 네트워 크에서 작동할 수 있습니다 .

**ZebraNet 10/100 PS** 는 **PC** 네트워크 이외의 다른 곳으로 연결할 수 있도록 허용합니 까 **?** 예 . ZebraNet 10/100 PS 는 TCP/IP 를 사용하도록 구성된 경우라면 IBM 의 AS400 과 같은 시스템에 연결할 수 있습니다 . 10BASE-T 또는 100BASE-T 로 변환된 타사 어 댑터 제품을 사용하면 다른 네트워크 프로토콜도 사용 가능합니다 .

인쇄 작업이 대기열에 들어가지만 **,** 대기열에서 나오지 않는 경우는 어떻게 됩니까 **?**  라벨이 인쇄되지 않습니다 **.** 몇 가지 점검해야 할 사항이 있습니다 .

- *•* 프린터가 켜져 있고 전원이 공급되고 있는지 확인하십시오 *.*
- *•* 네트워크 케이블이 연결되어 있고 프린터에 핑 *(ping)* 신호를 보낼 수 있는지 확인하 십시오 *.*
- *•* 위의 사항을 점검해도 결과에 변화가 없는 경우 *,* 대기열을 생성하는 중에 잘못 구성 되었을 가능성이 있습니다 *.* 다음 사항을 확인하여 대기열을 재생성해야 합니다 *.*
	- 프린터 서버의 유효한 IP 주소를 사용하고 있는지 확인하십시오 .
	- UNIX 또는 AS/400 호스트를 사용하고 있는 경우 , 원격 대기열 이름에 대한 선 택 사항이 있습니다 . 사용 가능한 유일한 유효 응답인 PORTLF1 이 있습니다 .
	- Windows 에 LPR 이 설치되어 있지 않은 경우 , 위의 필수 옵션은 공백으로 남겨 두어야 합니다.
	- 다른 운영 체제에 맞는 대기열 생성에 대한 내용은 설명서를 참조하십시오 .

#### 프린터를 네트워크에 연결하기 위한 최소 요구 사항은 무엇입니까 **?**

- *10BASE-T or 100BASE-T* 커넥터가 있는 *Cat-5* 네트워크 케이블
- *10/100 PS*
- *•* 허브 또는 스위치
- *•* 허브 또는 스위치가 사용되지 않는 경우 *,* 크로스오버 케이블을 사용해야 합니다 *.*
- *•* 인쇄 서비스가 설치된 상태로 *TCP* 스택을 실행하는 워크스테이션 *.*

#### 인쇄 서버의 기본 사용자 **ID** 및 암호는 무엇입니까 **?**

*•* 사용자 *ID* 는 *admin* 이고 암호는 *1234* 입니다 *.*

**10/100 PS** 에서 개방된 포트와 관련 소프트웨어는 무엇입니까 **?** 

#### **TCP** 포트 **:**

- *21 FTP*
- *23* 텔넷
- 80 HTTP 서버
- *515* 프린터 포트
- *631 IPP* 포트
- *9100 Raw* 소켓 연결

#### **UDP** 포트 **:**

- *10/100 PS* 로부터 *161 SNMP* 브로드캐스트
- *ZebraNet Alert* 에서 *162 SNMP* 트랩
- *10/100 PS* 에서 *4201* 검색 대상
- *(* 동적 *) ZebraNet Bridge* 로부터 *SNMP* 가져오기 요청
- *(* 동적 *) ZebraNet Bridge* 로부터 검색 브로드캐스트
- *(* 동적 *) ZebraNet Bridge* 로부터 검색 브로드캐스트

#### **10/100 PS** 을 사용할 때 네트워크 연결 옵션은 어디에 기반을 둡니까 **?**

사용자의 사용 환경에 따라 다르지만 , 인쇄 서버는 다음 중 하나의 방법을 통해 인쇄 작 업을 받습니다 .

- *FTP ZPL/EPL* 파일은 *FTP* 클라이언트를 통해 표준 *ASCII* 파일로 프린터에 전송 될 수 있습니다 *.*
- *HTTP (ZebraLink* 사용 프린터 전용 *)* 프린터 서버의 홈페이지에 있는 스크립트 옵 션을 사용하면 웹 브라우저의 특정 위치에 *ZPL* 을 입력하여 이것을 프린터로 전송 *할 수 있습니다.*
- *IPP* 제 *3* 자 *IPP* 클라이언트를 사용하면 인쇄 작업을 인터넷을 통해 전송할 수 있 *습니다.*
- *LPR/LPD* 대기열 기반 인쇄라고 부르기도 합니다 *. LPR/LPD* 는 네트워크 인쇄의 표준입니다 *.* 대부분의 *TCP/IP* 운영 체제는 이 옵션과 호환됩니다 *.*
- *Raw* 소켓 연결네트워크를 통해 중간에 모든 것을 통과해서 프린터에 직접 연결 할 수 있습니다 *.* 이 옵션은 *ZPL/EPL* 을 *VB* 스크립트와 같은 기존 프로그램에 동합 하기 위해 일반적으로 사용됩니다 *.*
- *POP3* 적절한 구성을 갖춘 상태에서 *ZPL/EPL* 파일을 이메일 본문에 넣어서 전송 하면 이것을 인쇄할 수 있습니다 *.* 인쇄 서버는 이메일 받은 편지함을 주기적으로 확 인해서 메시지 본문을 인쇄합니다 *.* 중요 *:* 첨부 파일과 제목줄은 지원되지 않습니 다 *.*

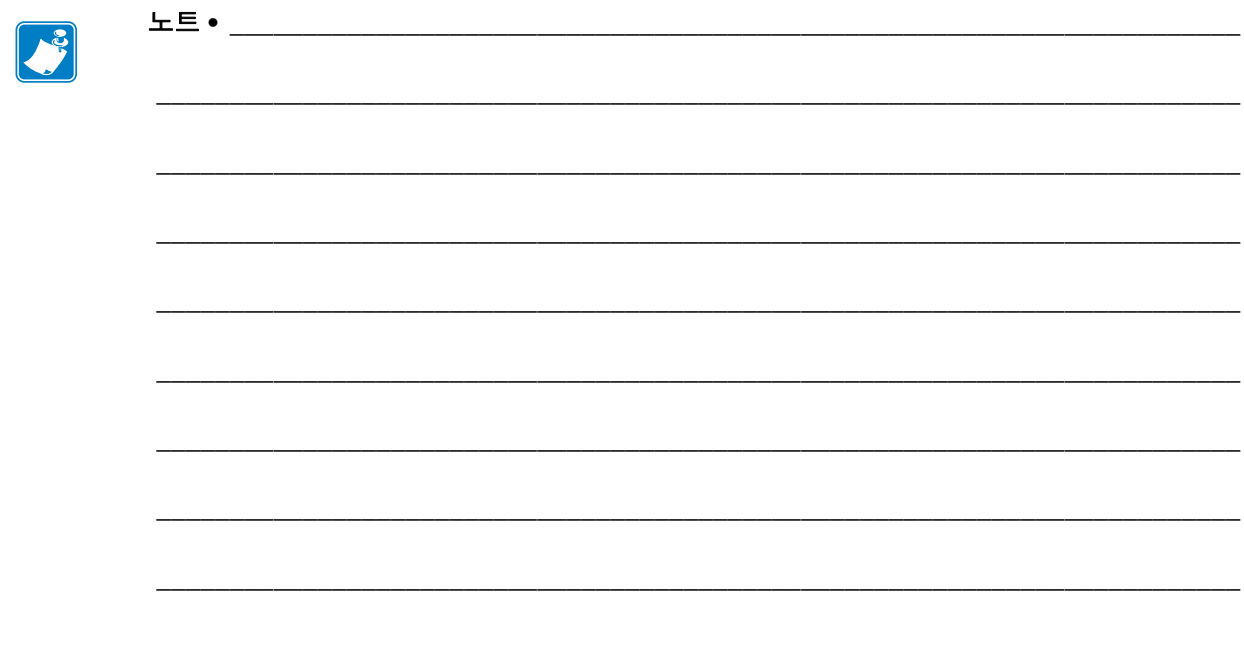

# 용어집

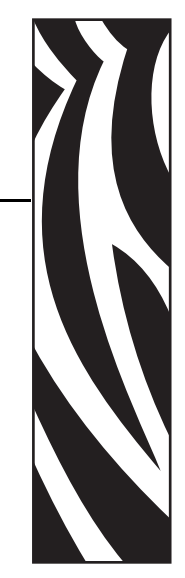

**10BASE-T** 비차폐 연선 케이블을 사용하는 이더넷의 한 가지 유형입니다 .

**100BASE-T** 연선 케이블을 사용해서 초당 100Mb 의 데이터를 전송할 수 있는 이더넷 의 한 가지 유형입니다 .

**ARP** IP 주소에 따라 장치의 실제 네트워크 주소를 확인할 수 있는 표준 TCP/IP 방식입 니다.

**ASCII** 문자의 이진 표현 방법의 표준입니다 .

**BOOTP** BOOTP( 부트스트랩 프로토콜 ) 는 네트워크 사용자가 자동으로 구성되고 (IP 주소를 받고 ) 작업자가 개입하지 않고서도 운영 체제가 부팅 ( 초기화 ) 되도록 하는 프 로토콜입니다 . BootP 서버는 일정 시간동안 사전 정의된 주소 풀로부터 IP 주소 , 게이 트웨이 , 서브넷 , 시스템 이름 , 네임 서버 등의 정보를 자동으로 구성합니다 . BootP 는 더욱 고급화된 네트워크 관리자 프로토콜인 DHCP(Dynamic Host Configuration Protocol) 의 기본이 됩니다 .

브로드캐스트네트워크에서 네트워크의 모든 대상이 특정 패킷을 수신하는 상태입니 다.

클라이언트클라이언트 / 서버 환경에서 워크스테이션 또는 PC 입니다 .

커뮤니티SNMP 의 경우 에이전트와 SNMP 관리자 세트 사이의 관계로써 보안 특성을 정의합니다 . 커뮤니티는 지역적인 개념이며 , 에이전트에서 정의됩니다 . 각 커뮤니티 에는 고유한 커뮤니티 이름이 지정됩니다 .

현재 모드 **(** 병렬 포트 **)** 프린터와 인쇄 서버가 협상 (negotiation) 하는 모드입니다 .

**DHCP(Dynamic Host Configuration Protocol,** 동적 호스트 구성 프로토콜 **)** DHCP 는 다른 네트워크 IP 관리 프로토콜인 부트스트랩 프로토콜 (BOOTP) 의 대체 기능입니 다 . DHCP 는 BOOTP 와 마찬가지로 IP 주소 , 게이트웨이 , 서브넷 , 시스템 이름 , 그리 고 네임 서버 등을 구성할 수 있습니다 . 10/100 PS 에 대해 언급하는 경우 BOOTP 와 DHCP 는 동일한 옵션을 구성합니다 .

삭제 바이트이 숫자는 논리 프린터로 전송된 모든 작업의 시작에서 문자를 제거하기 위해 사용됩니다 . 삭제 바이트의 값은 0 부터 255 까지의 범위입니다 .

동적동적 구성이란 그 이름이 내포하고 있는 것처럼 설정이 변한다는 의미입니다 . BOOTP 및 DHCP 는 자신이 지정한 구성에 대해 시간 기반으로 임대하는 형식을 취합니 다 . 시간 기반의 임대와 프린터가 오프라인되었다가 다시 온라인되는 빈도에 따라 설 정이 변하게 됩니다 . 동적 구성에는 BOOTP 또는 DHCP 가 포함될 수 있습니다 .

이더넷IEEE 802.3 표준에 기반을 두고 가장 널리 사용되는 지역 통신망 시스템입니다 .

펌웨어ROM(Read Only Memory) 에 저장되어 있는 소프트웨어 루틴입니다 . 일반적으 로 프린터 또는 10/100 PS 와 같은 장치의 일부입니다 .

**FTP** 파일 전송 프로토콜 (File Transfer Protocol) 로서 네트워크 상의 장치 사이에 파일 을 전송하는 TCP/IP 관련 프로토콜입니다 .

플래시 메모리읽기 및 쓰기가 가능한 메모리 형태로서 전원이 꺼진 경우에도 데이터 가 영구 보존됩니다 . 새로운 코드를 다운로드하면 쉽게 업데이트되기 때문에 펌웨어을 저장하기에 유용합니다 .

게이트웨이하나의 고급 네트워크 프로토콜을 다른 고급 프로토콜로 변환하는 장치입 니다.

글리닝임시적인 지역 구성 옵션입니다 . 글리닝을 사용하면 구성하려는 장치의 주소 를 지역 워크스테이션의 ARP 테이블에 추가할 수 있습니다 . 이 구성은 영구적이지 않 으며 사용자가 ARP 정보를 입력한 워크스테이션에서만 유효합니다 . 정보가 워크스테 이션의 ARP 테이블에 입력되면 , 사용자는 텔넷 세션을 진행해서 정보를 영구적으로 입 력할 수 있습니다 . 주 : ZebraNet Bridge 를 사용하는 경우 , 0.0.0.0 주소의 유션 PS 는 로 컬 브로드캐스트를 통해서만 검색 가능합니다 .

**IP** 인터넷 프로토콜 (Internet Protocol) 이며 TCP/IP 프로토콜 스위트에서 주요 프로토 콜 중의 하나입니다 .

**IP** 주소TCP/IP 프로토콜에 의해 사용되는 네트워크 주소입니다 .

**IPP** 인터넷 인쇄 프로토콜 (Internet Printing Protocol) 입니다 . 인터넷을 통한 인쇄를 위 해 사용되는 URL 주소를 프린터에 연결할 수 있도록 합니다 .

**IPX** 인터넷 작업 패킷 교환 (Internetwork Packet Exchange) 이며 NetWare 프로토콜 중 하나입니다.

**JetAdmin** NetWare 및 TCP/IP 를 통해 사용 가능한 Hewlett-Packard 프린터 관리 프로그 램입니다 .

논리적물리적과는 조금 다른 개념을 의미합니다 . 예를 들어 , 하나의 컴퓨터는 네트워 크 ( 이더넷 어댑터 카드 ) 에 대해 단 하나의 물리적인 연결을 가질 수 있지만 , 네트워크 상에 있는 다수의 다른 컴퓨터에 대해 논리적인 연결을 가질 수 있습니다 .

**MAC** 주소미디어 액세스 컨트롤 (Media Access Control) 입니다 . 지정된 IP 주소에 해 당하는 이너넷 주소입니다 .

네임 서버TCP/IP 네트워크 상의 워크스테이션으로서 네트워크 상의 모든 워크스테이 션에 대한 목록을 제공합니다 .
노드컴퓨터 또는 인쇄 서버와 같이 네트워크에 연결된 장치입니다 .

병렬 포트장치에서 복수의 신호선을 통해 비트 그룹 ( 그룹에서 각 비트에 대해 1 개 의 신호선 ) 으로 정보를 전송하는 포트입니다 .

핑네트워크 상에서 장치를 액세스할 수 있는지 확인하는 TCP/IP 명령입니다 .

**POP3** 포스트 오피스 프로토콜 (Post Office Protocol) 로서 서버에서 이메일을 가져오기 위해 사용하는 프로토콜입니다 .

포트병렬 포트와 같은 물리적 커넥터이거나 장치에 대한 논리적 연결입니다 .

**post-string** 논리적 프린터로 보내는 모든 작업의 끝에 전송되는 문자열입니다 . 최대 길이는 64 자입니다 .

**pre-string** 논리적 프린터로 보내는 각 작업의 시작에 전송되는 문자열입니다 . 최대 길이는 64 자입니다 .

인쇄 서버네트워크 프로토콜을 프린터 프로토콜로 변경하는 네트워크 장치입니다 .

프로토콜네트워크 상에서 2 개 이상의 워크스테이션 사이에 데이터를 주고 받는 방법 으로서 , 데이터가 오류 없이 수신되었는지 확인하는 것입니다 .

**RARP** 역 Arp(Reverse Arp) 로서 이더넷 주소를 기반으로 장치의 IP 주소를 결정하는 표준 TCP/IP 방식입니다 .

원시 **TCP** 포트데이터를 변경하지 않은 상태로 수신 노드에 전달하는 TCP 포트 유형 입니다 .

**RJ45** 전화 커넥터와 유사하게 생긴 모듈 잭의 유형으로서 최대 8 개의 신호선이 있습 니다 . 10BASE-T 및 100BASE-T 이더넷 연결과 직렬 포트 연결에 사용됩니다 .

직렬 포트프린터 또는 인쇄 서버에서 데이터를 한 번에 1비트씩 전송하는 포트입니다. 일반적으로 직렬 포트는 25 핀 , 9 핀 "D 형 ", 또는 RJ-45 커넥터 설정 모드 ( 병렬 포트 ) 를 가지고 있습니다 .

고급 병렬 포트 통신을 위해 인쇄 서버에 설정하는 모드입니다 .

서버지역 통신망 (LAN) 에서 네트워크 상의 클라이언트 컴퓨터에 서비스를 제공하는 장치입니다 .

**SMTP** 단순 메일 전송 프로토콜 (Simple Mail Transfer Protocol) 로서 인터넷을 통해 이 메일을 전송하기 위해 사용되는 프로토콜입니다 .

**SNMP** 단순 네트워크 관리 프로토콜 (Simple Network Management Protocol) 로서 네트 워크 상의 장치를 모니터하고 제어하는 프로토콜입니다 .

스풀링인쇄 응용 프로그램에서 , 스풀링은 데이터를 인쇄하기 전에 디스크의 임시 저 장소 ( 인쇄 대기열 ) 로 전송하는 것입니다 . 스풀링은 복수의 작업을 단일 프린터에서 인쇄하도록 대기시킵니다 .

정적정적 IP 주소를 의미합니다 . 모든 정보는 네트워크 관리자가 제공합니다 .

서브넷 마스크하나의 네트워크를 복수의 작은 하위 네트워크로 나누는 TCP/IP 방식입 니다.

**TCP/IP** 전송 제어 프로토콜 / 인터넷 프로토콜 (Transmission Control Protocol/Internet Protocol) 로서 지역 통신망에서 널리 사용되는 인터넷 통신의 표준입니다 .

**TCP** 포트TCP/IP 서비스에 액세스하는 방식으로서 , 단일 IP 주소를 가진 하나의 장치 는 복수의 TCP 포트를 가질 수 있습니다 .

텔넷두 대의 장치가 LAN 을 통해 통신할 수 있도록 해주는 TCP/IP 프로토콜입니다 .

트랩SNMP 에이전트가 SNMP 관리 스테이션으로 전송하는 비요청 메시지입니다 . 이 것은 관리 스테이션에 비정상적인 이벤트를 통보합니다 .

**UNIX** 다양한 종류의 여러 컴퓨터에서 사용되는 범용 컴퓨터 운영 체제입니다 .

**ZebraNet 10/100** 인쇄 서버이더넷 연결 솔루션입니다 .

**ZebraLink** 언제 어디서나 바코드 프린터에 연결하고 이것을 제어할 수 있도록 해줍니 다.

**ZPL II** Zebra Programming Language II 는 강력한 라벨 정의 및 프린터 제어 언어입니다 .

# 색인

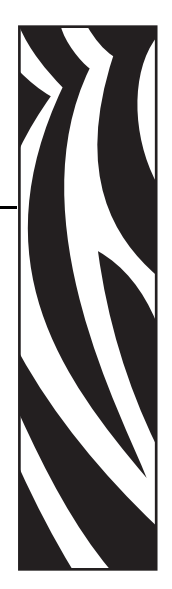

## 숫자

10/100 PS 설정 [액세스](#page-72-0) , 73 1 차 네트워크 [설정](#page-84-0) , 85

## **B**

BSD-Style 인쇄 [대기열](#page-49-0) 구성 , 50

# **F**

[File Transfer Protocol\(](#page-54-0) 파일 전송 프로토콜 ), 55 [FTP, 55](#page-54-0)

## **H**

HP JetAdmin [문제점](#page-101-0) 해결 , 102 HP Web JetAdmin [문제점](#page-101-1) 해결 , 102

## **I**

IP 주소 텔넷 세션을 통해 [지정하기](#page-31-0) , 32 IP [주소](#page-29-0) 지정 , 30 [DHCP](#page-29-1) 사용 , 30 DHCP 를 [사용하지](#page-29-2) 않음 , 30 [글리닝](#page-32-0) 사용 , 33 정적 [라우팅](#page-31-1) 사용 , 32 [프린터](#page-30-0) LCD 에서 , 31 IPP [지원](#page-53-0) , 54

# **L**

LCD [네트워크](#page-93-0) 매개변수 , 94 [메뉴](#page-93-1) 옵션 , 94

## **M**

MAC 주소 [구성](#page-28-0) 라벨 , 29

## **S**

System V [UNIX](#page-50-0) 구성 , 51 인쇄 [대기열](#page-50-1) 구성 , 51 [전제](#page-50-2) 조건 , 51

## **T**

TCP/IP 설정 [변경하기](#page-88-0) , 89

## **W**

WebView [경보](#page-35-0) 설정 , 36 기본 [10/100 PS](#page-45-0) 공장 설정값 , 46 [디렉토리](#page-66-0) 목록 , 67 [프로토콜](#page-42-0) 사용 가능 , 43 [프린터](#page-59-0) 구성 , 60 [프린터](#page-60-0) 설정 보기 및 수정 , 61 홈 [페이지](#page-57-0) , 58

## **Z**

ZebraNet Bridge 기본 [10/100 PS](#page-46-0) 공장 설정값 , 47

#### ㄱ

[개요](#page-13-0) , 14 경보 [WebView](#page-35-1) 에서 설정하기 , 36 설정 및 [모니터링](#page-33-0) , 34 고객 [서비스](#page-8-0), 9 공장 [설치](#page-18-0) , 19 공장 출하시 기본값으로 재설정하기 [문제점](#page-97-0) 해결 , 98 관련 [문서](#page-11-0) , 12 구성 라벨 IP [주소](#page-28-1) , 29 [MAC](#page-28-2) 주소 , 29 [그림](#page-24-0) , 25 기본 [게이트웨이](#page-28-3) , 29 [서브넷](#page-28-4) 마스크 , 29 [인쇄](#page-28-5) , 29 [일련](#page-28-6) 번호 , 29 [필드](#page-28-7) , 29 [하드웨어](#page-28-8) 주소 , 29 구성 설정 [브라우저](#page-38-0) , 39 그림 외장형 [10/100 PS, 23](#page-22-0) [글리닝](#page-32-1) , 33 기본 10/100 PS 공장 설정값 [WebView](#page-45-1) 사용 , 46 [ZebraNet Bridge, 47](#page-46-0) [테스트](#page-46-1) 버튼 , 47 기본 게이트웨이 [구성](#page-28-3) 라벨 , 29 기본값 [사용자](#page-27-0) ID, 28 [암호](#page-27-0) , 28 기술 [지원](#page-8-0) , 9

## ㄴ

네트워크 매개변수 [LCD, 94](#page-93-0) 네트워크 상태 / 작동 표시등 [문제점](#page-98-0) 해결 , 99

#### ㄹ

리본 [주문](#page-8-0) , 9 리본 및 [미디어](#page-8-0) 주문 , 9

## $\Box$

메뉴 옵션 [LCD, 94](#page-93-1) [제어판](#page-93-1) , 94 문제점 해결 [10/100 PS](#page-97-1) 상태 표시등 , 98 [HP JetAdmin, 102](#page-101-2) [HP Web JetAdmin, 102](#page-101-3) [ZebraNet Bridge, 100](#page-99-0) 공장 출하시 [기본값으로](#page-97-0) 재설정하기 , 98 [네트워크](#page-98-0) 상태 / 작동 표시등 , 99 인쇄 불가 [, 100](#page-99-1) 장치 구성 불가 [, 102](#page-101-4) 텔넷 [사용하기](#page-100-0) , 101 프린터에 핑 (ping) [테스트하기](#page-99-2) , 100 미디어 [주문](#page-8-0) , 9 [미디어](#page-8-0) 주문 , 9 미디어 카트리지 [주문](#page-8-0) , 9 미디어 [카트리지](#page-8-0) 주문 , 9

#### ㅂ

변경하기 [TCP/IP](#page-88-0) 설정 , 89 병렬 포트 위치 [그림](#page-23-0) , 24 브라우저 [구성](#page-38-0) 설정 , 39 브라우저 지원 [요구](#page-13-1) 사항 , 14

## ㅅ

[사양](#page-19-0) , 20 사용자 ID [기본값](#page-27-0) , 28 서브넷 마스크 [구성](#page-28-4) 라벨 , 29 설정 1 차 [네트워크](#page-84-0) , 85 [TCP/IP](#page-88-0) 설정 , 89 설치 외장형 [10/100 PS, 22,](#page-21-0) [24](#page-23-1) 설치 [유형](#page-18-1) , 19 [공장](#page-18-2) , 19 [현장](#page-18-3) , 19

## $\overline{O}$

암호 [기본값](#page-27-0) , 28

업그레이드 [펌웨어](#page-21-1) , 22 [연락처](#page-8-0), 9 [기술](#page-8-0) 지원, 9 외장형 10/100 PS [그림](#page-22-0) , 23 [사양](#page-19-0) , 20 [설치](#page-23-2) , 24 요구 사항 [브라우저](#page-13-2) 지원 , 14 주소 관리 [프로토콜](#page-13-3) , 14 지원 [서비스](#page-13-4) , 14 [하드웨어](#page-14-0) , 15 인쇄 [구성](#page-28-9) 라벨 , 29 인쇄 대기열 구성 [BSD-Style, 50](#page-49-1) [System V, 51](#page-50-3) 인쇄 문제점 [문제점](#page-99-1) 해결 , 100 인쇄 [프로토콜](#page-53-0) , 54 인터넷 인쇄 프로토콜 [\(Internet Printing Protocol\),](#page-53-0)  54 일련 번호 [구성](#page-28-6) 라벨 , 29

## ㅈ

장치 구성 불가 [문제점](#page-101-5) 해결 , 102 전제 조건 [System V, 51](#page-50-2) 정적 [라우팅](#page-31-2) , 32 [제어판](#page-92-0) , 93 [메뉴](#page-93-1) 옵션 , 94

```
주소
 구성 라벨 , 29
주소 관리 프로토콜
 요구 사항 , 14
지원 서비스
 요구 사항 , 14
```
## ㅊ

[책임](#page-1-0) . 2

## ㅋ

[카트리지](#page-8-0) . 미디어 카트리지 참조

## ㅌ

테스트 버튼 기본 [10/100 PS](#page-46-2) 공장 설정값 , 47 텔넷 [문제점](#page-100-0) 해결 , 101

## ㅍ

[판매](#page-8-0) , 9 펌웨어 [업그레이드](#page-21-1) , 22 프로토콜 [WebView](#page-42-1) 로 사용 가능하게 설정 , 43 프린터에 핑 (ping) 테스트하기 [문제점](#page-99-2) 해결 , 100

## ㅎ

하드웨어 [요구](#page-14-1) 사항 , 15 현장 [설치](#page-18-4) , 19

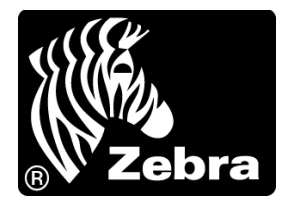

#### **Zebra Technologies International, LLC**

333 Corporate Woods Parkway Vernon Hills, Illinois 60061.3109 U.S.A T: +1 847 793 2600 수신자 부담 전화 +1 800 423 0422 F: +1 847 913 8766

#### **Zebra Technologies Europe Limited**

Dukes Meadow Millboard Road Bourne End Buckinghamshire, SL8 5XF, UK T: +44 (0)1628 556000 F: +44 (0)1628 556001

#### **Zebra Technologies Asia Pacific, LLC**

120 Robinson Road #06-01 Parakou Building Singapore 068913 T: +65 6858 0722 F: +65 6885 0838

[http://www.zebra.com](www.zebra.com)

© 2011 ZIH Corp.